# **Przewodnik** użytkownika

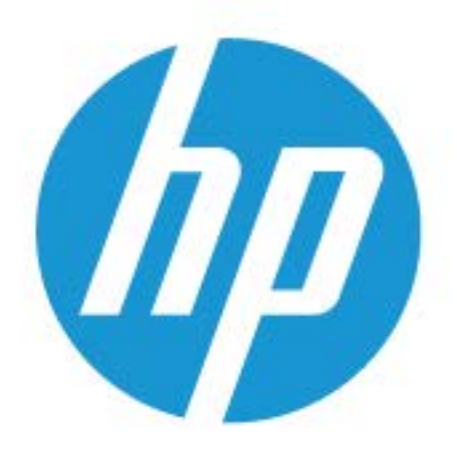

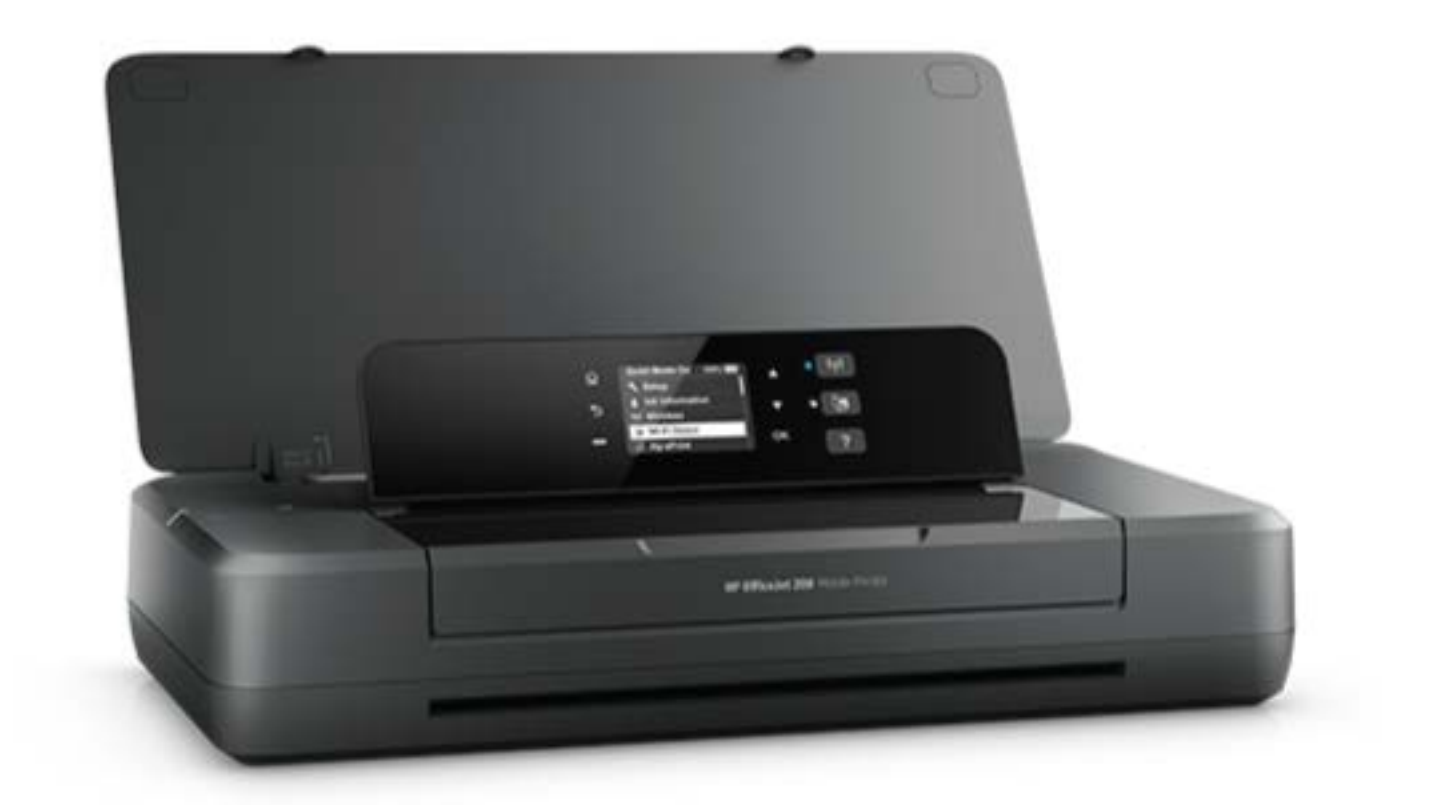

# **HP OfficeJet** 200

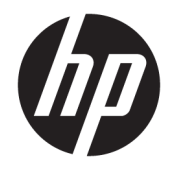

# HP OfficeJet 200 Mobile series

Podręcznik użytkownika

#### **Informacje dotyczące praw autorskich**

© Copyright 2018 HP Development Company, L.P.

#### **Informacje firmy HP Company**

Informacje zawarte w niniejszym dokumencie mogą ulec zmianie bez powiadomienia.

Wszelkie prawa zastrzeżone. Kopiowanie, adaptacja lub tłumaczenie tych materiałów nie jest dozwolone bez uprzedniej pisemnej zgody firmy HP, z wyjątkiem przypadków dozwolonych w ramach praw autorskich.

Wszystkie gwarancje udzielane w odniesieniu do Produktów i Usług HP określone zostały w oświadczeniach gwarancyjnych załączanych do każdego produktu i usługi. Żadne informacje tu zawarte nie mogą być rozumiane jako zawierające dodatkowe gwarancje. HP nie będzie odpowiedzialne za błędy techniczne czy edytorskie lub pominięcia zawarte w dokumencie.

#### **Informacje**

Microsoft i Windows są zastrzeżonymi znakami towarowymi firmy Microsoft Corporation w Stanach Zjednoczonych i/lub w innych krajach.

ENERGY STAR oraz znak firmowy ENERGY STAR są zastrzeżonymi znakami towarowymi Agencji Ochrony Środowiska Stanów Zjednoczonych.

Mac, OS X i AirPrint są znakami towarowymi firmy Apple Inc. zarejestrowanymi w USA i innych krajach.

#### **Informacje dotyczące bezpieczeństwa**

# ⚠

Podczas korzystania z produktu zawsze należy przestrzegać podstawowych zasad bezpieczeństwa w celu zmniejszenia ryzyka doznania obrażeń na skutek działania ognia lub porażenia elektrycznego.

1. Należy przeczytać i przyswoić sobie wszystkie instrukcje zawarte w dokumentacji dostarczonej z drukarką.

2. Należy przestrzegać wszystkich ostrzeżeń i zaleceń umieszczonych na produkcie.

3. Przed rozpoczęciem czyszczenia odłącz drukarkę od gniazdka ściennego i wyjmij baterię.

4. Nie wolno instalować ani używać tego produktu w pobliżu wody ani mając mokre ręce.

5. Należy umieścić urządzenie na stabilnej powierzchni.

6. Urządzenie należy zainstalować w bezpiecznym miejscu, w którym przewód zasilania nie będzie narażony na uszkodzenie ani nadepnięcie i w którym nie będzie się można o niego potknąć.

7. Jeśli urządzenie nie działa prawidłowo, zobacz [Rozwiązywanie problemów](#page-55-0).

8. Wewnątrz urządzenia nie ma części, które użytkownik mógłby sam naprawić. Wykonywanie czynności serwisowych należy zlecać wykwalifikowanemu personelowi.

9. Należy używać tylko baterii dostarczanej lub sprzedawanej do tej drukarki przez firmę HP.

# Spis treści

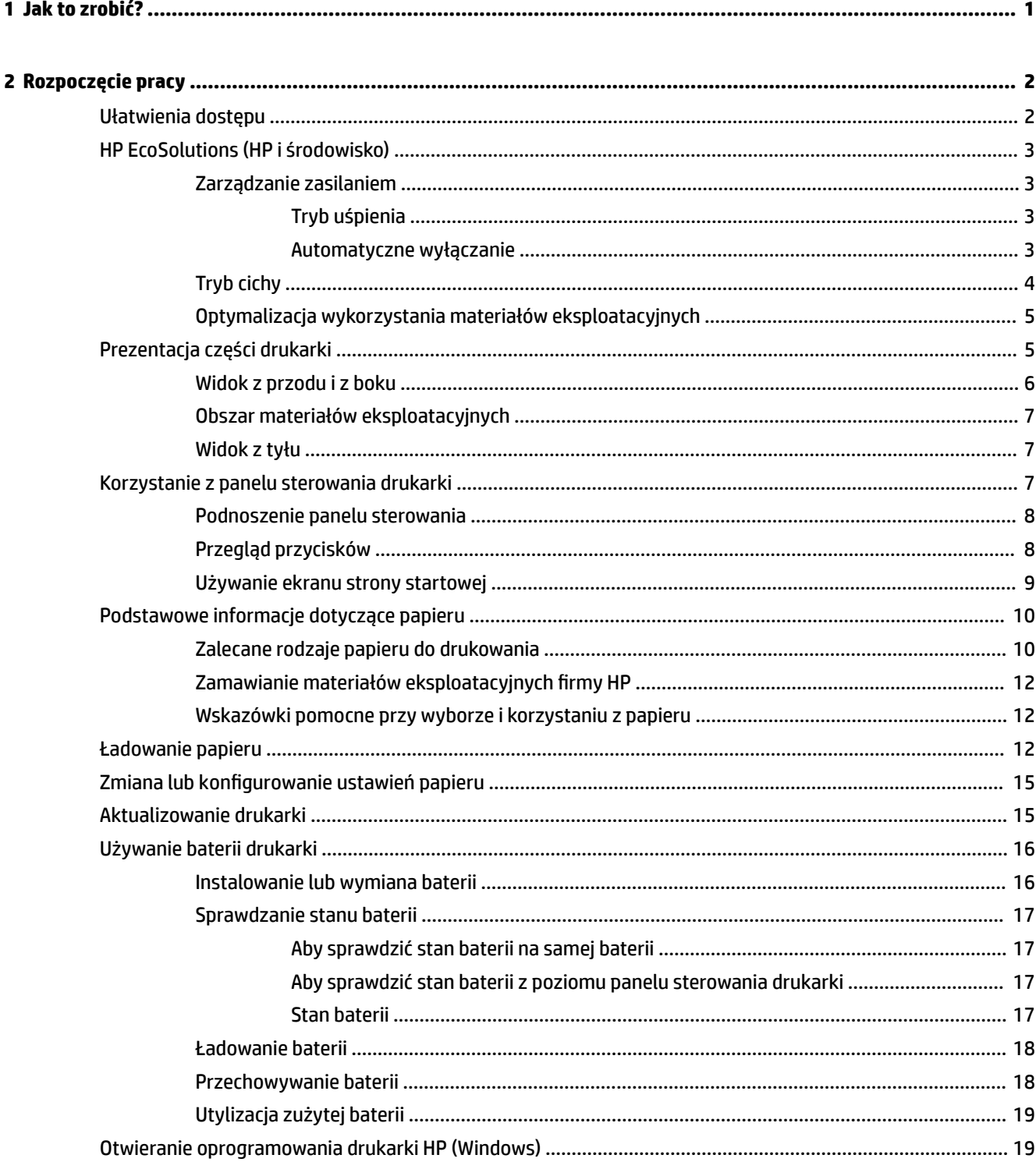

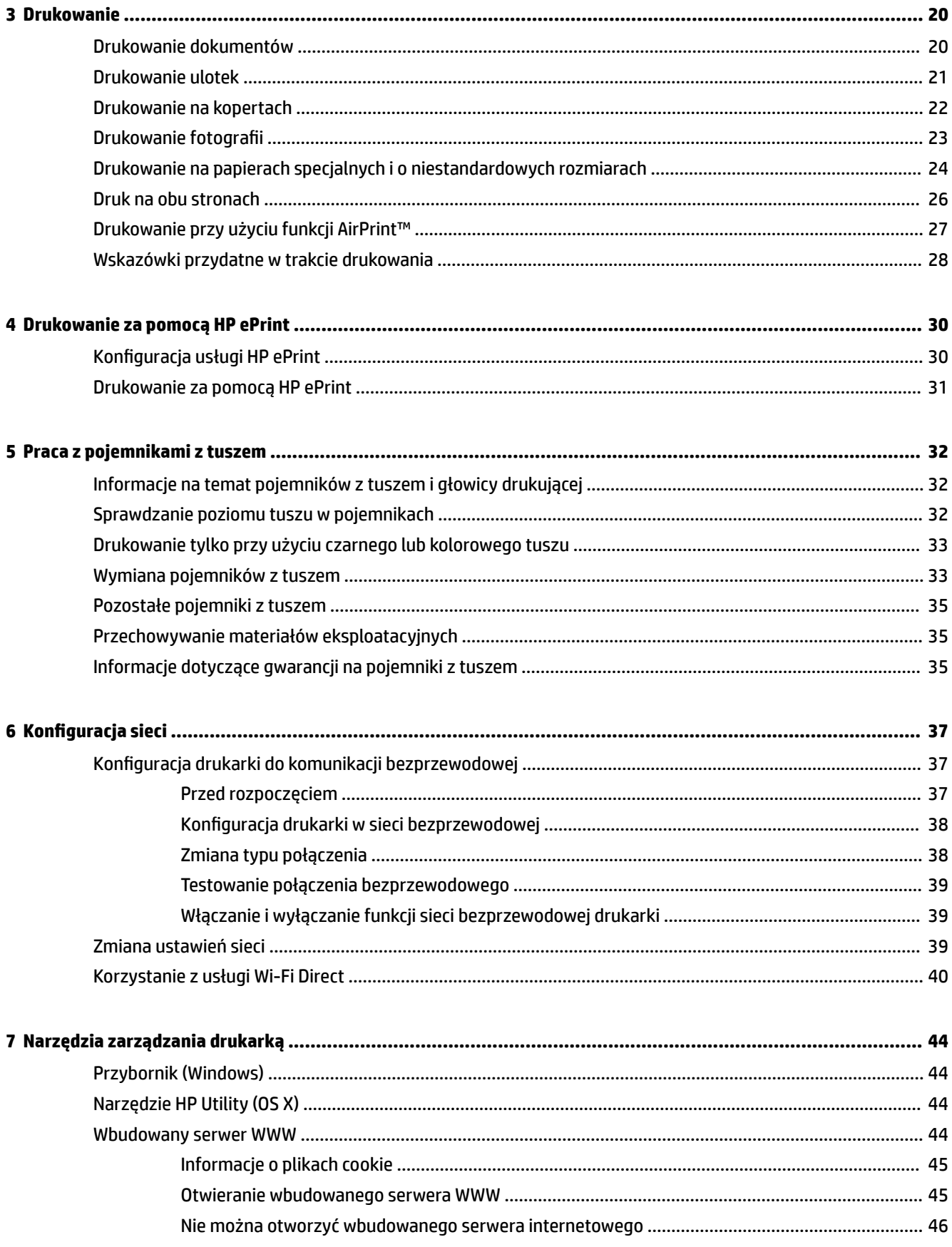

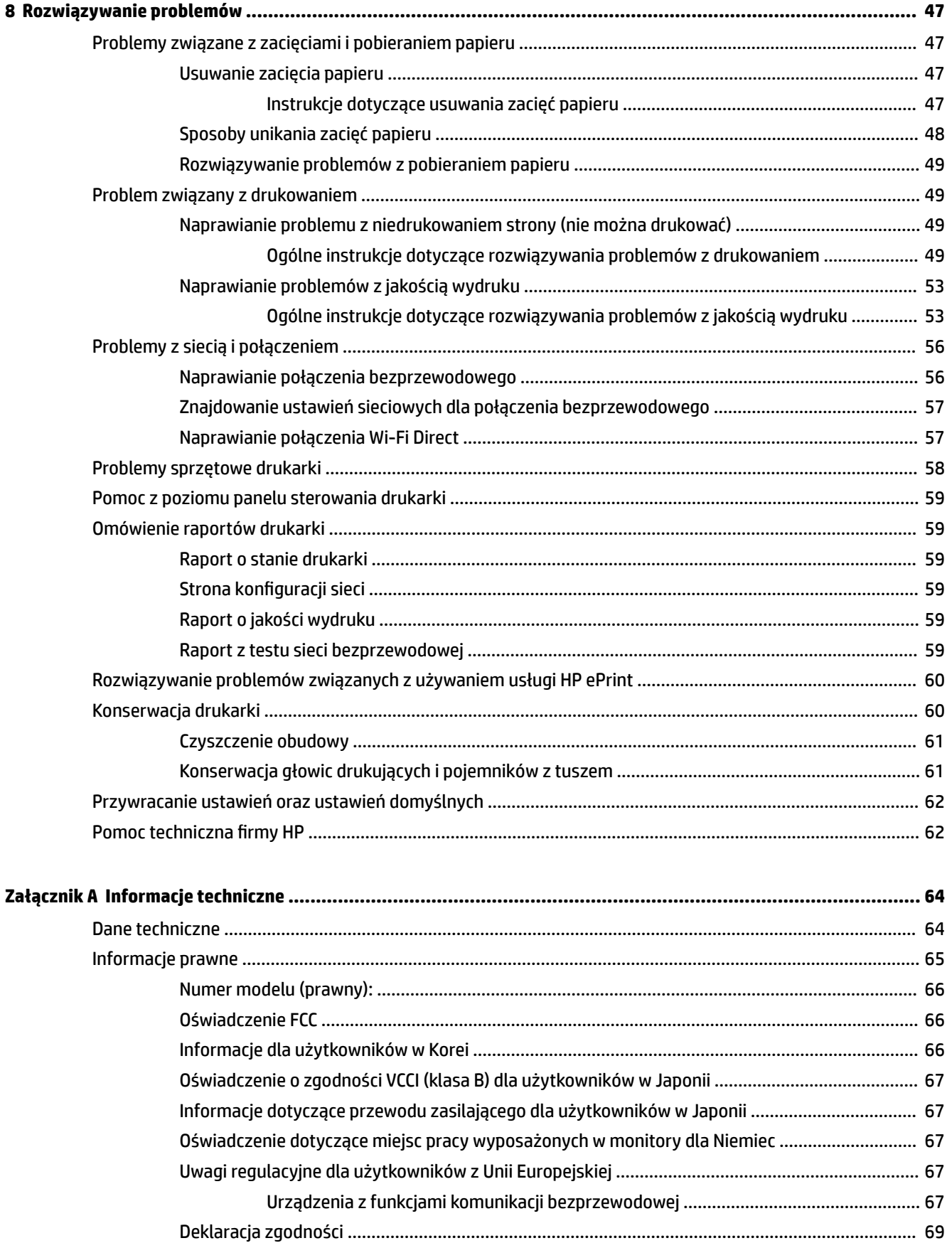

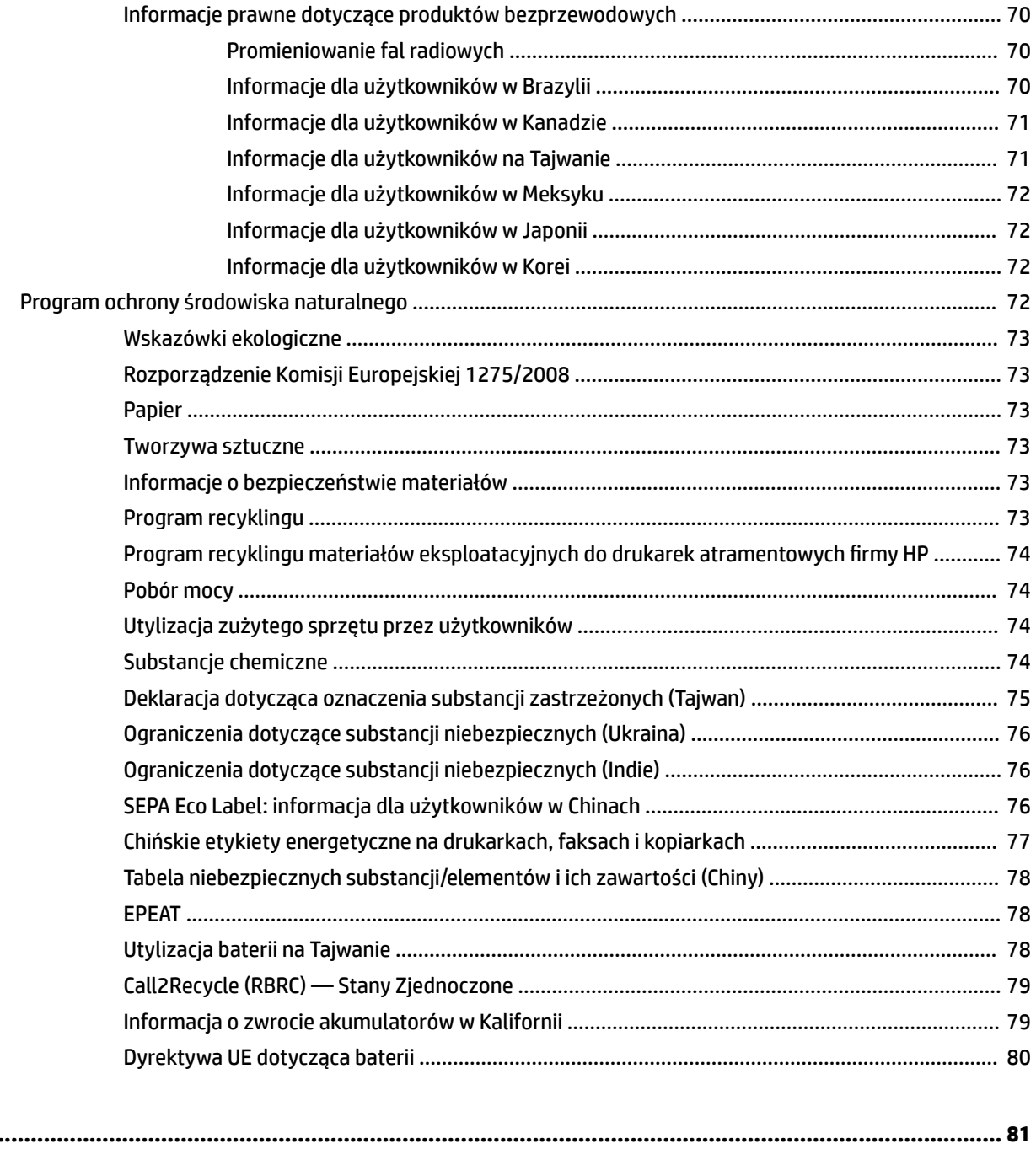

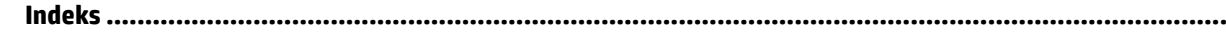

# <span id="page-9-0"></span>**1 Jak to zrobić?**

- [Rozpoczęcie pracy](#page-10-0)
- [Drukowanie](#page-28-0)
- [Drukowanie za pomocą HP ePrint](#page-38-0)
- [Praca z pojemnikami z tuszem](#page-40-0)
- [Rozwiązywanie problemów](#page-55-0)

# <span id="page-10-0"></span>**2 Rozpoczęcie pracy**

W niniejszej instrukcji podano szczegółowe informacje dotyczące korzystania z drukarki i rozwiązywania problemów.

- Ułatwienia dostępu
- [HP EcoSolutions \(HP i środowisko\)](#page-11-0)
- [Prezentacja części drukarki](#page-13-0)
- [Korzystanie z panelu sterowania drukarki](#page-15-0)
- [Podstawowe informacje dotyczące papieru](#page-18-0)
- [Ładowanie papieru](#page-20-0)
- Zmiana lub konfigurowanie ustawień papieru
- [Aktualizowanie drukarki](#page-23-0)
- [Używanie baterii drukarki](#page-24-0)
- [Otwieranie oprogramowania drukarki HP \(Windows\)](#page-27-0)

# **Ułatwienia dostępu**

Drukarka posiada kilka funkcji, które sprawiają, że mogą z niej korzystać osoby niepełnosprawne.

## **Wzrokowe**

Dzięki zastosowaniu opcji i funkcji systemu operacyjnego w zakresie ułatwień dostępu z oprogramowania HP mogą korzystać użytkownicy z wadami wzroku. Oprogramowanie obsługuje także większość technologii dla osób niepełnosprawnych, m.in. czytniki ekranu, czytniki brajla i aplikacje zamieniające głos na tekst. Z myślą o daltonistach kolorowe przyciski i karty w oprogramowaniu HP zaopatrzono w proste opisy lub symbole sugerujące ich przeznaczenie.

## **Zdolność poruszania się**

W przypadku użytkowników z upośledzeniem ruchu funkcje oprogramowania HP można wywoływać poleceniami z klawiatury. Oprogramowanie HP obsługuje także funkcje ułatwień dostępu systemu Windows, takie jak Klawisze trwałe, Klawisze przełączające, Klawisze filtru i Klawisze myszy. Drzwiczki drukarki, przyciski, podajniki i prowadnice szerokości papieru mogą być obsługiwane przez osoby z ograniczoną siłą i ograniczonym zakresem ruchów.

#### **Pomoc techniczna**

Więcej informacji o ułatwieniach dostępu w produktach HP można znaleźć na stronie [www.hp.com/](http://www.hp.com/accessibility) [accessibility.](http://www.hp.com/accessibility)

Aby uzyskać informacje o ułatwieniach dostępu w systemach operacyjnych OS X, należy odwiedzić stronę internetową firmy Apple pod adresem [www.apple.com/accessibility.](http://www.apple.com/accessibility/)

# <span id="page-11-0"></span>**HP EcoSolutions (HP i środowisko)**

Firma HP dokłada wszelkich starań, by przyczynić się do minimalizacji wpływu użytkowników na środowisko i umożliwić odpowiedzialne drukowanie w domu i w pracy.

Bardziej szczegółowe informacje na temat wytycznych związanych ze środowiskiem, których firma HP przestrzega podczas procesu produkcji, znajdują się w części [Program ochrony środowiska naturalnego.](#page-80-0) Więcej informacji na temat inicjatyw środowiskowych firmy HP można znaleźć na stronie [www.hp.com/](http://www.hp.com/ecosolutions) [ecosolutions](http://www.hp.com/ecosolutions).

- Zarządzanie zasilaniem
- [Tryb cichy](#page-12-0)
- [Optymalizacja wykorzystania materiałów eksploatacyjnych](#page-13-0)

# **Zarządzanie zasilaniem**

Aby oszczędzić energię elektryczną, użyj funkcji **Tryb uśpienia** i **Automatyczne wyłączanie**.

# **Tryb uśpienia**

Zużycie energii jest ograniczone w trybie uśpienia. Drukarka przechodzi w tryb niskiego poboru zasilania po 5 minutach bezczynności.

Możesz zmienić czas nieaktywności, po którym drukarka przejdzie w tryb uśpienia.

- **1.** Na panelu sterowania drukarki naciśnij przycisk Strona startowa ( $\bigcap$ ), aby wyświetlić ekran strony startowej.
- **2.** Wybierz kolejno opcje **Konfiguracja, Ustawienia drukarki**, a następnie opcję Zarządzanie energią.

Aby wybrać funkcję na ekranie, użyj przycisku strzałki  $\blacktriangle$  lub  $\blacktriangledown$ , a następnie naciśnij przycisk OK.

**3.** Wybierz opcję **Uśpienie**, aby zmienić czas bezczynności.

# **Automatyczne wyłączanie**

Ta funkcja wyłącza drukarkę po 15 minutach bezczynności w celu ograniczenia zużycia energii. Funkcja Automatyczne wyłączanie całkowicie wyłącza drukarkę, konieczne jest więc użycie przycisku (<sup>1</sup>) (Dane techniczne) w celu jej ponownego włączenia. Jeśli drukarka obsługuje tę funkcję oszczędzania energii, funkcja jest automatycznie włączana lub wyłączana w zależności od funkcji drukarki i opcji połączenia. Nawet gdy automatyczne wyłączanie nie działa, drukarka przejdzie w tryb uśpienia po 5 minutach bezczynności w celu ograniczenia zużycia energii.

- Opcja Automatyczne wyłączanie jest aktywna, gdy drukarka jest włączona lub gdy drukarka nie obsługuje bądź nie używa funkcji sieciowych, faksu, ani Wi-Fi Direct.
- Opcja Automatyczne wyłączanie jest nieaktywna, gdy funkcje komunikacji bezprzewodowej lub Wi-Fi Direct są włączone lub gdy drukarka z obsługą faksu, połączenia USB bądź sieci Ethernet nawiązuje połączenie z faksem, za pomocą przewodu USB bądź z siecią Ethernet.
- **WSKAZÓWKA:** Aby oszczędzić energię baterii, opcję Automatyczne wyłączanie można aktywować nawet wtedy, gdy drukarka jest podłączona lub funkcja komunikacji bezprzewodowej jest włączona.

## **Aby ręcznie aktywować funkcję Automatyczne wyłączanie przy użyciu oprogramowania drukarki HP**

- **1.** Podłącz drukarkę do komputera, jeśli nie jest podłączona.
- **2.** Uruchom oprogramowanie drukarki zainstalowane na komputerze.
- <span id="page-12-0"></span>**3.** Na pasku narzędzi wybierz opcję **Drukowanie**, a następnie wybierz opcję **Konserwacja drukarki**. Zostanie wyświetlone okno przybornika.
- **4.** Na karcie **Ustawienia zaawansowane** wybierz polecenie **Zmień** dla opcji Automatyczne wyłączanie.
- **5.** Wybierz z listy jeden z przedziałów czasowych dla opcji Automatyczne wyłączanie, a następnie kliknij przycisk **OK**.
- **6.** Po wyświetleniu monitu kliknij przycisk **Tak**.

Opcja Automatyczne wyłączanie jest aktywna.

## **Aby ręczne aktywować funkcję Automatyczne wyłączanie na panelu sterowania drukarki**

- **1.** Na panelu sterowania drukarki naciśnij przycisk Strona startowa ( $\bigcap$ ), aby wyświetlić ekran strony startowej.
- 2. Wybierz kolejno opcje **Konfiguracja, Ustawienia drukarki**, a następnie opcję Zarządzanie energią. Aby wybrać funkcję na ekranie, użyj przycisku strzałki ▲ lub ▼, a następnie naciśnij przycisk OK.
- **3.** Wybierz opcję Auto-Off.
- **4.** Wybierz z listy jeden z okresów nieaktywności, a następnie naciśnij przycisk OK.

Zostanie wyświetlony komunikat z pytaniem, czy funkcja Automatyczne wyłączanie ma być zawsze włączona.

**5.** Wybierz odpowiedź **Tak**, naciskając przycisk OK.

# **Tryb cichy**

Tryb cichy powoduje spowolnienie drukowania w celu ograniczenia hałasu bez wpływu na jakość wydruków. Działa wyłącznie podczas drukowania z jakością normalną na zwykłym papierze. Aby powrócić do drukowania z normalną szybkością, należy wyłączyć tryb cichy. Ten tryb jest domyślnie wyłączony.

**UWAGA:** Tryb cichy nie działa podczas drukowania zdjęć lub kopert.

## **Włączanie trybu cichego z poziomu panelu sterowania drukarki**

- **1.** Na panelu sterowania drukarki naciśnij przycisk Strona startowa ( $\bigcap$ ), aby wyświetlić ekran strony startowej.
- 2. Wybierz opcję Konfiguracja, a następnie opcję Ustawienia drukarki.

Aby wybrać funkcję na ekranie, użyj przycisku strzałki (▲, ▼), a następnie naciśnij przycisk OK.

**3.** Wybierz ustawienie **Wł.** dla opcji **Tryb cichy**.

## **Włączanie lub wyłączanie trybu cichego z poziomu oprogramowania drukarki (Windows)**

- **1.** Otwórz oprogramowanie drukarki HP. Więcej informacji znajdziesz w [Otwieranie oprogramowania](#page-27-0)  [drukarki HP \(Windows\)](#page-27-0).
- **2.** Kliknij opcję **Tryb cichy** na pasku narzędzi.
- **3.** Wybierz ustawienie **Włącz** lub **Wyłącz**, a następnie kliknij przycisk **Zapisz ustawienie**.
- **4.** Kliknij **OK.**

## <span id="page-13-0"></span>**Włączanie lub wyłączanie trybu cichego z poziomu oprogramowania drukarki (OS X)**

- **1.** Otwórz narzędzie HP Utility w sposób opisany w sekcji [Narzędzie HP Utility \(OS X\).](#page-52-0)
- **2.** Wybierz drukarkę.
- **3.** Kliknij opcję **Tryb cichy**.
- **4.** Wybierz ustawienie **Włącz** lub **Wyłącz**.
- **5.** Kliknij przycisk **Zastosuj teraz**.

# **Włączanie i wyłączanie trybu cichego z wbudowanego serwera WWW (EWS)**

- **1.** Otwórz panel serwera EWS w sposób opisany w sekcji [Otwieranie wbudowanego serwera WWW](#page-53-0).
- **2.** Kliknij zakładkę **Settings** (Ustawienia).
- **3.** W sekcji **Preferencje** wybierz opcję **Tryb cichy**, a następnie wybierz opcję **Włącz** lub **Wyłącz**.
- **4.** Kliknij przycisk **Apply** (Zastosuj).

# **Optymalizacja wykorzystania materiałów eksploatacyjnych**

Aby optymalizować wykorzystanie materiałów eksploatacyjnych, takich jak tusz i papier, wykonaj następujące czynności:

- Oddaj zużyte oryginalne pojemniki z tuszem HP do recyklingu w ramach programu HP Planet Partners. Więcej informacji można znaleźć na stronie [www.hp.com/recycle.](http://www.hp.com/recycle)
- Optymalizuj zużycie papieru przez drukowanie dwustronne.
- Zmień jakość wydruku w sterowniku drukarki na ustawienie jakości roboczej. Ustawienie jakości roboczej zmniejsza zużycie tuszu.
- Nie należy czyścić głowicy drukującej z tuszem, jeśli nie zachodzi taka potrzeba. Niepotrzebne czyszczenie powoduje utratę tuszu oraz skraca trwałość pojemników.

# **Prezentacja części drukarki**

W tym rozdziale opisano następujące zagadnienia:

- [Widok z przodu i z boku](#page-14-0)
- [Obszar materiałów eksploatacyjnych](#page-15-0)
- [Widok z tyłu](#page-15-0)

# <span id="page-14-0"></span>**Widok z przodu i z boku**

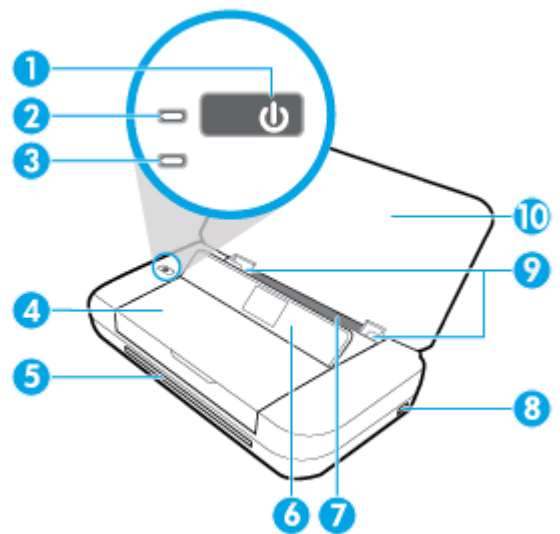

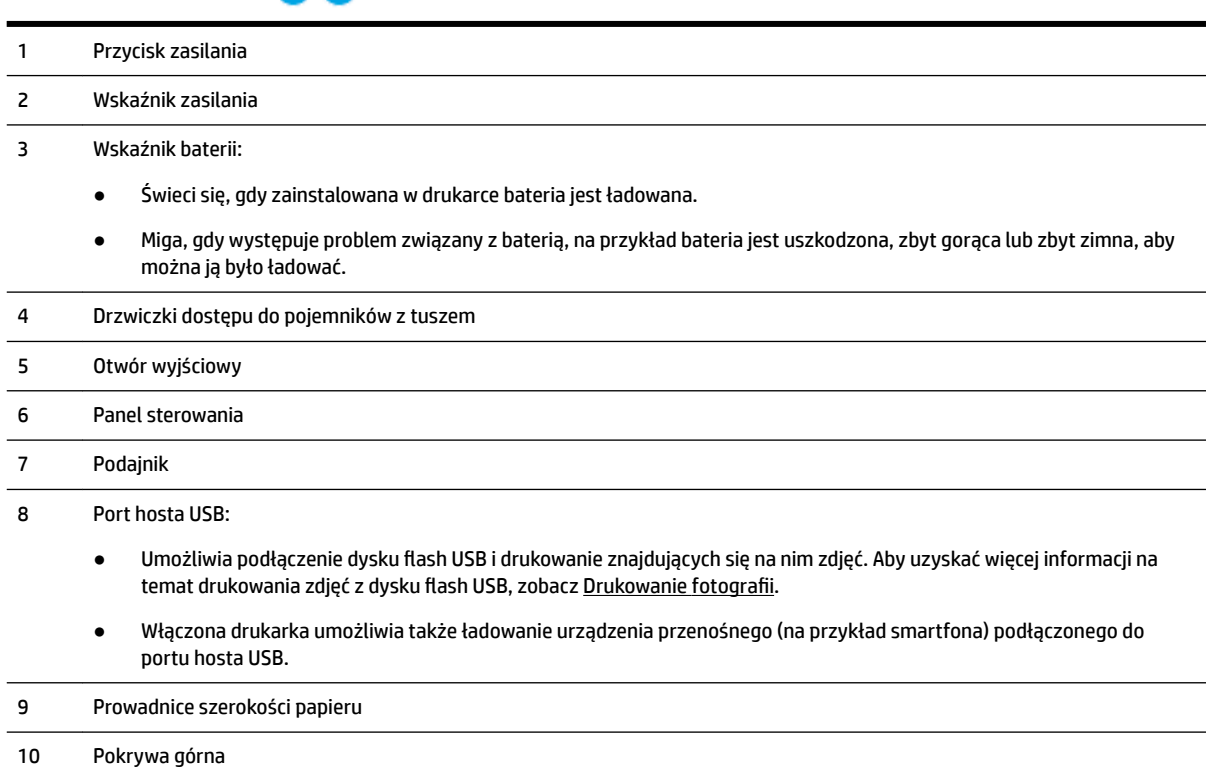

# <span id="page-15-0"></span>**Obszar materiałów eksploatacyjnych**

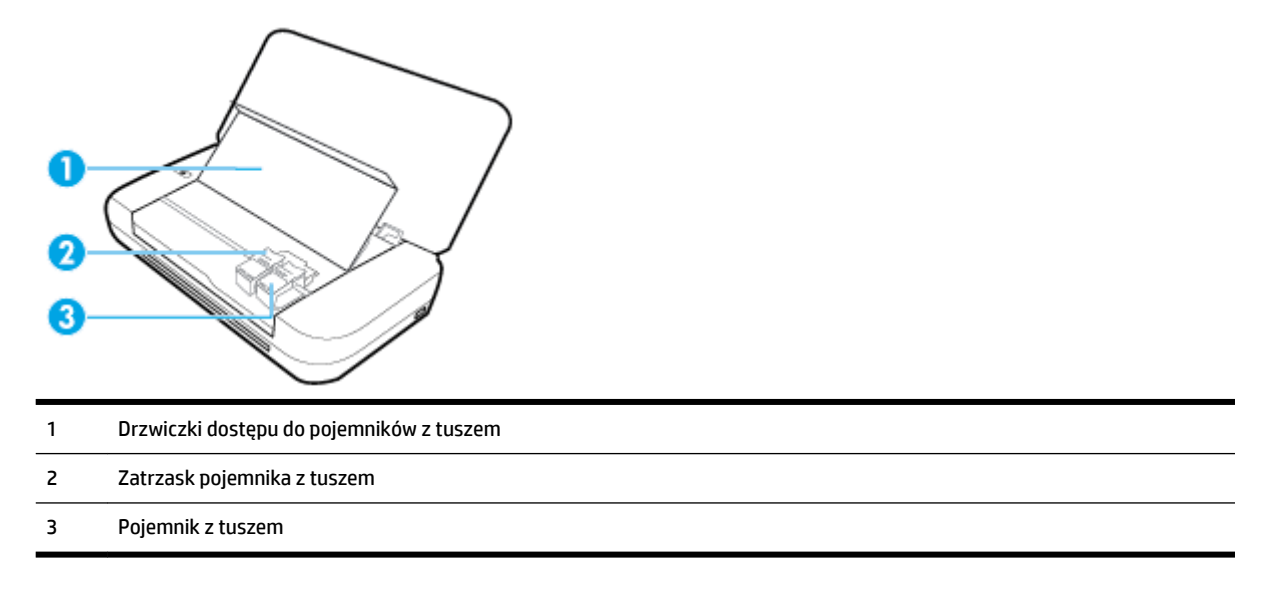

**UWAGA:** Pojemniki z tuszem powinny być przechowywane w drukarce, aby zapobiec problemom z jakością wydruku i uszkodzeniu głowicy drukującej.

# **Widok z tyłu**

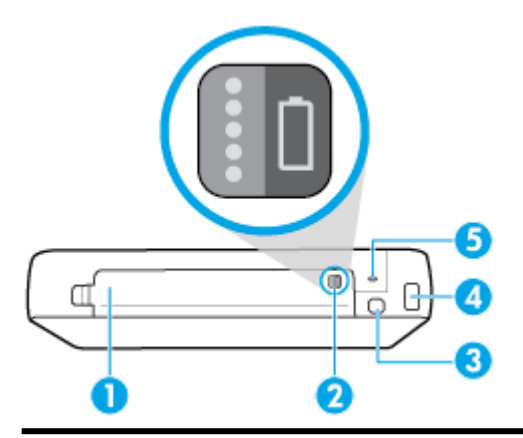

- 1 Pokrywa baterii
- 2 Przycisk stanu baterii: Naciśnij go, aby wyświetlić stan baterii. Więcej informacji znajdziesz w [Sprawdzanie stanu baterii.](#page-25-0)
- 3 Port USB:
	- Umożliwia to podłączenie drukarki do komputera za pomocą kabla USB.
	- Można go także użyć do ładowania baterii zainstalowanej w drukarce. Aby uzyskać więcej informacji na temat ładowania baterii, zobacz [Ładowanie baterii.](#page-26-0)
- 4 Gniazdo zasilania
- 5 Gniazdo zabezpieczeń: Umożliwia użycie kabla zabezpieczającego w celu zabezpieczenia drukarki.

# <span id="page-16-0"></span>**Korzystanie z panelu sterowania drukarki**

W tym rozdziale opisano następujące zagadnienia:

- Podnoszenie panelu sterowania
- Przegląd przycisków
- [Używanie ekranu strony startowej](#page-17-0)

# **Podnoszenie panelu sterowania**

Z panelu sterowania drukarki można korzystać, gdy znajduje się w pozycji poziomej lub jest podniesiony w celu łatwiejszego przeglądania i obsługi.

# **Aby podnieść panel sterowania**

**1.** Otwórz pokrywę górną drukarki, jeśli jest zamknięta.

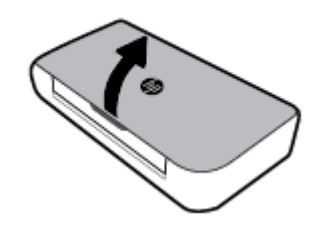

**2.** Złap górną cześć panelu sterowania i podnieś go.

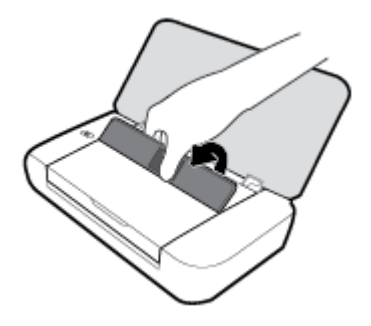

# **Przegląd przycisków**

Poniższy schemat wraz z towarzyszącą mu tabelą stanowi skrócony przewodnik po funkcjach panelu sterowania drukarki.

<span id="page-17-0"></span>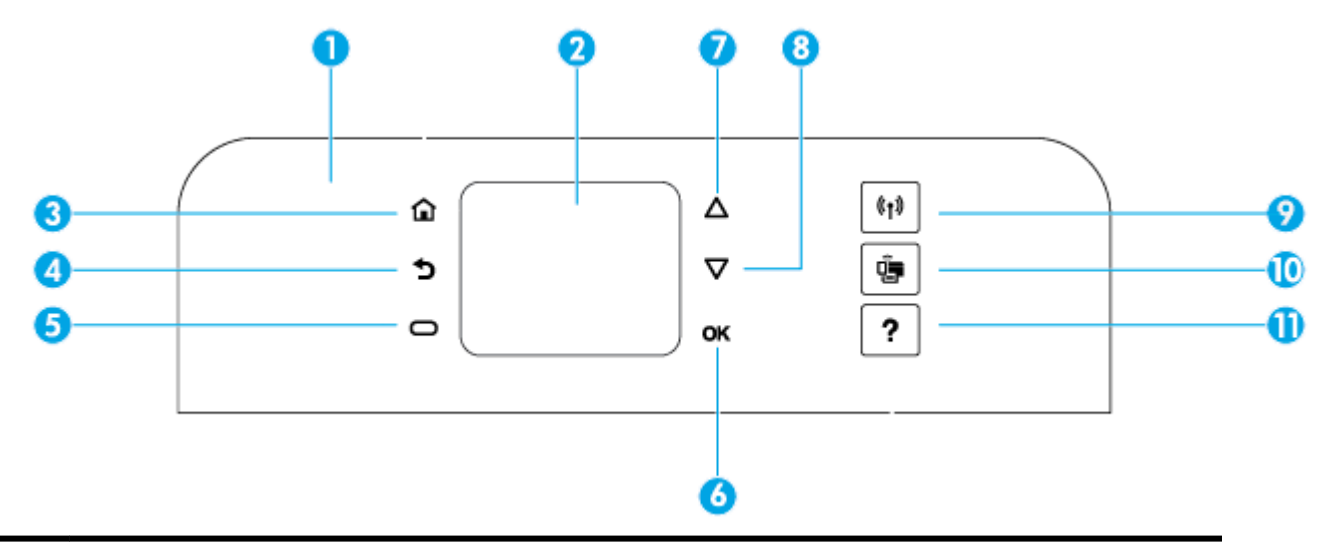

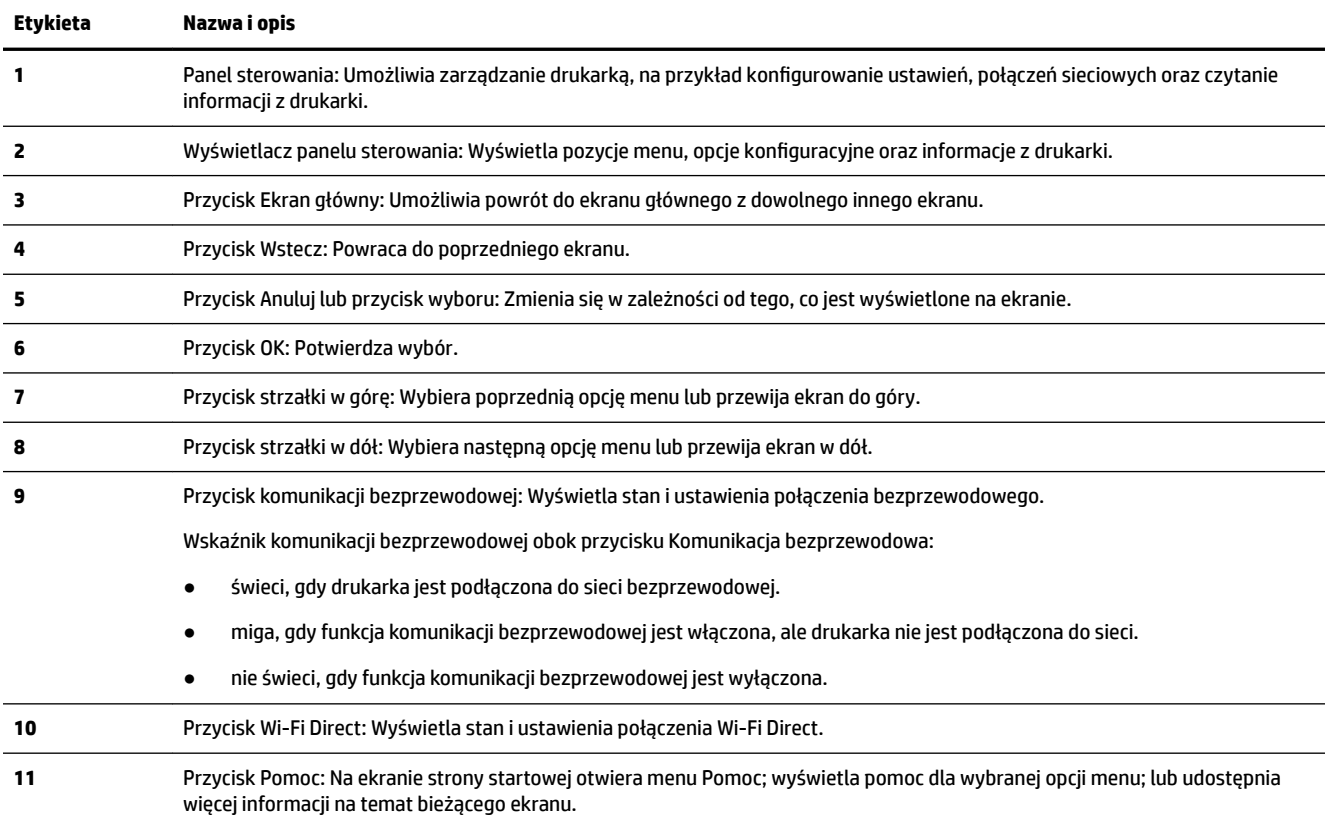

# **Używanie ekranu strony startowej**

Ekran strony startowej jest wyświetlany po naciśnięciu przycisku Strona startowa . Udostępnia główne menu umożliwiające dostęp do funkcji oferowanych przez drukarkę. Za pomocą tych funkcji można w prosty sposób zarządzać drukarką, konfigurować ją, podłączać do sieci bezprzewodowych oraz sprawdzać stan tuszu lub baterii.

**WSKAZÓWKA:** Drukarką można także zarządzać za pomocą zainstalowanego w komputerze oprogramowania drukarki, po jej podłączeniu do komputera. Aby uzyskać informacje na temat tych narzędzi, zobacz [Narzędzia zarządzania drukarką](#page-52-0).

#### <span id="page-18-0"></span>**Aby uzyskać dostęp do funkcji na ekranie strony startowej**

- **1.** Na panelu sterowania naciśnij przycisk Strona startowa ( $\bigcap$ ), aby wyświetlić ekran strony startowej.
- **2.** Przewiń ekran i wybierz żądaną funkcję, korzystając z przycisków strzałek (▲, ▼).
- **3.** Naciśnij przycisk OK, aby potwierdzić wybór.

# **Podstawowe informacje dotyczące papieru**

Drukarka pozwala na stosowanie większości rodzajów papieru stosowanych w biurach. Przed kupieniem większej ilości papieru najlepiej wypróbować kilka jego rodzajów. Papier firmy HP zapewnia optymalną jakość druku. Odwiedź stronę internetową HP pod adresem [www.hp.com](http://www.hp.com) zawierającą więcej informacji na temat papieru HP.

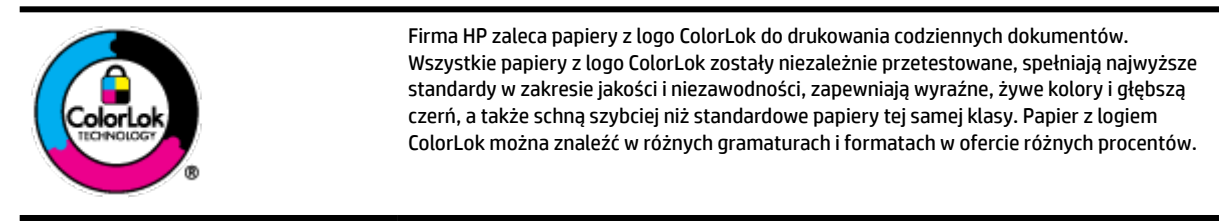

W tym rozdziale opisano następujące zagadnienia:

- Zalecane rodzaje papieru do drukowania
- [Zamawianie materiałów eksploatacyjnych firmy HP](#page-20-0)
- [Wskazówki pomocne przy wyborze i korzystaniu z papieru](#page-20-0)

# **Zalecane rodzaje papieru do drukowania**

W celu osiągnięcia najwyższej jakości druku zaleca się korzystanie z papieru firmy HP przeznaczonego specjalnie do danego rodzaju projektu.

W zależności od kraju/regionu niektóre rodzaje papieru mogą być niedostępne.

#### **Dokumenty firmowe**

## ● **Papier HP Premium Presentation , matowy 120g lub Papier HP Professional 120, matowy**

Jest to gruby, dwustronny papier matowy, który idealnie nadaje się do prezentacji, ofert, raportów i biuletynów. Duża gramatura robi duże wrażenie.

## ● **Papier HP Brochure 180g, błyszczący** lub **Papier HP Professional 180, błyszczący**

Papiery te są błyszczące z obu stron i umożliwiają tworzenie wydruków dwustronnych. Doskonale nadaje się do tworzenia reprodukcji o jakości zbliżonej do fotograficznej i grafiki na potrzeby firmy: stron tytułowych raportów, prezentacji specjalnych, broszur, ulotek i kalendarzy.

## ● **Papier HP Brochure 180g, matowy** lub **Papier HP Professional 180, matowy**

Papiery te są matowe z obu stron i umożliwiają tworzenie wydruków dwustronnych. Doskonale nadaje się do tworzenia reprodukcji o jakości zbliżonej do fotograficznej i grafiki na potrzeby firmy: stron tytułowych raportów, prezentacji specjalnych, broszur, ulotek i kalendarzy.

#### **Codzienne drukowanie**

Wszystkie wymienione papiery do codziennego drukowania charakteryzuje technologia ColorLok zmniejszająca powstawanie smug oraz poprawiająca wygląd czerni i kolorów.

## **Papier HP Bright White Inkjet**

Papier HP Bright White Inkjet gwarantuje wysoki kontrast kolorów i ostrość tekstu. Jest wystarczająco nieprzejrzysty na potrzeby obustronnego druku w kolorze, nie dopuszczając do przebijania kolorów na drugą stronę, dzięki czemu doskonale nadaje się do drukowania biuletynów, sprawozdań i ulotek.

# ● **Papier HP Printing**

Papier HP Printing to papier wielofunkcyjny o wysokiej jakości. Wydrukowane na nim dokumenty wyglądają poważniej niż te drukowane na zwykłym papierze wielofunkcyjnym. Jest to papier bezkwasowy co zwiększa trwałość dokumentów.

# **Papier HP Office**

Papier HP Office to papier uniwersalny o wysokiej jakości. Nadaje się on do kopiowania, wydruków próbnych, notatek i innych codziennych dokumentów. Jest to papier bezkwasowy co zwiększa trwałość dokumentów.

## **Drukowanie zdjęć**

# **Papier fotograficzny HP Premium Plus**

Papier HP Premium Plus Photo to najwyższej jakości papier fotograficzny firmy HP przeznaczony do najlepszych zdjęć. Na papierze HP Premium Plus Photo można drukować piękne zdjęcia, które natychmiast wysychają, co pozwala je udostępniać zaraz po wyjęciu z drukarki. Drukarka obsługuje kilka rozmiarów, między innymi A4, 8,5 x 11 cali, 10 x 15 cm (4 x 6 cali) i 13 x 18 cm (5 x 7 cali) z wykończeniem błyszczącym lub lekko błyszczącym (półbłyszczącym). Idealny do zdjęć w ramkach, prezentowania zdjęć lub w przypadku prezentów i specjalnych projektów fotograficznych. Papier HP Premium Plus Photo zapewnia wyjątkowe wyniki, profesjonalną jakość i trwałość.

## **Papier fotograficzny HP Advanced Photo**

Jest to błyszczący papier fotograficzny o szybkoschnącym wykończeniu, ułatwiającym układanie i zapobiegającym rozmazywaniu. Jest odporny na wodę, plamy, odciski palców i wilgoć. Wydruki na nich można porównać ze zdjęciami wykonanymi w zakładzie fotograficznym. Jest dostępny w kilku rozmiarach, między innymi A4, 22 x 28 cm (8,5 x 11 cali), 10 x 15 cm (4 x 6 cali), 13 x 18 cm (5 x 7 cali). Jest to papier bezkwasowy co zwiększa trwałość dokumentów.

## **Papier fotograficzny HP Everyday**

Jest to papier przeznaczony do codziennego i niedrogiego drukowania kolorowych zdjęć. Przystępny cenowo, szybko schnie i jest łatwy w użytkowaniu. Ponadto umożliwia drukowanie ostrych, wyraźnych zdjęć na każdej drukarce atramentowej. Jest dostępny w postaci błyszczącej, w kilku rozmiarach, między innymi A4, 8,5 x 11 cali, 5 x 7 cali i 4 x 6 cali (10 x 15 cm). Jest to papier bezkwasowy co zwiększa trwałość dokumentów.

## ● **Papier Hagaki** (dla Japonii)

Jest to papier przeznaczony do codziennego i niedrogiego drukowania kolorowych zdjęć. Przystępny cenowo, szybko schnie i jest łatwy w użytkowaniu. Ponadto umożliwia drukowanie ostrych, wyraźnych zdjęć na każdej drukarce atramentowej.

Aby dowiedzieć się więcej na temat obsługiwanych nośników, patrz [Dane techniczne](#page-72-0).

# <span id="page-20-0"></span>**Zamawianie materiałów eksploatacyjnych firmy HP**

Drukarka pozwala na stosowanie większości rodzajów papieru stosowanych w biurach. Papier firmy HP zapewnia optymalną jakość wydruku.

Aby zamówić papier lub inne materiały eksploatacyjne firmy HP, przejdź do witryny [www.hp.com](http://www.hp.com) . Obecnie niektóre części strony internetowej firmy HP są dostępne tylko w języku angielskim.

Firma HP zaleca papiery z logo ColorLok do drukowania codziennych dokumentów. Wszystkie papiery z logo ColorLok są niezależnie testowane tak, aby spełniały wysokie wymagania w zakresie niezawodności i jakości wydruków oraz zapewniały wyraźne i żywe kolory wydruku, głęboką czerń i krótszy czas schnięcia w porównaniu ze zwykłym papierem. Papier z logiem ColorLok można znaleźć w różnych gramaturach i formatach w ofercie różnych producentów.

# **Wskazówki pomocne przy wyborze i korzystaniu z papieru**

Aby uzyskać najlepsze wyniki, należy przestrzegać następujących zaleceń:

- Do podajnika wejściowego należy ładować tylko jeden rodzaj papieru.
- Upewnij się, że papier został prawidłowo załadowany.
- Zasobnika nie należy przepełniać.
- W celu uniknięcia zacięć papieru, niskiej jakości wydruku i innych problemów z drukowaniem, unikaj ładowania poniższych papierów do podajnika wejściowego:
	- Formularze wieloczęściowe
	- Materiały uszkodzone, pogięte lub pomarszczone
	- Materiały z wycięciami i perforacją
	- Materiały o głębokiej teksturze, wypukłościach i takie, które nie wchłaniają dobrze atramentu
	- Materiały o za małej gramaturze lub łatwo się rozciągające
	- Materiały zawierające zszywki lub spinacze

# **Ładowanie papieru**

W trakcie ładowania papieru należy upewnić się, że został poprawnie włożony do podajnika wejściowego, dostosować prowadnice szerokości papieru, aby dotykały krawędzi papieru, a także sprawdzić, czy drukarka wykrywa prawidłowy rozmiar papieru. Jeśli wykryty rozmiar papieru jest nieprawidłowy lub rozmiar lub rodzaj papieru wymaga zmian, należy zmienić ustawienia papieru na panelu sterowania drukarki. Aby uzyskać więcej informacji na temat zmiany ustawień papieru, zobacz Zmiana lub konfigurowanie ustawień [papieru](#page-23-0).

- Jeśli pojawi się komunikat wskazujący nieznany rozmiar papieru, postępuj zgodnie z instrukcjami wyświetlanymi na wyświetlaczu panelu sterowania drukarki, aby dostosować prowadnice szerokości papieru i/lub zmienić rozmiar papieru.
- Jeśli funkcja automatycznego wykrywania rozmiaru papieru jest wyłączona lub nie działa poprawnie, zmień ustawienie rozmiaru papieru z poziomu panelu sterowania drukarki.
- Jeśli funkcja automatycznego wykrywania rozmiaru papieru jest włączona, dostosuj prowadnice szerokości papieru, aby dotykały krawędzi papieru, umożliwiając wykrycie przez drukarkę jego szerokości.
- Jeśli ładujesz niestandardowy rozmiar papieru, dostosuj prowadnice szerokości papieru, dopasowując je do szerokości niestandardowego papieru, aby drukarka mogła wykryć tę szerokość. Jeśli to konieczne, zmień rozmiar papieru na panelu sterowania drukarki.

#### **Ładowanie papieru o rozmiarze standardowym**

- **1.** Otwórz górną pokrywę i unieś panel sterowania.
- **2.** Rozsuń jak najdalej dwie prowadnice szerokości papieru.

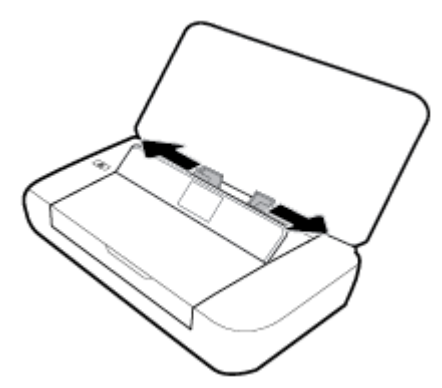

**3.** Włóż papier stroną do druku do góry i zsuń prowadnice szerokości, aby dobrze przylegały do boków papieru.

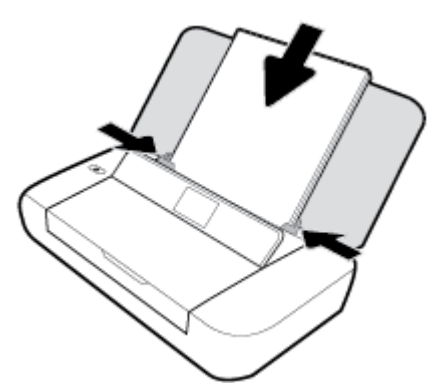

Nie należy używać papieru przedstawionego na następującym rysunku.

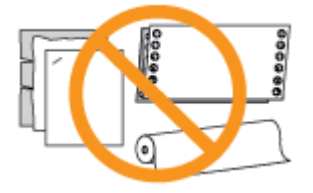

**UWAGA:** Nie należy ładować papieru, kiedy drukarka drukuje.

#### **Ładowanie kopert**

**1.** Otwórz górną pokrywę i unieś panel sterowania.

**2.** Rozsuń jak najdalej dwie prowadnice szerokości papieru.

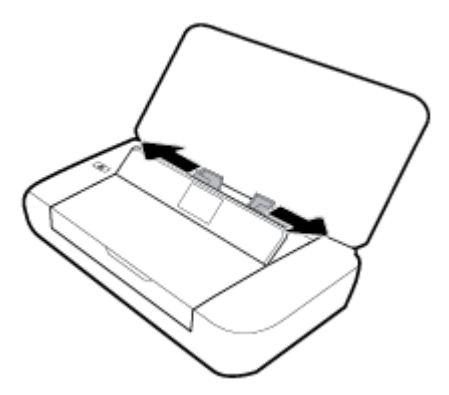

**3.** Włóż kopertę stroną do druku do góry i dłuższą krawędzią z klapką po lewej stronie lub krótszą krawędzią z klapką u góry.

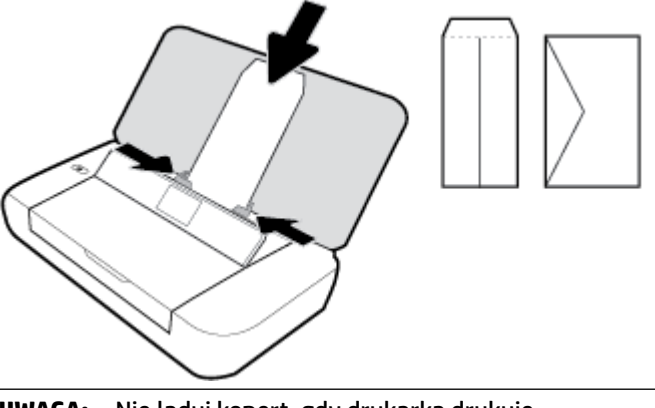

**UWAGA:** Nie ładuj kopert, gdy drukarka drukuje.

**4.** Zsuń prowadnice szerokości, aby dobrze przylegały do boków koperty.

## **Ładowanie kart i papieru fotogrDfiFznego**

- **1.** Otwórz górną pokrywę i unieś panel sterowania.
- **2.** Rozsuń jak najdalej dwie prowadnice szerokości papieru.

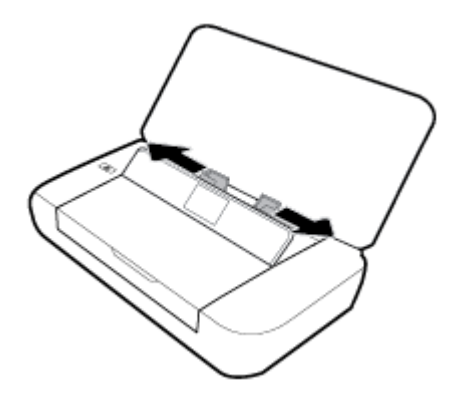

**3.** Włóż papier stroną do druku do góry i zsuń prowadnice szerokości, aby dobrze przylegały do boków papieru.

**UWAGA:** Nie należy ładować papieru, kiedy drukarka drukuje.

# <span id="page-23-0"></span>**Zmiana lub konfigurowanie ustawień papieru**

# **Zmiana ustawień papieru za pomocą panelu sterowania drukarki**

- **1.** Na panelu sterowania drukarki naciśnij przycisk Strona startowa ( $\bigcap$ ).
- **2.** Na ekranie startowym wybierz opcję **Konfiguracja**, a następnie naciśnij przycisk OK.
- **3.** Wybierz opcję **Ustawienia drukarki** i naciśnij przycisk **OK**.
- **4.** Wybierz opcję **Ustawienia papieru** i naciśnij przycisk **OK**.
- **5.** Wybierz opcję rozmiaru lub rodzaju papieru, a następnie przewiń w dół, aby wybrać rozmiar lub rodzaj załadowanego papieru.

## **Włączanie lub wyłączanie funkcji automatycznego wykrywania rozmiaru papieru**

- **1.** Na panelu sterowania drukarki naciśnij przycisk Strona startowa ( $\bigcap$ ).
- **2.** Na ekranie startowym wybierz opcję **Konfiguracja**, a następnie naciśnij przycisk OK.
- **3.** Wybierz opcję **Ustawienia drukarki** i naciśnij przycisk **OK**.
- **4.** Wybierz opcję **Preferencje** i naciśnij przycisk **OK**.
- **5.** Przewiń w dół i wybierz opcję **Automatyczne wykrywanie rozmiaru papieru**.
- **6.** Wybierz ustawienie **Włącz** lub **Wyłącz**.

# **Aktualizowanie drukarki**

Domyślnie, jeśli drukarka jest podłączona do sieci i włączone są Usługi WWW, drukarka automatycznie sprawdza dostępność aktualizacji.

## **Aktualizacja drukarki za pomocą panelu sterowania drukarki**

- **1.** Na panelu sterowania drukarki naciśnij przycisk Strona startowa ( $\bigodot$ ), aby wyświetlić ekran strony startowej.
- **2.** Wybierz opcje **Konfiguracja, Narzędzia**, a następnie opcję **Zaktualizuj drukarkę**.

Aby wybrać funkcję na ekranie, użyj przycisku strzałki  $\blacktriangle$  lub  $\blacktriangledown$ , a następnie naciśnij przycisk OK.

## **Aktualizacja drukarki przy użyciu wbudowanego serwera WWW**

**1.** Uruchom wbudowany serwer WWW (EWS).

Więcej informacji znajdziesz w [Wbudowany serwer WWW.](#page-52-0)

- **2.** Kliknij kartę **Tools** (Narzędzia).
- **3.** W sekcji **Aktualizacje** kliknij opcję **Aktualizacje oprogramowania układowego**, a następnie postępuj zgodnie z instrukcjami wyświetlanymi na ekranie.

**UWAGA:** Jeśli aktualizacja drukarki jest dostępna, drukarka pobierze ją i zainstaluje, a następnie uruchomi się ponownie.

**UWAGA:** Jeśli zostanie wyświetlony monit o podanie ustawień serwera proxy, a sieć korzysta z ustawień proxy, postępuj zgodnie z instrukcjami wyświetlanymi na ekranie, aby skonfigurować serwer proxy. Jeśli te informacje nie są znane, skontaktuj się z administratorem sieci lub z osobą, która skonfigurowała sieć.

# <span id="page-24-0"></span>**Używanie baterii drukarki**

Drukarka dostarczana jest razem z litowo-jonową baterią wielokrotnego ładowania, którą można zainstalować z tyłu drukarki. Aby sprawdzić jej położenie, patrz [Widok z tyłu](#page-15-0).

Baterię można także zakupić jako wyposażenie dodatkowe. Aby dokonać zakupu, skontaktuj się z lokalnym dostawcą lub biurem sprzedaży HP albo odwiedź witrynę [www.hpshopping.com](http://www.hpshopping.com) .

# **Instalowanie lub wymiana baterii**

# **Aby zainstalować lub wymienić baterię**

- **1.** Wyłącz drukarkę i odłącz zasilanie.
- **2.** Jeśli panel sterowania drukarki jest podniesiony, opuść go i zamknij pokrywę górną drukarki. Aby uzyskać więcej informacji na temat części drukarki, patrz [Prezentacja części drukarki](#page-13-0).
- **3.** Zdejmij pokrywę baterii znajdującą się z tyłu drukarki.

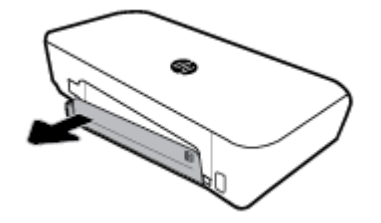

**4.** Jeśli wymieniasz baterię, wyjmij oryginalną baterię, unosząc zatrzask i zwalniając ją.

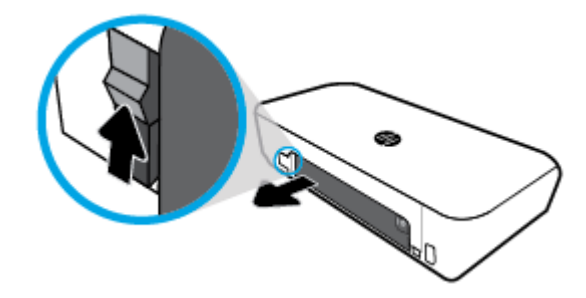

**5.** Włóż baterię do gniazda.

Przycisk stanu baterii znajduje się w prawym górnym rogu baterii.

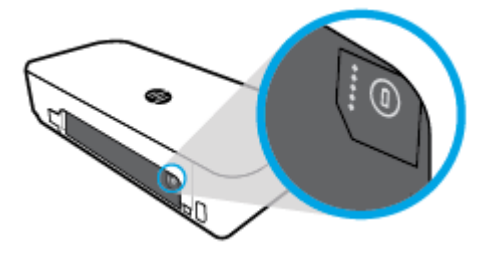

<span id="page-25-0"></span>**6.** Załóż z powrotem pokrywę baterii.

Aby sprawdzić stan baterii, zobacz Sprawdzanie stanu baterii.

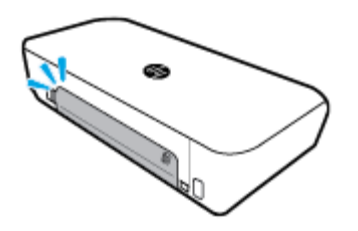

# **Sprawdzanie stanu baterii**

# **Aby sprawdzić stan baterii na samej baterii**

**▲** Naciśnij przycisk stanu baterii znajdujący się na baterii.

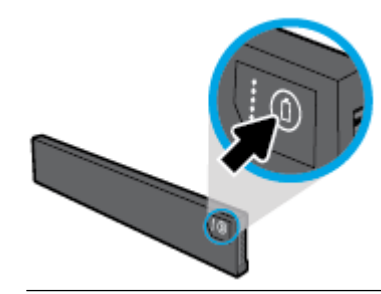

**WSKAZÓWKA:** Jeśli bateria jest zainstalowana w drukarce, należy nacisnąć podobny przycisk znajdujący się na pokrywie baterii.

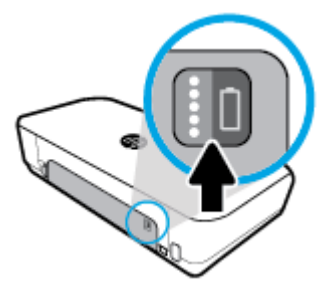

# **Aby sprawdzić stan baterii z poziomu panelu sterowania drukarki**

**▲** Naciśnij przycisk Strona startowa ( ), aby wyświetlić ekran startowy, a następnie wybierz opcję **Stan baterii**.

# **Stan baterii**

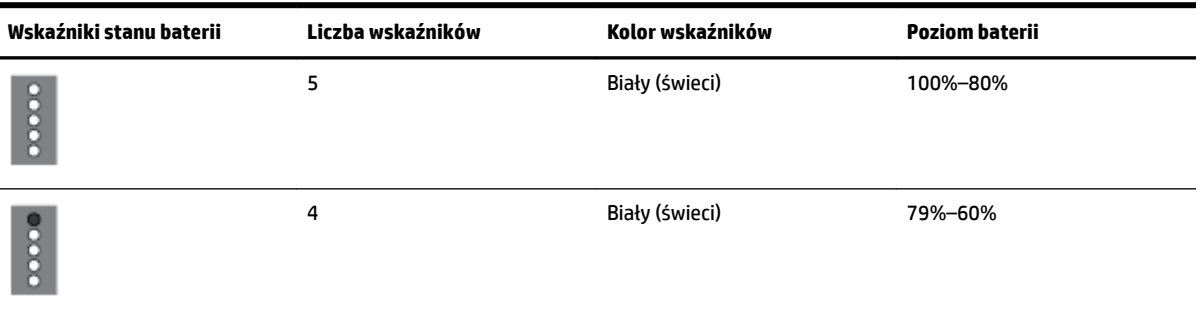

<span id="page-26-0"></span>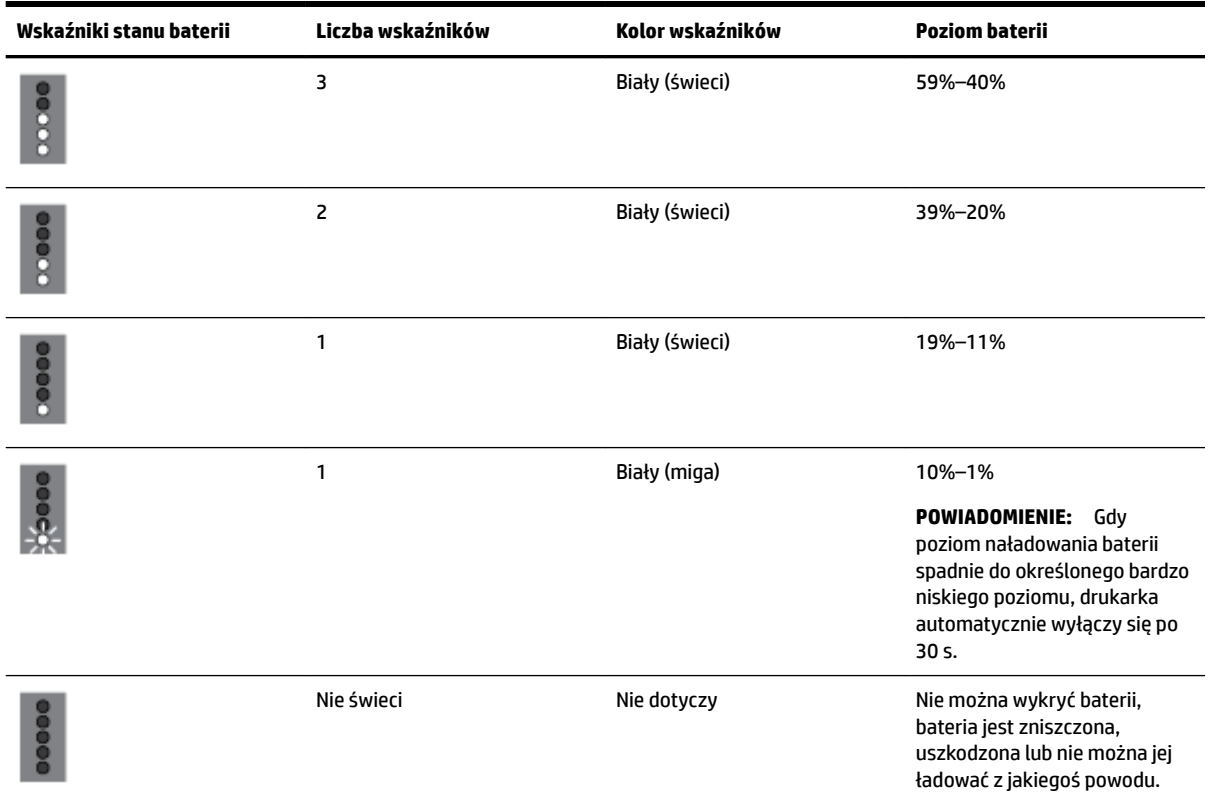

# **Ładowanie baterii**

Bateria zainstalowana w drukarce jest ładowana, gdy drukarka jest podłączona do źródła prądu przy użyciu kabla zasilającego.

Ładowanie baterii przy użyciu prądu zmiennego może trwać do 2,5 godziny. Jeśli zasilanie prądem zmiennym zostanie odłączone, a drukarka zostanie wyłączona, baterię można ładować po podłączeniu portu USB z tyłu drukarki do zasilającego portu USB innego urządzenia. Zasilający port USB musi zapewniać natężenie o wartości co najmniej 1 A.

Na przykład:

- Zasilający port USB komputera przenośnego (oznaczony symbolem błyskawicy obok portu hosta)
- Ładowarka USB podłączona do gniazdka ściennego (ogólnego zastosowania lub przeznaczona do telefonów przenośnych lub tabletów)
- Ładowarka USB podłączona do gniazda zasilania w samochodzie (ogólnego zastosowania lub przeznaczona do telefonów przenośnych lub tabletów)

# **Przechowywanie baterii**

**OSTRZEŻENIE!** Aby uniknąć potencjalnych problemów związanych z bezpieczeństwem, należy używać jedynie baterii dostarczonej razem z drukarką lub zakupionej w firmie HP jako wyposażenie dodatkowe.

Aby dokonać zakupu, skontaktuj się z lokalnym sprzedawcą lub biurem sprzedaży HP albo odwiedź witrynę [www.hpshopping.com](http://www.hpshopping.com).

**OSTROŻNIE:** Aby zapobiec uszkodzeniu baterii, nie należy narażać jej na działanie wysokich temperatur przez dłuższy czas.

<span id="page-27-0"></span>**OSTROŻNIE:** Jeśli drukarka nie będzie używana dłużej niż dwa tygodnie oraz będzie odłączona od zewnętrznego źródła zasilania, wyjmij baterię i przechowuj ją oddzielnie.

**OSTROŻNIE:** Aby wydłużyć żywotność przechowywanej baterii, należy umieścić ją w chłodnym i suchym miejscu.

# **Utylizacja zużytej baterii**

**OSTRZEŻENIE!** Aby zmniejszyć ryzyko pożaru lub poparzeń, nie należy rozbierać, miażdżyć ani przebijać baterii, zwierać jej styków zewnętrznych, ani wrzucać baterii do ognia lub wody. Baterii nie należy wystawiać na działanie temperatur większych niż 60°C (140°F).

# **Otwieranie oprogramowania drukarki HP (Windows)**

Po zainstalowaniu oprogramowania drukarki HP wykonaj jedną z następujących czynności w zależności od używanego systemu operacyjnego.

- **Windows 10**: Na pulpicie komputera kliknij przycisk Start, a następnie kliknij kolejno pozycje **Wszystkie aplikacje** i **HP**, a następnie wybierz ikonę z nazwą drukarki.
- **Windows 8.1**: Kliknij strzałkę w dół w lewym dolnym rogu ekranu **startowego**, a następnie wybierz ikonę z nazwą drukarki.
- **Windows 8**: Na ekranie **startowym** kliknij prawym przyciskiem myszy pusty obszar ekranu, kliknij opcję **Wszystkie aplikacje** na pasku aplikacji, a następnie wybierz ikonę z nazwą drukarki.
- **Windows 7**, **Windows Vista** oraz **Windows XP**: Na pulpicie komputera kliknij przycisk Start, wybierz opcję **Wszystkie programy**, kliknij opcję **HP**, kliknij folder drukarki, a następnie wybierz ikonę z nazwą drukarki.

# <span id="page-28-0"></span>**3 Drukowanie**

Za pomocą tej drukarki można drukować różnorodne materiały, takie jak dokumenty, broszury, zdjęcia oraz koperty, z komputera, dysku flash USB lub urządzeń przenośnych (smartfonów lub tabletów).

Aby drukować dokumenty i zdjęcia z urządzeń przenośnych (takich jak smartfony lub tablety), odwiedź witrynę HP Mobile Printing dostępną pod adresem [www.hp.com/go/mobileprinting](http://www.hp.com/go/mobileprinting) . Jeśli lokalna wersja tej strony internetowej nie jest dostępna dla danego kraju/regionu lub języka, użytkownik może zostać przekierowany do strony HP Mobile Printing w innym kraju/regionie lub języku.

**UWAGA:** Większość ustawień drukowania jest obsługiwana automatycznie przez aplikację. Ustawienia zmieniaj ręcznie tylko wtedy, gdy chcesz zmienić jakość druku, drukować na określonych rodzajach papieru albo skorzystać z funkcji specjalnych.

- **WSKAZÓWKA:** Drukarka udostępnia funkcję **HP ePrint** , darmową usługę firmy HP pozwalającą na drukowanie dokumentów na drukarce z włączoną usługą HP ePrint w dowolnym czasie i z dowolnego miejsca bez dodatkowego oprogramowania ani sterowników drukarki. Więcej informacji znajdziesz w [Drukowanie za](#page-39-0)  [pomocą HP ePrint.](#page-39-0)
	- Drukowanie dokumentów
	- [Drukowanie ulotek](#page-29-0)
	- [Drukowanie na kopertach](#page-30-0)
	- Drukowanie fotografii
	- [Drukowanie na papierach specjalnych i o niestandardowych rozmiarach](#page-32-0)
	- [Druk na obu stronach](#page-34-0)
	- [Drukowanie przy użyciu funkcji AirPrint™](#page-35-0)
	- [Wskazówki przydatne w trakcie drukowania](#page-36-0)

# **Drukowanie dokumentów**

# **Drukowanie dokumentów (Windows)**

- **1.** Załaduj papier do zasobnika. Więcej informacji znajdziesz w [Ładowanie papieru.](#page-20-0)
- **2.** W menu **Plik** używanej aplikacji wybierz opcję **Drukuj**.

Zostanie wyświetlone okno **Drukuj**.

- **3.** Wybierz drukarkę w oknie.
- **4.** Podaj zakres stron do druku oraz liczbę kopii, które chcesz wydrukować.
- 5. Kliknij przycisk otwierający okno **Właściwości**, aby skonfigurować układ oraz jakość wydruku stron.

W zależności od aplikacji przycisk ten może nazywać się **Właściwości**, **Opcje**, **Ustawienia drukarki**, **Właściwości drukarki**, **Drukarka** lub **Preferencje**.

<span id="page-29-0"></span>**UWAGA:** Aby określić ustawienia druku dla wszystkich zadań drukowania, należy dokonać zmian w oprogramowaniu drukarki HP. Aby uzyskać więcej informacji na temat oprogramowania HP, patrz [Narzędzia zarządzania drukarką](#page-52-0).

- **6.** Kliknij przycisk **OK**, aby potwierdzić zmiany i zamknąć okno **Właściwości**.
- **7.** Kliknij przycisk **Drukuj** lub **OK**, aby rozpocząć drukowanie.

## **Drukowanie dokumentów (OS X)**

- **1.** W menu **Plik** w używanej aplikacji kliknij opcję **Drukuj**.
- **2.** Sprawdź, czy drukarka jest wybrana.
- **3.** Ustaw opcje drukowania.

Jeśli nie widzisz opcji w oknie dialogowym Drukowanie, kliknij opcję **Pokaż szczegóły**.

● Wybierz odpowiedni rozmiar papieru w menu rozwijanym **Rozmiar papieru**.

**UWAGA:** W przypadku zmiany rozmiaru papieru upewnij się, że załadowano prawidłowy papier.

- Wybierz orientację.
- Wprowadź procent powiększenia.
- **4.** Kliknij przycisk **Drukuj**.

# **Drukowanie ulotek**

## **Drukowanie ulotek (Windows)**

- **1.** Załaduj papier do zasobnika. Więcej informacji znajdziesz w [Ładowanie papieru.](#page-20-0)
- **2.** W menu **Plik** używanej aplikacji wybierz opcję **Drukuj**.

Zostanie wyświetlone okno **Drukuj**.

- **3.** Wybierz drukarkę w oknie.
- **4.** Podaj zakres stron do druku oraz liczbę kopii, które chcesz wydrukować.
- **5.** Kliknij przycisk otwierający okno **Właściwości**.

W zależności od aplikacji przycisk ten może nazywać się **Właściwości**, **Opcje**, **Ustawienia drukarki**, **Właściwości drukarki**, **Drukarka** lub **Preferencje**.

**UWAGA:** Aby określić ustawienia druku dla wszystkich zadań drukowania, należy dokonać zmian w oprogramowaniu drukarki HP. Aby uzyskać więcej informacji na temat oprogramowania HP, patrz [Narzędzia zarządzania drukarką](#page-52-0).

- **6.** Na karcie **Skrót drukowania** w oknie **Właściwości**, z menu rozwijanego **Rodzaj papieru** wybierz broszurę.
- **7.** Na pozostałych dwóch kartach w oknie ustaw układ oraz jakość druku stron.
- **8.** Kliknij przycisk **OK**, aby potwierdzić ustawienia. Okno **Właściwości** zostanie zamknięte.
- **9.** Kliknij przycisk **Drukuj** lub **OK**, aby rozpocząć drukowanie.

#### <span id="page-30-0"></span>**Drukowanie ulotek (OS X)**

- **1.** W menu **Plik** w używanej aplikacji kliknij opcję **Drukuj**.
- **2.** Sprawdź, czy drukarka jest wybrana.
- **3.** Ustaw opcje drukowania.

Jeśli nie widzisz opcji w oknie dialogowym Drukowanie, kliknij opcję **Pokaż szczegóły**.

**a.** Wybierz odpowiedni rozmiar papieru w menu rozwijanym **Rozmiar papieru**.

**UWAGA:** W przypadku zmiany rozmiaru papieru upewnij się, że załadowano prawidłowy papier.

- **b.** W menu podręcznym wybierz pozycję **Rodzaj/jakość papieru**, a następnie wybierz opcję, która zapewni najlepszą jakość i maksymalną rozdzielczość DPI.
- **4.** Kliknij przycisk **Drukuj**.

# **Drukowanie na kopertach**

## **Drukowanie na kopertach (Windows)**

- **1.** Załaduj koperty do podajnika. Więcej informacji znajdziesz w [Ładowanie papieru.](#page-20-0)
- **2.** W menu **Plik** używanej aplikacji wybierz opcję **Drukuj**.

Zostanie wyświetlone okno **Drukuj**.

- **3.** Wybierz drukarkę w oknie.
- **4.** Określ liczbę kopii do wydrukowania.
- **5.** Kliknij przycisk **Konfiguracja strony**, aby otworzyć okno **Konfiguracja strony**.
- **6.** Wybierz orientację **Poziomo**.
- **7.** Na karcie **Papier** wybierz kopertę z menu rozwijanego **Rozmiar papieru**.
- **8.** Kliknij przycisk **OK**, aby zamknąć okno.
- **9.** Kliknij przycisk **Drukuj** lub **OK**, aby rozpocząć drukowanie.

## **Drukowanie na kopertach (OS X)**

- **1.** W menu **File** (Plik) w używanej aplikacji kliknij opcję **Print** (Drukuj).
- **2.** Sprawdź, czy drukarka jest wybrana.
- **3.** W menu podręcznym **Rodzaj papieru** wybierz odpowiedni rodzaj papieru.

Jeśli nie widzisz opcji w oknie dialogowym Drukowanie, kliknij opcję **Pokaż szczegóły**.

**UWAGA:** W przypadku zmiany rozmiaru papieru upewnij się, że załadowano prawidłowy papier.

- **4.** Z menu rozwijanego wybierz opcję **Paper Type/Quality** (Rodzaj/jakość papieru) i sprawdź, czy ustawienie rodzaju papieru ma wartość **Plain Paper** (Zwykły papier).
- **5.** Kliknij przycisk **Drukuj**.

# <span id="page-31-0"></span>**Drukowanie fotografii**

Zdjęcie można wydrukować z komputera lub dysku flash USB. Jednak zaszyfrowane dyski flash USB nie są obsługiwane.

Papier fotograficzny trzeba wyprostować przed użyciem. Nie należy pozostawiać niewykorzystanego papieru fotograficznego w zasobniku wejściowym. Papier może zacząć się zawijać, co spowoduje obniżenie jakości wydruku.

**AS OSTROŻNIE:** Nie należy wyjmować dysku flash z portu USB drukarki podczas uzyskiwania dostępu do niego, ponieważ może to spowodować uszkodzenie znajdujących się na nim plików.

# **Drukowanie zdjęcia z komputera (Windows)**

- **1.** Załaduj papier do zasobnika. Więcej informacji znajdziesz w [Ładowanie papieru.](#page-20-0)
- **2.** W używanym programie wybierz opcję **Drukuj**, aby otworzyć okno drukowania.
- **3.** Sprawdź, czy drukarka jest wybrana.
- **4.** Określ liczbę kopii do wydrukowania.
- **5.** Kliknij przycisk otwierający okno **Właściwości**.

W zależności od aplikacji przycisk ten może nazywać się **Właściwości**, **Opcje**, **Ustawienia drukarki**, **Właściwości drukarki**, **Drukarka** lub **Preferencje**.

**UWAGA:** Ustawienia szczegółowe zostały opisane w sekcji [Wskazówki przydatne w trakcie](#page-36-0)  [drukowania](#page-36-0).

- **6.** W tym oknie wybierz kolor, układ, jakość druku oraz rodzaj papieru wydruku.
- **7.** Kliknij przycisk **OK**, aby zamknąć okno **Właściwości**.
- **8.** Kliknij przycisk **Drukuj** lub **OK**, aby rozpocząć drukowanie.

## **Drukowanie zdjęcia z komputera (OS X)**

- **1.** W menu **File** (Plik) w używanej aplikacji kliknij opcję **Print** (Drukuj).
- **2.** Sprawdź, czy drukarka jest wybrana.
- **3.** Ustaw opcje drukowania.

Jeśli nie widzisz opcji w oknie dialogowym Drukowanie, kliknij opcję **Pokaż szczegóły**.

● Wybierz odpowiedni rozmiar papieru w menu rozwijanym **Rozmiar papieru**.

**UWAGA:** W przypadku zmiany rozmiaru papieru upewnij się, że załadowano prawidłowy papier.

- Wybierz orientację.
- **4.** Z menu aplikacji wybierz **Rodzaj papieru/jakość** i wybierz następujące ustawienia:
	- **Rodzaj papieru**: odpowiedni rodzaj papieru fotograficznego
	- **Quality** (Jakość): Wybierz opcję, która zapewni najlepszą jakość lub maksymalną rozdzielczość DPI.
	- Kliknij trójkąt przycisku rozwijania **Opcje koloru** , a następnie wybierz odpowiednią opcję **Photo Fix**  (Poprawianie zdjęć).
- **Wyłączony**: brak zmian na obrazie.
- **Włącz**: automatycznie optymalizuje ostrość obrazu; dostosowuje ostrość obrazu w umiarkowanym stopniu.
- **5.** Wybierz inne żądane ustawienia drukowania, a następnie kliknij przycisk **Print** (Drukuj).

# <span id="page-32-0"></span>**Drukowanie zdjęć z napędu flash USB**

Zdjęcia można drukować bezpośrednio z dysku flash USB bez używania komputera.

- **1.** Włóż dysk flash USB do portu USB po prawej stronie drukarki.
- **2.** Poczekaj, aż na ekranie panelu sterowania zostaną wyświetlone pliki i foldery znajdujące się na dysku flash.

Zostaną wyświetlone foldery oraz pliki zdjęć w formacie JPG, PNG i TIFF.

**3.** Odszukaj żądane zdjęcie, naciskając przycisk **Alub v**, a następnie naciśnij przycisk OK.

Możesz także odszukać zdjęcie, korzystając z przycisku = i naciskając przycisk OK.

- **WWAGA:** Aby powrócić do poprzedniego ekranu, użyj przycisku Powrót p.
- **4.** Na ekranie **Drukowanie obrazu** wybierz kolor drukowania (kolor lub czarno-białe), liczbę kopii oraz odpowiedni rodzaj papieru.
- **5.** Naciśnij przycisk OK, aby rozpocząć drukowanie.

# **Drukowanie na papierach specjalnych i o niestandardowych rozmiarach**

Jeśli aplikacja obsługuje papier w formatach niestandardowych, przed wydrukowaniem dokumentu należy ustawić jego format w aplikacji. W przeciwnym razie należy ustawić format w sterowniku drukarki. Aby istniejące dokumenty dało się poprawnie wydrukować na papierze w formatach niestandardowych, może być konieczna zmiana formatu dokumentów.

## **Ustawianie niestandardowego rozmiaru (Windows)**

- **1.** Zależnie od systemu operacyjnego, wykonaj jedną z czynności:
	- **Windows 10**: W menu **Start** systemu Windows kliknij opcję **Wszystkie aplikacje**, wybierz opcję **System Windows**, a następnie kliknij opcję **Urządzenia** i wybierz opcję **Urządzenia i drukarki** w menu **Powiązane ustawienia**. Wybierz nazwę drukarki i opcję **Właściwości serwera wydruku**.
	- **Windows 8.1** i **Windows 8**: Wskaż prawy górny róg ekranu lub wskaż go, aby otworzyć panele funkcji, kliknij ikonę **Ustawienia** kliknij opcję **Panel sterowania** (lub dotknij jej), a następnie kliknij opcję **Wyświetl drukarki i urządzenia** (lub dotknij jej). Kliknij lub naciśnij nazwę drukarki, a następnie kliknij lub naciśnij opcję **Właściwości serwera wydruku**.
	- **Windows 7**: W menu **Start** systemu Windows kliknij **Urządzenia i drukarki**. Wybierz nazwę drukarki i opcję **Właściwości serwera wydruku**.
- **Windows Vista**: W menu **Start** systemu Windows kliknij **Panel sterowania** i **Drukarki**. Kliknij prawym przyciskiem myszy pusty obszar w oknie **Drukarki** i wybierz opcję **Właściwości serwera**.
- **Windows XP**: W menu **Start** systemu Windows kliknij **Panel sterowania** i **Drukarki i faksy**. W menu **Plik** kliknij opcję **Właściwości serwera**.
- **2.** Zaznacz pole wyboru **Utwórz nowy formularz**.
- **3.** Wprowadź nazwę niestandardowego rozmiaru papieru.
- **4.** W sekcji **Opis formularza (rozmiary)** wprowadź wymiary niestandardowego rozmiaru.
- **5.** Kliknij opcję **Zapisz formularz**, a następnie opcję **Zamknij**.

#### **Drukowanie na papierze specjalnym i o niestandardowym rozmiarze (Windows)**

**UWAGA:** Zanim będzie można drukować na papierze o niestandardowym rozmiarze, należy ustawić rozmiar niestandardowy we Właściwościach serwera wydruku.

- **1.** Załaduj odpowiedni papier do podajnika. Więcej informacji znajdziesz w [Ładowanie papieru.](#page-20-0)
- **2.** W menu **Plik** używanej aplikacji kliknij **Drukuj**.
- **3.** Sprawdź, czy drukarka jest wybrana.
- **4.** Kliknij przycisk otwierający okno dialogowe **Właściwości**.

W zależności od aplikacji przycisk ten może nazywać się **Właściwości**, **Opcje**, **Ustawienia drukarki**, **Właściwości drukarki**, **Drukarka** lub **Preferencje**.

**UWAGA:** Aby określić ustawienia druku dla wszystkich zadań drukowania, należy dokonać zmian w oprogramowaniu drukarki HP. Aby uzyskać więcej informacji na temat oprogramowania HP, patrz [Narzędzia zarządzania drukarką](#page-52-0).

- **5.** Na karcie **Układ** lub **Papier/Jakość** kliknij przycisk **Zaawansowane**.
- **6.** W obszarze **Papier/Wyjście** wybierz z listy rozwijanej **Rozmiar papieru** niestandardowy rozmiar papieru.

**UWAGA:** W przypadku zmiany rozmiaru papieru upewnij się, że do podajnika wejściowego załadowano poprawny papier, a następnie ustaw rozmiar papieru na panelu sterowania drukarki.

- **7.** Wybierz inne żądane ustawienia drukowania, a następnie kliknij przycisk **OK**.
- **8.** Kliknij przycisk **Drukuj** lub **OK**, aby rozpocząć drukowanie.

#### **Drukowanie na papierze specjalnym i o niestandardowym rozmiarze (OS X)**

Zanim będzie można drukować na papierze o niestandardowym rozmiarze, należy ustawić rozmiar niestandardowy w oprogramowaniu HP.

- **1.** Załaduj odpowiedni papier do podajnika.
- **2.** Utwórz nowy niestandardowy rozmiar papieru.
	- **a.** W programie, z którego chcesz drukować, kliknij menu **File** (Plik), a następnie pozycję **Print**  (Drukuj).
	- **b.** Sprawdź, czy drukarka jest wybrana.
	- **c.** Kliknij **Manage Custom Sizes** (Zarządzaj niestandardowymi rozmiarami) w menu rozwijanym **Paper Size** (Rozmiar papieru).

Jeśli nie widzisz opcji w oknie dialogowym Drukowanie, kliknij opcję **Pokaż szczegóły**.

- <span id="page-34-0"></span>**d.** Kliknij symbol **+**, a następnie wybierz nową pozycję z listy i wpisz nazwę niestandardowego rozmiaru papieru.
- **e.** Wpisz długość i szerokość niestandardowego arkusza papieru.
- **f.** Kliknij przycisk **Done** (Gotowe) lub **OK**, a następnie kliknij przycisk **Save** (Zapisz).
- **3.** Użyj niestandardowego rozmiaru papieru do wydrukowania.
	- **a.** W menu **Plik** używanej aplikacji kliknij **Drukuj**.
	- **b.** Sprawdź, czy drukarka jest wybrana.
	- **c.** Wybierz utworzony przez Ciebie niestandardowy rozmiar papieru w menu rozwijanym **Paper Size**  (Rozmiar papieru).
	- **d.** Wybierz inne żądane ustawienia drukowania, a następnie kliknij przycisk **Print** (Drukuj).

# **Druk na obu stronach**

## **Drukowanie obustronne (Windows)**

Aby drukować na obu stronach, trzeba to zrobić ręcznie. Ta drukarka nie obsługuje automatycznego druku dwustronnego.

- **1.** Załaduj papier do zasobnika. Więcej informacji znajdziesz w [Ładowanie papieru.](#page-20-0)
- **2.** W menu **Plik** używanej aplikacji wybierz opcję **Drukuj**.

Zostanie wyświetlone okno **Drukuj**.

- **3.** Wybierz swoją drukarkę.
- **4.** Podaj zakres stron do druku oraz liczbę kopii, które chcesz wydrukować.
- **5.** Kliknij przycisk otwierający okno **Właściwości**.

W zależności od aplikacji przycisk ten może nazywać się **Właściwości**, **Opcje**, **Ustawienia drukarki**, **Właściwości drukarki**, **Drukarka** lub **Preferencje**.

**UWAGA:** Aby określić ustawienia druku dla wszystkich zadań drukowania, należy dokonać zmian w oprogramowaniu drukarki HP. Aby uzyskać więcej informacji na temat oprogramowania HP, patrz [Narzędzia zarządzania drukarką](#page-52-0).

- **6.** Na karcie **Układ** wybierz opcję **Odwróć wzdłuż długiej krawędzi** lub **Odwróć wzdłuż krótkiej krawędzi**  z listy rozwijanej **Drukuj dwustronnie ręcznie**.
- **7.** Aby wybrać rozmiar papieru, na karcie **Papier/Jakość** kliknij przycisk **Zaawansowane**, a następnie wybierz odpowiedni rozmiar z listy rozwijanej **Rozmiar papieru**.
- **8.** 6konfiguruj inne ustawienia na pozostałych trzech kartach: **Układ**, **Papier/Jakość** i **Skrót drukowania**. Szczegółowe informacje zawiera sekcja "Wskazówki dotyczące ustawień drukowania (okna)" w temacie [Wskazówki przydatne w trakcie drukowania.](#page-36-0)
- **9.** Kliknij przycisk **OK**, aby zamknąć okno **Właściwości**.
- **10.** Kliknij przycisk **Drukuj** lub **OK**, aby rozpocząć drukowanie.
- **11.** Po wydrukowaniu jednej strony postępuj zgodnie z instrukcjami wyświetlanymi na ekranie i załaduj papier z powrotem do podajnika wejściowego.
- **12.** Kliknij przycisk **Kontynuuj**, aby zadrukować drugą stronę papieru.

#### <span id="page-35-0"></span>**Drukowanie na obu stronach arkusza (OS X)**

- **1.** W menu **File** (Plik) w używanej aplikacji kliknij opcję **Print** (Drukuj).
- **2.** W oknie dialogowym drukowania wybierz z menu rozwijanego opcję **Paper Handling** (Obsługa papieru) i ustaw opcję **Page Order** (Kolejność stron) na wartość **Normal** (Normalnie).
- **3.** Dla opcji **Liczba stron do wydrukowania** wybierz ustawienie **Tylko nieparzyste**.
- **4.** Kliknij przycisk **Drukuj**.
- **5.** Po wydrukowaniu wszystkich stron nieparzystych wyjmij dokument z zasobnika wyjściowego.
- **6.** Załaduj dokument ponownie w taki sposób, aby ostatnie wydrukowane strony były pobierane przez drukarkę jako pierwsze, a pusta strona była skierowana do przodu drukarki.
- **7.** W oknie dialogowym drukowania powróć do menu rozwijanego **Paper Handling** (Obsługa papieru) i ustaw dla kolejności stron opcję **Normal** (Normalnie), a dla stron do drukowania opcję **Even Only** (Tylko parzyste).
- **8.** Kliknij przycisk **Drukuj**.

# **Drukowanie przy użyciu funkcji AirPrint™**

Drukowanie przy użyciu funkcji AirPrint firmy Apple jest obsługiwane w systemach iOS 4.2 oraz Mac OS X 10.7 i nowszych. Użyj funkcji AirPrint, aby drukować bezprzewodowo na drukarce z urządzenia iPad (iOS 4.2), iPhone (3GS lub nowszy) lub iPod touch (trzeciej generacji lub nowszy) w następujących aplikacjach mobilnych:

- Poczta
- Zdjęcia
- **Safari**
- Obsługiwane aplikacje innych firm, np. Evernote

W celu skorzystania z funkcji AirPrint upewnij się, że:

- Drukarka jest podłączona do tej samej sieci, co urządzenie obsługujące funkcję AirPrint. Więcej informacji na temat korzystania z funkcji AirPrint i zgodności z nią produktów HP można znaleźć na stronie HP Mobile Printing dostępnej pod adresem [www.hp.com/go/mobileprinting](http://www.hp.com/go/mobileprinting) . Jeśli lokalna wersja tej strony internetowej nie jest dostępna w Twoim kraju/regionie lub języku, może nastąpić przekierowanie na stronę HP Mobile Printing w innym kraju/regionie lub języku.
- Załadowano papier odpowiadający ustawieniom papieru w drukarce (więcej informacji zawiera sekcja [Ładowanie papieru\)](#page-20-0). Dokładne ustawienie rozmiaru dla załadowanego papieru powoduje, że urządzenie przenośne wie, na jakim papierze drukuje.
# **Wskazówki przydatne w trakcie drukowania**

### **Wskazówki dotyczące tuszu**

- Jeśli jakość wydruku obniży się poniżej akceptowalnego poziomu, zobacz [Problem związany z](#page-57-0)  [drukowaniem](#page-57-0) w celu uzyskania więcej informacji.
- Korzystaj z oryginalnych pojemników z tuszem HP.

Oryginalne pojemniki z tuszem firmy HP są zaprojektowane i testowane z drukarkami i papierami HP, aby umożliwić łatwe uzyskiwanie doskonałych rezultatów za każdym razem.

**UWAGA:** Firma HP nie gwarantuje jakości ani niezawodności tuszu innych producentów. Serwis urządzenia i naprawy wymagane w wyniku użycia tuszu innej firmy nie są objęte gwarancją.

Jeżeli uważasz, że zakupione pojemniki z tuszem są oryginalnymi pojemnikami z tuszem HP, zajrzyj na stronę [www.hp.com/go/anticounterfeit](http://www.hp.com/go/anticounterfeit).

● Zainstaluj prawidłowo pojemnik czarny i kolorowy.

Więcej informacji znajdziesz w [Wymiana pojemników z tuszem.](#page-41-0)

Sprawdź szacunkowe poziomy tuszu w pojemnikach, aby sprawdzić, czy jest go wystarczająca ilość.

Wskazania i ostrzeżenia o poziomie tuszu są tylko szacunkowe i pozwalają na planowanie zapotrzebowania na tusz.

Więcej informacji znajdziesz w [Sprawdzanie poziomu tuszu w pojemnikach](#page-40-0).

### **Wskazówki dotyczące ładowania papieru**

Więcej informacji znajdziesz w [Ładowanie papieru.](#page-20-0)

- Sprawdź, czy papier został prawidłowo załadowany do podajnika wejściowego, a następnie dostosuj prowadnice szerokości papieru. Zmień ustawienia papieru, jeśli jego rozmiar nie został prawidłowo wykryty.
- Włóż stos papieru (nie tylko jedną stronę). Cały papier w stosie powinien być tego samego rozmiaru i rodzaju w celu uniknięcia zacięcia papieru.
- Załaduj papier stroną do zadrukowania skierowaną do góry.
- Upewnij się, że krawędzie papieru załadowanego do podajnika wejściowego nie są zagięte lub podarte.
- Dokładnie dopasowuj prowadnice szerokości w podajniku do papieru. Sprawdź, czy prowadnice nie zagięły papieru w podajniku.

### **Wskazówki dotyczące ustawień drukarki (Windows)**

● Aby zmienić domyślne ustawienia drukowania, kliknij w oprogramowaniu drukarki HP opcję **Drukuj**, a następnie kliknij pozycję **Ustaw preferencje**.

Otwórz oprogramowanie drukarki HP. Więcej informacji znajdziesz w [Otwieranie oprogramowania](#page-27-0)  [drukarki HP \(Windows\)](#page-27-0).

- Aby wybrać liczbę stron do wydrukowania na jednym arkuszu papieru, na karcie **Układ** sterownika drukarki wybierz odpowiednią opcję z listy rozwijanej **Stron na arkusz**.
- Aby zmienić orientację strony, ustaw ją w interfejsie aplikacji.
- Aby wyświetlić więcej ustawień drukowania, na karcie **Układ** lub **Papier/Jakość** sterownika drukarki kliknij przycisk **Zaawansowane** w celu otwarcia okna dialogowego **Opcje zaawansowane**.

**UWAGA:** W podglądzie na karcie **Układ** nie są odzwierciedlane opcje wybrane z list **Układ stron na arkusz**, **Broszura** lub **Obramowania stron**.

- **Drukuj w odcieniach szarości**: Umożliwia drukowanie czarno-białego dokumentu z użyciem wyłącznie czarnego tuszu. Wybierz opcję **Tylko czarny atrament**, a następnie kliknij przycisk **OK**.
- **Układ stron na arkusz**: Ułatwia określenie kolejności stron, gdy na jednym arkuszu papieru drukowane są więcej niż dwie strony dokumentu.
- **Drukowanie bez obramowań**: Wybierz tę opcję, aby drukować zdjęcia bez obramowań. Nie wszystkie rodzaje papieru obsługują tę funkcję. Jeśli rodzaj papieru wybrany z listy rozwijanej **Nośnik** nie obsługuje tej funkcji, obok opcji widoczna jest ikona ostrzeżenia.
- **Technologie HP Real Life**: Ta funkcja służy do wygładzania oraz wyostrzania obrazów i grafik w celu podniesienia jakości wydruku.
- **Broszura**: Umożliwia wydrukowanie wielostronicowego dokumentu jako broszury. Powoduje umieszczenie dwóch stron na każdej stronie arkusza papieru. Po złożeniu arkuszy na pół można utworzyć broszurę. Wybierz z listy rozwijanej metodę zszywania, a następnie kliknij przycisk **OK**.
	- **Broszura, zszywanie lewej krawędzi**: Po złożeniu arkuszy do postaci broszury krawędź zszywania znajdzie się po lewej stronie. Wybierz tę opcję, jeśli czytasz od strony lewej do prawej.
	- **Broszura, zszywanie prawej krawędzi**: Po złożeniu arkuszy do postaci broszury krawędź zszywania znajdzie się po prawej stronie. Wybierz tę opcję, jeśli czytasz od strony prawej do lewej.
- **Obramowania strony**: Umożliwia dodanie obramowania do stron, gdy na jednym arkuszu papieru drukowane są więcej niż dwie strony dokumentu.
- Aby skrócić czas ustawiania preferencji drukowania, można skorzystać ze skrótu drukowania. Skrót drukowania zapisuje wartości ustawień odpowiednich dla określonego rodzaju zadania, dzięki czemu można wybrać wszystkie opcje jednym kliknięciem. Aby go użyć, przejdź na kartę **Skrót drukowania**, zaznacz jeden skrót drukowania, a następnie kliknij przycisk **OK**.

Aby dodać nowy skrót drukowania, po zdefiniowaniu ustawień na karcie Układ lub Papier/Jakość kliknij kartę **Skrót drukowania**, kliknij przycisk **Zapisz jako** i wprowadź nazwę, a następnie kliknij przycisk **OK**.

Aby usunąć skrót, zaznacz go, a następnie kliknij przycisk **Usuń**.

**UWAGA:** Nie można usuwać domyślnych skrótów drukowania.

### **Wskazówki dotyczące ustawień drukarki (OS X)**

- W oknie dialogowym drukowania wybierz z menu **Paper Size** (Rozmiar papieru) rozmiar papieru załadowanego do drukarki.
- W oknie dialogowym drukowania wybierz menu rozwijane **Paper/ Type/Quality** (Rodzaj papieru/jakość) i wybierz odpowiedni rodzaj papieru oraz odpowiednią jakość.

# <span id="page-38-0"></span>**4 Drukowanie za pomocą HP ePrint**

Usługa HP ePrint to jedna z dostarczanych przez firmę HP usług WWW. Drukarka z funkcją HP ePrint może drukować dokumenty lub zdjęcia z dowolnego komputera lub urządzenia przenośnego.

Po wysłaniu dokumentów i zdjęć w wiadomości e-mail na adres e-mail przypisany do drukarki drukarka rozpoczyna drukowanie.

**UWAGA:** Ta funkcja działa tylko wtedy, gdy drukarka jest połączona z Internetem za pośrednictwem sieci bezprzewodowej.

W tym rozdziale opisano następujące zagadnienia:

- Konfiguracja usługi HP ePrint
- [Drukowanie za pomocą HP ePrint](#page-39-0)

# **Konfiguracja usługi HP ePrint**

Przed rozpoczęciem konfiguracji upewnij się, że drukarka jest połączona z Internetem za pośrednictwem sieci bezprzewodowej.

#### Konfigurowanie usługi HP ePrint za pomocą panelu sterowania

- **1.** Na panelu sterowania drukarki naciśnij przycisk Strona startowa ( $\bigcap$ ), aby wyświetlić ekran strony startowej.
- **2.** Korzystając z przycisków strzałek (▲, ▼), wybierz opcję **HP ePrint**, a następnie naciśnij przycisk OK.
- **3.** Postępuj zgodnie z instrukcjami wyświetlanymi na ekranie.

Drukarka rozpocznie sprawdzanie zainstalowanych aktualizacji.

**UWAGA:** Jeśli zostanie wyświetlony monit o podanie ustawień serwera proxy, a sieć korzysta z ustawień proxy, postępuj zgodnie z instrukcjami wyświetlanymi na ekranie, aby skonfigurować serwer proxy. Jeśli informacje o ustawieniach serwera proxy nie są znane, skontaktuj się z administratorem sieci lub z osobą, która skonfigurowała sieć.

**4.** Gdy zostanie wyświetlony monit, naciśnij przycisk OK, aby zaakceptować zasady korzystania.

Gdy drukarka połączy się z serwerem, zostanie wydrukowana strona z informacjami.

- **5.** Aby zakończyć konfigurację, wykonaj instrukcje znajdujące się na stronie.
- **6.** Wykonaj poniższe instrukcje, aby poznać adres e-mail usługi **HP ePrint** , który został przypisany do drukarki.
	- **a.** Naciśnij przycisk Strona startowa ( $\bigcirc$ ), aby powrócić do ekranu strony startowej.
	- **b.** Wybierz opcję **HP ePrint**, a następnie opcję **Drukuj info**.

Drukarka rozpocznie drukowanie strony z informacjami. Wykonaj znajdujące się na niej instrukcje, aby ustawić adres e-mail.

<span id="page-39-0"></span>**WSKAZÓWKA:** Więcej informacji na temat zarządzania usługą **HP ePrint** i konfigurowania jej ustawień oraz na temat najnowszych funkcji znajduje się na stronie HP Connected dostępnej pod adresem [www.hpconnected.com](http://www.hpconnected.com) . Ta witryna może nie być dostępna we wszystkich krajach/regionach.

# **Drukowanie za pomocą HP ePrint**

Tej funkcji można używać do drukowania plików w przypadku, gdy drukarka jest daleko.

### **Przed rozpoczęciem**

Należy się upewnić:

- Że drukarka jest już połączona z Internetem za pośrednictwem sieci bezprzewodowej, a usługa HP ePrint została skonfigurowana. Aby dowiedzieć się więcej o konfiguracji, patrz Konfiguracja usługi HP [ePrint.](#page-38-0)
- Komputer lub urządzenie przenośne jest już połączone z siecią.

### **Procedura**

- **1.** W komputerze lub urządzeniu przenośnym otwórz aplikację poczty e-mail.
- **2.** Utwórz nową wiadomość e-mail i załącz do niej plik do wydrukowania.
- **3.** W polu Do wpisz adres e-mail drukarki, a następnie wyślij wiadomość e-mail.

Aby dowiedzieć się, jak sprawdzić adres e-mail drukarki, patrz Konfiguracja usługi HP ePrint.

**UWAGA:** Nie wprowadzaj żadnych dodatkowych adresów w polach "Do" oraz "DW". Serwer usługi HP **ePrint** nie zaakceptuje zadania drukowania z wieloma adresami e-mail.

# <span id="page-40-0"></span>**5 Praca z pojemnikami z tuszem**

W tym rozdziale opisano następujące zagadnienia:

- Informacje na temat pojemników z tuszem i głowicy drukującej
- Sprawdzanie poziomu tuszu w pojemnikach
- [Drukowanie tylko przy użyciu czarnego lub kolorowego tuszu](#page-41-0)
- [Wymiana pojemników z tuszem](#page-41-0)
- [Pozostałe pojemniki z tuszem](#page-43-0)
- [Przechowywanie materiałów eksploatacyjnych](#page-43-0)
- [Informacje dotyczące gwarancji na pojemniki z tuszem](#page-43-0)

# **Informacje na temat pojemników z tuszem i głowicy drukującej**

Następujące wskazówki mogą pomóc w utrzymaniu pojemników HP we właściwym stanie technicznym oraz zapewnieniu stałej jakości wydruków.

- Instrukcje w tym podręczniku użytkownika dotyczą wymiany pojemników z tuszem, a nie ich pierwszej instalacji. W przypadku pierwszej instalacji należy postępować zgodnie z instrukcjami na plakacie konfiguracyjnym dostarczonym razem z drukarką.
- Drukarkę zawsze należy wyłączać, naciskając przycisk (Dane techniczne). Umożliwia to zamknięcie głowicy drukującej i jej ochronę przed zniszczeniem.
- Nie należy czyścić głowicy drukującej z tuszem, jeśli nie zachodzi taka potrzeba. Niepotrzebne czyszczenie powoduje utratę tuszu oraz skraca trwałość pojemników.
- Obchodź się ostrożnie z pojemnikami z tuszem. Upuszczanie, potrząsanie lub nieostrożne obchodzenie się z pojemnikami podczas instalacji może powodować tymczasowe problemy z drukowaniem.
- Jeśli przewozisz drukarkę, zastosuj się do poniższych wskazówek, aby uniknąć wycieku tuszu z drukarki lub innych uszkodzeń drukarki:
	- Pamiętaj, aby wyłączać drukarkę za pomocą przycisku (U) (Dane techniczne). Przed odłączeniem drukarki zaczekaj, aż ucichną wszystkie dźwięki wskazujące na ruch wewnątrz urządzenia.
	- Drukarka musi być przewożona w położeniu poziomym. Nie wolno jej umieszczać na boku, tyle, przodzie lub górnej powierzchni.

# **Sprawdzanie poziomu tuszu w pojemnikach**

Szacowane poziomy tuszu można sprawdzić przy użyciu oprogramowania drukarki lub jej panelu sterowania.

#### <span id="page-41-0"></span>**Sprawdzanie poziomów tuszu z panelu sterowania drukarki**

- **1.** Na panelu sterowania drukarki naciśnij przycisk Strona startowa ( $\bigcap$ ), aby wyświetlić ekran strony startowej.
- **2.** Korzystając z przycisków strzałek (**A** lub **v**), wybierz opcję **Informacje o tuszu**, a następnie naciśnij przycisk OK.
- **3.** Wybierz opcję **Szacunkowe poziomy tuszu**, a następnie naciśnij przycisk OK.

### **Aby sprawdzić poziomy tuszu za pomocą oprogramowania drukarki HP (Windows)**

- **1.** Otwórz oprogramowanie drukarki HP. Więcej informacji znajdziesz w [Otwieranie oprogramowania](#page-27-0)  [drukarki HP \(Windows\)](#page-27-0).
- **2.** Uruchom oprogramowanie drukarki i kliknij opcję **Szacunkowe poziomy atramentu**.

### **Aby sprawdzić poziomy atramentu za pomocą oprogramowania HP oprogramowanie drukarki (OS X)**

**1.** Otwórz program HP Utility.

HP Utility znajduje się w folderze **HP** w folderze **Aplikacje** na najwyższym poziomie drzewa dla danego dysku twardego.

- **2.** Wybierz drukarkę z listy **Urządzenia**.
- **3.** Kliknij przycisk **Stan materiałów**.

Zostaną wyświetlone szacunkowe poziomy tuszu.

**UWAGA:** Jeśli został zainstalowany napełniany lub regenerowany pojemnik z tuszem, lub gdy pojemnik był używany w innej drukarce, wskaźnik poziomu tuszu może być niedokładny lub niedostępny.

**UWAGA:** Tusz z pojemników jest wykorzystywany na szereg sposobów w procesie drukowania, w tym w procesie inicjowania, który przygotowuje drukarkę i pojemniki do drukowania, oraz w procesie serwisowania głowicy, który utrzymuje czystość dysz i prawidłowy przepływ. Po zakończeniu używania pojemnika pozostaje w nim niewielka ilość tuszu. Więcej informacji znajdziesz w [www.hp.com/go/inkusage](http://www.hp.com/go/inkusage) .

# **Drukowanie tylko przy użyciu czarnego lub kolorowego tuszu**

Podczas normalnego użytkowania drukarki nie należy drukować z użyciem tylko jednego pojemnika z tuszem. Jeśli jednak w jednym pojemniku skończy się tusz, można go wyjąć i kontynuować drukowanie z użyciem drugiego pojemnika.

Jest to możliwe tylko wtedy, gdy w pojemniku jest wystarczająca ilość tuszu. Dlatego pusty pojemnik należy wymienić jak najszybciej.

## **Wymiana pojemników z tuszem**

Jeśli jeszcze nie masz zapasowych pojemników z tuszem, zobacz [Pozostałe pojemniki z tuszem](#page-43-0). Nie wszystkie pojemniki są dostępne w każdym kraju/regionie.

**OSTROŻNIE:** HP zaleca jak najszybsze zainstalowanie brakujących pojemników w celu uniknięcia problemów z jakością druku, możliwości zużycia dodatkowego tuszu lub uszkodzenia systemu atramentowego.

Aby uzyskać więcej informacji na temat recyklingu zużytych materiałów eksploatacyjnych, patrz [Program](#page-82-0) [recyklingu materiałów eksploatacyjnych do drukarek atramentowych firmy HP.](#page-82-0)

**WSKAZÓWKA:** Drukarka obsługuje tryb pojedynczego pojemnika z tuszem. Dalsze informacje znajdują się w [Drukowanie tylko przy użyciu czarnego lub kolorowego tuszu](#page-41-0)

### **Wymiana pojemników z tuszem**

- **1.** Sprawdź, czy drukarka jest włączona.
- **2.** Otwórz drzwiczki dostępu do pojemników i zaczekaj, aż karetka przestanie się przesuwać.

**OSTROŻNIE:** Nie wymieniaj i nie instaluj pojemników z tuszem, gdy karetka nadal się porusza.

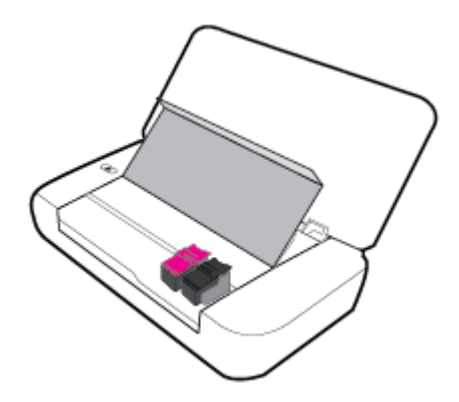

**3.** Otwórz zatrzask pojemnika z tuszem i delikatnie wyjmij go z gniazda.

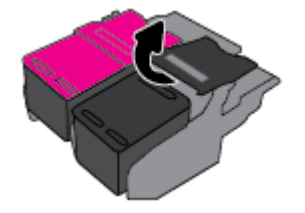

**4.** Zdejmij folię ochronną z nowego pojemnika z tuszem.

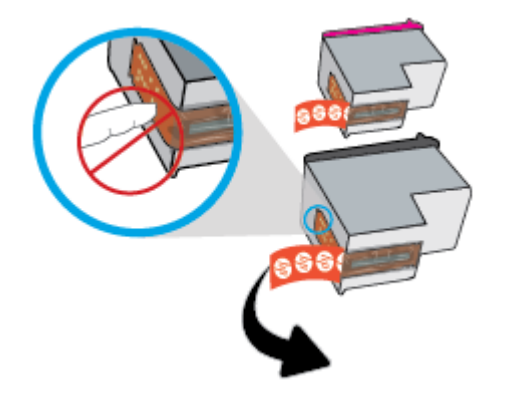

<span id="page-43-0"></span>**5.** Włóż nowy pojemnik, a następnie zamknij zatrzask w sposób przedstawiony na ilustracji.

**UWAGA:** Kolorowy pojemnik z tuszem zainstaluj po lewej stronie, a pojemnik z tuszem czarnym – po prawej stronie.

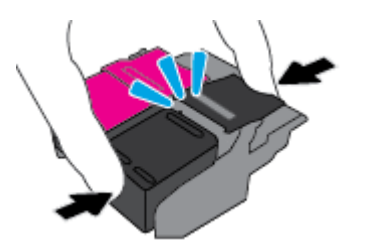

- **6.** Jeśli to konieczne, powtórz czynności od 3 do 5 dla pozostałych pojemników z tuszem.
- **7.** Zamknij drzwiczki dostępu do pojemników z tuszem.

# **Pozostałe pojemniki z tuszem**

Aby zamówić pojemniki z tuszem, przejdź do strony [www.hp.com](http://www.hp.com) (obecnie niektóre części strony internetowej firmy HP są dostępne tylko w języku angielskim). Zamawianie kaset drukujących przez Internet nie jest dostępne we wszystkich krajach/regionach. W przypadku wielu krajów podane zostały jednak informacje na temat składania zamówień przez telefon, lokalizacji najbliższych sklepów lub drukowania listy zakupów. Można także odwiedzić stronę [www.hp.com/buy/supplies](http://www.hp.com/buy/supplies) , aby uzyskać informacje na temat kupowania produktów HP w danym kraju.

Używaj wyłącznie zamiennych pojemników o tym samym numerze pojemnika, co właśnie wymieniany. Numer pojemnika z tuszem można znaleźć w następujących miejscach:

- Na etykiecie pojemnika, który wymieniasz.
- Na naklejce wewnątrz drukarki. Aby odnaleźć naklejkę, otwórz drzwiczki dostępu do pojemników.
- W elemencie oprogramowanie drukarki kliknij pozycję **Zakupy**, a następnie kliknij opcję **Zakup materiałów w Internecie**.
- We wbudowanym serwerze WWW, klikając kartę **Narzędzia** , a następnie klikając opcję **Poziom tuszu** w sekcji **Informacje o produkcie**. Więcej informacji znajdziesz w [Wbudowany serwer WWW](#page-52-0).

# **Przechowywanie materiałów eksploatacyjnych**

- Pojemniki z tuszem przechowuj zamknięte w oryginalnym opakowaniu, aż do momentu ich użycia.
- Pojemniki z tuszem można pozostawić w drukarce przez dłuższy czas. Jednakże aby zapewnić optymalny stan pojemnika z tuszem, należy wyłączać drukarkę we właściwy sposób, naciskając przycisk (Dane techniczne)
- Pojemniki z tuszem przechowuj w temperaturze pokojowej (15–35°C).

# **Informacje dotyczące gwarancji na pojemniki z tuszem**

Gwarancja na pojemniki z tuszem firmy HP ma zastosowanie, jeśli produkt jest używany w przeznaczonej dla niego drukarce firmy HP. Gwarancja ta nie obejmuje tuszów HP, które zostały ponownie napełnione, odnowione, niewłaściwie użyte lub przerobione.

W okresie obowiązywania gwarancji produkt podlega takiej gwarancji dopóty, dopóki tusz HP nie wyczerpał się. Data wygaśnięcia gwarancji (w formacie RRRR/MM) znajduje się na produkcie z tuszem we wskazanym poniżej miejscu.

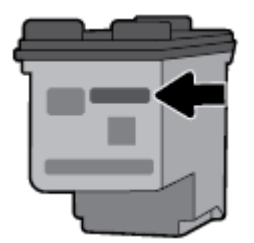

# <span id="page-45-0"></span>**6** Konfiguracja sieci

Dodatkowe ustawienia zaawansowane są dostępne na stronie startowej drukarki (wbudowany serwer WWW lub EWS). Więcej informacji znajdziesz w [Otwieranie wbudowanego serwera WWW.](#page-53-0)

W tym rozdziale opisano następujące zagadnienia:

- Konfiguracja drukarki do komunikacji bezprzewodowej
- [Zmiana ustawień sieci](#page-47-0)
- [Korzystanie z usługi Wi-Fi Direct](#page-48-0)

# **KonfigurDFjD drukarki do komunikacji bezprzewodowej**

- Przed rozpoczęciem
- Konfiguracja drukarki w sieci bezprzewodowej
- [Zmiana typu połączenia](#page-46-0)
- [Testowanie połączenia bezprzewodowego](#page-47-0)
- [Włączanie i wyłączanie funkcji sieci bezprzewodowej drukarki](#page-47-0)

**UWAGA:** Jeśli podczas podłączania drukarki wystąpią problemy, zobacz [Problemy z siecią i połączeniem](#page-64-0).

 $\frac{1}{2}$ : WSKAZÓWKA: Więcej informacji na temat konfigurowania i bezprzewodowego używania drukarki można znaleźć w witrynie HP Wireless Printing Center pod adresem [www.hp.com/go/wirelessprinting](http://www.hp.com/go/wirelessprinting) .

### **Przed rozpoczęciem**

Wykonaj poniższe czynności:

- Sieć bezprzewodowa jest skonfigurowana i działa prawidłowo.
- Drukarka i komputery, które jej używają, znajdują się w tej samej sieci (podsieci).

Podczas podłączania drukarki może zostać wyświetlony monit o wprowadzenie nazwy sieci bezprzewodowej (SSID) i hasła.

- SSID to nazwa sieci bezprzewodowej.
- Hasło sieci bezprzewodowej uniemożliwia innym osobom połączenie z siecią bezprzewodową bez zezwolenia. Zależnie od wymaganego poziomu zabezpieczeń sieć bezprzewodowa może być zabezpieczona hasłem WPA lub kluczem WEP.

Jeśli nazwa sieci ani hasło zabezpieczające nie zostały zmienione od początkowej konfiguracji sieci bezprzewodowej, możesz znaleźć je z tyłu routera bezprzewodowego.

Jeśli nie możesz odnaleźć nazwy sieci lub hasła zabezpieczającego, albo nie pamiętasz tych informacji, skorzystaj z dokumentacji dostarczonej z komputerem lub routerem bezprzewodowym. Jeśli wciąż nie możesz odnaleźć tych informacji, skontaktuj się z administratorem sieci lub osobą, która skonfigurowała sieć bezprzewodową.

### <span id="page-46-0"></span>**Konfiguracja drukarki w sieci bezprzewodowej**

Użyj Kreatora konfiguracji łącza bezprzewodowego dostępnego na wyświetlaczu panelu sterowania drukarki, aby skonfigurować komunikacie bezprzewodowa.

**UWAGA:** Przed kontynuowaniem zapoznaj się z listą w sekcji [Przed rozpoczęciem](#page-45-0).

- **1.** Na panelu sterowania drukarki naciśnij przycisk Strona startowa ( $\bigcap$ ), aby wyświetlić ekran strony startowej.
- **2.** Wybierz opcje **Sieć**, **Ust. kom. bezprz.**, a następnie opcję **Kreator komunikacji bezprzewodowej**.

Drukarka rozpocznie wyszukiwanie dostępnych sieci bezprzewodowych.

Aby wybrać funkcję na ekranie, użyj przycisku strzałki (\*,  $\bullet$ ), a następnie naciśnij przycisk OK.

**3.** Z dostępnej listy wybierz sieć bezprzewodową używaną przez komputer lub urządzenie przenośne.

Drukarka rozpocznie łączenie z siecią. Gdy się połączy, zostanie wyświetlony komunikat o pomyślnym zakończeniu oraz informacje o połączeniu.

Jeśli podczas podłączania drukarki wystąpią problemy, zobacz [Problemy z siecią i połączeniem.](#page-64-0)

**4.** Naciśnij przycisk OK, aby powrócić do ekranu Ustawienia komunikacji bezprzewodowej. Połączenie bezprzewodowe będzie włączone.

Więcej informacji na temat konfigurowania i bezprzewodowego używania drukarki można znaleźć w witrynie HP Wireless Printing Center pod adresem [www.hp.com/go/wirelessprinting](http://www.hp.com/go/wirelessprinting) .

Jeśli drukarka jest już używana z innym rodzajem połączenia, np. USB, postępuj zgodnie z instrukcjami w części Zmiana typu połączenia, aby skonfigurować drukarkę w sieci bezprzewodowej.

### **Zmiana typu połączenia**

Po zainstalowaniu oprogramowania drukarki HP do zmiany typu połączenia z połączenia USB na połączenie bezprzewodowe i odwrotnie, można używać tego oprogramowania.

#### **Zmiana z połączenia USB na połączenie bezprzewodowe (Windows)**

Przed kontynuowaniem zapoznaj się z listą w sekcji [Przed rozpoczęciem](#page-45-0).

- **1.** Otwórz oprogramowanie drukarki HP. Więcej informacji znajdziesz w sekcji [Otwieranie oprogramowania](#page-27-0) [drukarki HP \(Windows\)](#page-27-0).
- **2.** Kliknij menu **Narzędzia**.
- **3.** Kliknij opcję **Konfiguracja i oprogramowanie urządzenia**.
- **4.** Wybierz **Zamień drukarkę podłączoną przez USB na bezprzewodową**. Postępuj zgodnie z instrukcjami wyświetlanymi na ekranie.

#### **Zmiana z połączenia USB na połączenie bezprzewodowe (OS X)**

- **1.** Podłącz drukarkę do sieci bezprzewodowej.
- **2.** Na stronie [123.hp.com](http://123.hp.com) można zmienić połączenie drukarki na bezprzewodowe.

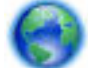

Dowiedz się, jak zmienić połączenie USB na bezprzewodowe. [Kliknij tutaj, by przejść na stronę z](http://www.hp.com/embed/sfs/doc?client=IWS-eLP&lc=pl&cc=pl&ProductNameOID=5156327&TapasOnline=NETWORK_WIRELESS)

[dodatkowymi informacjami](http://www.hp.com/embed/sfs/doc?client=IWS-eLP&lc=pl&cc=pl&ProductNameOID=5156327&TapasOnline=NETWORK_WIRELESS). — w chwili obecnej ta strona internetowa może nie być dostępna we wszystkich językach.

### <span id="page-47-0"></span>**Zmiana z połączenia bezprzewodowego na połączenie USB**

● Podłącz drukarkę do komputera za pomocą dostarczonego kabla USB. Ten port USB znajduje się z tyłu urządzenia. Aby znaleźć jego położenie, patrz [Widok z tyłu](#page-15-0).

### **Testowanie połączenia bezprzewodowego**

Wydrukuj raport z testu sieci bezprzewodowej, aby uzyskać informacje na temat połączenia bezprzewodowego drukarki. Raport z testu sieci bezprzewodowej zawiera informacje na temat stanu drukarki, adresu sprzętowego (MAC) i adresu IP. W przypadku problemu z siecią bezprzewodową lub niepowodzenia podczas próby połączenia raport z testu połączenia bezprzewodowego zawiera także informacje diagnostyczne. Jeśli drukarka jest podłączona do sieci, raport z testu podaje informacje na temat ustawień sieciowych.

### **Drukowanie raportu z testu sieci bezprzewodowej**

**1.** Na panelu sterowania drukarki naciśnij przycisk sieci bezprzewodowej  $\bullet$ .

Na ekranie zostanie wyświetlony stan połączenia bezprzewodowego oraz ustawienia sieciowe.

- **2.** Na panelu sterowania drukarki naciśnij przycisk Strona startowa ( $\bigcap$ ), aby wyświetlić ekran strony startowej.
- **3.** Wybierz opcje **Sieć**, **Drukuj raport**, a następnie opcję **Raporty z testów**.

Aby wybrać funkcję na ekranie, użyj przycisku strzałki ( $\Box$ ,  $\blacktriangledown$ ), a następnie naciśnij przycisk OK.

### **Włączanie i wyłączanie funkcji sieci bezprzewodowej drukarki**

**Przed kontynuowaniem można sprawdzić stan sieci bezprzewodowej drukarki, naciskając przycisk (%)** (przycisk Sieć bezprzewodowa) na panelu sterowania.

### **Włączanie i wyłączanie funkcji sieci bezprzewodowej**

- **1.** Na panelu sterowania drukarki naciśnij przycisk Strona startowa ( $\bigcap$ ), aby wyświetlić ekran strony startowej.
- **2.** Wybierz opcję **Sieć**, a następnie opcję **Ust. kom. bezprz.**

Aby wybrać funkcję na ekranie, użyj przycisku strzałki ( $\Box$ ,  $\blacktriangledown$ ), a następnie naciśnij przycisk OK.

**3.** Wybierz opcję **Bezprzewodowe**, a następnie opcję **Włącz** lub **Wyłącz**.

## **Zmiana ustawień sieci**

Za pomocą panelu sterowania można skonfigurować połączenie bezprzewodowe drukarki i zarządzać nim oraz wykonywać szereg operacji zarządzania siecią. Obejmuje to przeglądanie i zmianę ustawień sieciowych, przywracanie domyślnych ustawień sieciowych oraz włączanie i wyłączanie funkcji komunikacji bezprzewodowej.

**OSTROŻNIE:** Dla wygody użytkownika udostępniono ustawienia sieciowe. Mimo to niektóre ustawienia (takie jak adres IP, brama domyślna i ustawienia zapory) powinny być zmieniane tylko przez zaawansowanych użytkowników.

### **Drukowanie raportu o ustawieniach sieci**

Na panelu sterowania drukarki wybierz opcję **Konfiguracja** , wybierz opcję **Raporty** , a następnie wybierz opcję **Strona konfiguracji sieci.** 

### <span id="page-48-0"></span>**Zmiana ustawień IP**

Domyślnym ustawieniem IP jest **Automatyczny**, które powoduje automatyczne ustawienie adresu IP. Jeżeli jesteś użytkownikiem zaawansowanym i chcesz użyć innych ustawień (np. adres IP, maska podsieci lub brama domyślna), możesz zmienić je ręcznie.

**WSKAZÓWKA:** Przed ręcznym ustawieniem adresu IP zaleca się podłączenie drukarki do sieci przy użyciu trybu automatycznego. Umożliwi to routerowi skonfigurowanie innych wymaganych ustawień drukarki, np. maskę podsieci, bramę domyślną czy adres serwera DNS.

**OSTROŻNIE:** Postępuj ostrożnie podczas ręcznego przypisywania adresu IP. Jeśli wprowadzisz nieprawidłowy adres IP w trakcie instalacji, elementy sieciowe nie będą mogły połączyć się z drukarką.

- **1.** Na panelu sterowania drukarki wybierz opcję **Sieć**
- **2.** Wybierz **Ustawienia bezprzewodowe**.
- **3.** Wybierz pozycję **Ustawienia zaawansowane**.
- **4.** Wybierz pozycję **Ustawienia IP**.

Pojawi się komunikat ostrzegający, że zmiana adresu IP spowoduje usunięcie drukarki z sieci. Naciśnij przycisk **OK**, aby kontynuować.

- **5.** Aby ręcznie zmienić ustawienia, wybierz opcję **Ręczne (statyczne)**, a następnie wprowadź odpowiednie informacje dotyczące następujących ustawień:
	- **Adres IP**
	- **Maska podsieci**
	- **Brama domyślna**
	- **Adres DNS**
- **6.** Wprowadź zmiany, a następnie wybierz opcję **Zastosuj**.

## **Korzystanie z usługi Wi-Fi Direct**

Funkcja Wi-Fi Direct umożliwia bezprzewodowe drukowanie z komputera lub urządzenia przenośnego z funkcją bezprzewodową bez konieczności łączenia się z siecią bezprzewodową.

**UWAGA:** W trakcie korzystania z oprogramowania drukarki HP do podłączenia drukarki do komputera, wybór połączenia bezprzewodowego powoduje zapisanie profilu Wi-Fi Direct drukarki na komputerze po pomyślnym przeprowadzeniu połączenia. Nazwa Wi-Fi Direct jest dodawana do listy sieci bezprzewodowych na komputerze.

#### **Wskazówki dotyczące korzystania z funkcji Wi-Fi Direct**

- Upewnij się, że w komputerze lub urządzeniu przenośnym jest zainstalowane wymagane oprogramowanie.
	- Jeśli korzystasz z komputera, sprawdź, czy zostało zainstalowane oprogramowanie drukarki HP.

Jeśli na komputerze nie zainstalowano oprogramowania drukarki HP, najpierw nawiąż połączenie z siecią Wi-Fi Direct, a następnie zainstaluj to oprogramowanie.

– Jeśli korzystasz z urządzenia przenośnego, sprawdź, czy została zainstalowana zgodna aplikacja do drukowania. Więcej informacji na temat drukowania przenośnego można znaleźć na stronie HP Mobile Printing dostępnej pod adresem [www.hp.com/go/mobileprinting](http://www.hp.com/go/mobileprinting) . Jeśli lokalna wersja tej

strony internetowej nie jest dostępna dla danego kraju/regionu lub języka, użytkownik może zostać przekierowany do strony HP Mobile Printing w innym kraju/regionie lub języku.

- Sprawdź, czy funkcja Wi-Fi Direct w drukarce jest włączona.
- Z tego samego połączenia przy użyciu funkcji Wi-Fi Direct może korzystać do pięciu komputerów i urządzeń przenośnych jednocześnie.
- Funkcji Wi-Fi Direct można również używać, gdy drukarka jest połączona z komputerem za pomocą kabla USB lub z siecią za pomocą połączenia bezprzewodowego.
- Funkcja Wi-Fi Direct nie umożliwia połączenia komputera, urządzenia przenośnego ani drukarki z Internetem.

#### **Włączanie funkcji Wi-Fi Direct**

**1.** Na panelu sterowania drukarki naciśnij przycisk Wi-Fi Direct **1944**.

Wyświetlony zostanie stan i szczegóły połączenia Wi-Fi Direct.

- **2.** Naciśnij przycisk –, aby wybrać opcję Ustawienia.
- **3.** Wybierz opcję **Włącz** dla ustawienia **Wi-Fi Direct**.

#### **Drukowanie z urządzenia przenośnego wyposażonego w możliwości komunikacji bezprzewodowej, które obsługuje funkcję Wi-Fi Direct**

Moduł dodatkowy HP Print Service (obsługiwany przez większość urządzeń z systemem Android) należy pobrać ze sklepu Google Play, a następnie włączyć.

- **1.** Upewnij się, że na drukarce została włączona funkcja Wi-Fi Direct.
- **2.** Włącz funkcję Wi-Fi Direct w urządzeniu przenośnym. Więcej informacji na ten temat znajduje się w dokumentacji dostarczonej z urządzeniem przenośnym.
- **3.** W urządzeniu przenośnym wybierz dokument z aplikacji umożliwiającej drukowanie, a następnie wybierz opcję jego wydrukowania.

Zostanie wyświetlona lista dostępnych drukarek.

**4.**

- **5.** Podłączanie do drukarki z użyciem funkcji Wi-Fi Direct.
	- **Jeśli podczas konfigurowania na drukarce funkcji Wi-Fi Direct wybrano opcję <b>Automatyczne**, urządzenie przenośne automatycznie łączy się z drukarką.
	- Jeśli w trakcie konfigurowania funkcji Wi-Fi Direct drukarki wybrano opcję **Ręczne**, należy potwierdzić połączenie na ekranie drukarki lub wprowadzić numer PIN na urządzeniu przenośnym.

Kod PIN jest podawany przez drukarkę podczas nawiązywania połączenia.

**6.** Wydrukuj dokument.

#### **Drukowanie z urządzenia przenośnego wyposażonego w możliwości komunikacji bezprzewodowej, które nie obsługuje funkcji Wi-Fi Direct**

Upewnij się, że na urządzeniu przenośnym jest zainstalowana zgodna aplikacja do drukowania. Więcej informacji można znaleźć na stronie HP Mobile Printing dostępnej pod adresem [www.hp.com/go/](http://www.hp.com/go/mobileprinting) [mobileprinting](http://www.hp.com/go/mobileprinting) . Jeśli lokalna wersja tej strony internetowej nie jest dostępna dla danego kraju/regionu lub

języka, użytkownik może zostać przekierowany do strony HP Mobile Printing w innym kraju/regionie lub języku.

- **1.** Upewnij się, że na drukarce została włączona funkcja Wi-Fi Direct.
- **2.** Włącz połączenie Wi-Fi w urządzeniu przenośnym. Więcej informacji na ten temat znajduje się w dokumentacji dostarczonej z urządzeniem przenośnym.

**UWAGA:** Jeśli urządzenie przenośne nie obsługuje połączeń Wi-Fi, nie będzie można korzystać z funkcji Wi-Fi Direct.

**3.** Podłącz urządzenie przenośne do nowej sieci. Postępuj według normalnych procedur podłączania do nowej sieci bezprzewodowej lub punktu dostępowego typu hotspot. Z listy sieci bezprzewodowych wybierz nazwe sieci Wi-Fi Direct, np. **DIRECT-\*\*-HP OfficeJet XXXX** (gdzie \*\* to unikalne znaki identyfikujàce drukarkę, a XXXX to model drukarki widoczny na jej obudowie).

Po wyświetleniu monitu podaj hasło funkcji Wi-Fi Direct.

**4.** Wydrukuj dokument. Aby uzyskać więcej informacji na temat drukowania, patrz [Drukowanie](#page-28-0).

#### **Aby drukować za pomocą komputera obsługującego funkcję Wi-Fi Direct (Windows)**

- **1.** Upewnij się, że na drukarce została włączona funkcja Wi-Fi Direct.
- **2.** Włącz połączenie Wi-Fi w komputerze. Więcej informacji na ten temat znajduje się w dokumentacji dostarczonej z komputerem.

**UWAGA:** Jeśli komputer nie obsługuje połączeń Wi-Fi, nie będzie można korzystać z funkcji Wi-Fi Direct.

**3.** Podłącz komputer do nowej sieci. Postępuj według normalnych procedur podłączania do nowej sieci bezprzewodowej lub punktu dostępowego typu hotspot. Z listy sieci bezprzewodowych wybierz nazwę sieci Wi-Fi Direct, np. DIRECT-\*\*-HP OfficeJet XXXX (gdzie \*\* to unikalne znaki identyfikujące drukarkę, a XXXX to model drukarki widoczny na jej obudowie).

Po wyświetleniu monitu podaj hasło funkcji Wi-Fi Direct.

- **4.** Przejdź do kroku 5, jeśli drukarka została zainstalowana i podłączona do komputera za pośrednictwem sieci bezprzewodowej. Jeśli drukarka została zainstalowana i połączona z komputerem przy użyciu kabla USB, postępuj zgodnie z poniższymi wskazówkami, aby zainstalować oprogramowanie drukarki przy użyciu połączenia Wi-Fi Direct.
	- **a.** Otwórz oprogramowanie drukarki HP. Więcej informacji znajdziesz w sekcji [Otwieranie](#page-27-0) [oprogramowania drukarki HP \(Windows\)](#page-27-0).
	- **b.** Kliknij menu **Narzędzia**.
	- $c.$  Kliknij opcję Konfiguracja i oprogramowanie urządzenia, a następnie wybierz opcję Podłacz nowa **drukarkę**.

**UWAGA:** Jeśli drukarka była wcześniej zainstalowana przez USB, a teraz chcesz połączyć ją przez Wi-Fi Direct, nie wybieraj opcji **Konwertuj połączenie drukarki z USB na bezprzewodowe**.

- **d.** Po wyświetleniu ekranu oprogramowania **Opcje połączenia** wybierz opcję **Bezprzewodowe**.
- **e.** Wybierz drukarkę HP z listy wykrytych drukarek.
- **f.** Postępuj zgodnie z instrukcjami wyświetlanymi na ekranie.
- **5.** Wydrukuj dokument. Aby uzyskać więcej informacji na temat drukowania, patrz [Drukowanie](#page-28-0).

### **Aby drukować za pomocą komputera obsługującego funkcję Wi-Fi Direct (OS X)**

- **1.** Upewnij się, że w drukarce jest włączona funkcja Wi-Fi Direct.
- **2.** Włącz funkcję Wi-Fi w komputerze.

Aby uzyskać więcej informacji, zobacz dokumentację dostarczoną przez firmę Apple.

- **3.** Kliknij ikonę Wi-Fi i wybierz nazwę sieci Wi-Fi Direct, np. DIRECT-\*\*-HP OfficeJet XXXX (gdzie \*\* to unikalne znaki identyfikujące drukarkę, a XXXX to model drukarki widoczny na jej obudowie).
- **4.** Jeśli funkcja Wi-Fi Direct jest włączona z zabezpieczeniami, wprowadź hasło po wyświetleniu monitu.
- **5.** Wydrukuj dokument. Aby uzyskać więcej informacji na temat drukowania, patrz [Drukowanie](#page-28-0).

[Kliknij tutaj,](http://www.hp.com/embed/sfs/doc?client=IWS-eLP&lc=pl&cc=pl&ProductNameOID=5156327&TapasOnline=NETWORK_WIRELESS_DIRECT) aby przejść do rozwiązywania problemów online dla funkcji Wi-Fi Direct lub uzyskać

więcej pomocy dotyczącej konfiguracji funkcji Wi-Fi Direct — w chwili obecnej ta strona internetowa może nie być dostępna we wszystkich językach.

# <span id="page-52-0"></span>**7 Narzędzia zarządzania drukarką**

W tym rozdziale opisano następujące zagadnienia:

- Przybornik (Windows)
- Narzędzie HP Utility (OS X)
- Wbudowany serwer WWW

# **Przybornik (Windows)**

Przybornik zapewnia informacje o konserwacji drukarki.

### **Otwieranie Przybornika**

- **1.** Otwórz oprogramowanie drukarki HP. Więcej informacji znajdziesz w [Otwieranie oprogramowania](#page-27-0)  [drukarki HP \(Windows\)](#page-27-0).
- **2.** Kliknij opcję **Drukowanie** .
- **3.** Kliknij opcję **Konserwacja drukarki**.

# **Narzędzie HP Utility (OS X)**

Program HP Utility udostępnia narzędzia umożliwiające konfigurowanie ustawień druku, kalibrowanie urządzenia, zamawianie materiałów eksploatacyjnych online i wyszukiwanie informacji pomocy technicznej w Internecie.

**UWAGA:** Funkcje dostępne w oprogramowaniu HP Utility zależą od wybranej drukarki.

Wskazania i ostrzeżenia o poziomie tuszu są tylko szacunkowe i pozwalają na planowanie zapotrzebowania na tusz.

Kliknij dwukrotnie narzędzie HP Utility znajdujące się w folderze **HP** w folderze **Aplikacje** na najwyższym poziomie dysku twardego.

### **Wbudowany serwer WWW**

Jeśli drukarka jest podłączona do sieci, można używać wbudowanego serwera WWW (EWS) do wyświetlania informacji o stanie, zmiany ustawień i zarządzania urządzeniem przy użyciu komputera.

**UWAGA:** Do wyświetlenia lub zmiany niektórych ustawień może być potrzebne hasło.

**UWAGA:** Wbudowany serwer WWW można otworzyć i korzystać z niego bez połączenia z Internetem. Jednak wówczas nie są dostępne niektóre funkcje.

- [Informacje o plikach cookie](#page-53-0)
- [Otwieranie wbudowanego serwera WWW](#page-53-0)
- [Nie można otworzyć wbudowanego serwera internetowego](#page-54-0)

### <span id="page-53-0"></span>**Informacje o plikach cookie**

Podczas przeglądania strony internetowej wbudowany serwer internetowy (EWS) zapisuje na dysku twardym małe pliki tekstowe (pliki cookie). Pliki cookie pozwalają serwerowi EWS rozpoznać dany komputer podczas następnego przeglądania tej samej strony. Na przykład jeśli we wbudowanym serwerze internetowym została wybrana wersja językowa, plik cookie zawiera informację o tym fakcie, w związku z czym przy następnym otwarciu strona taka zostanie wyświetlona w wybranej wersji językowej. Niektóre pliki cookie (np. pliki zawierające preferencje klienta) są przechowywane na komputerze do momentu ich ręcznego usunięcia.

Przeglądarkę można skonfigurować tak, aby akceptowała wszystkie pliki cookie, albo tak, aby wyświetlała alerty za każdym razem, gdy pliki cookie mają zostać zapisane. Druga opcja pozwala użytkownikowi samodzielnie decydować o akceptacji bądź odrzuceniu poszczególnych plików cookie. Za pomocą przeglądarki można również usunąć zbędne pliki cookie.

W zależności od drukarki po wyłączeniu obsługi plików cookie wyłączone zostaną jedna lub kilka z następujących funkcji:

- Korzystanie z niektórych kreatorów konfiguracji
- Pamiętanie języka serwera EWS
- Dostosowanie strony Strona główna serwera EWS

Informacje na temat sposobu zmiany ustawień związanych z prywatnością i plikami cookie oraz przeglądania i kasowania plików cookie można znaleźć w dokumentacji przeglądarki internetowej.

### **Otwieranie wbudowanego serwera WWW**

Możesz uzyskać dostęp do wbudowanego serwera WWW przez sieć lub funkcję Wi-Fi Direct.

### **Otwieranie wbudowanego serwera WWW przez sieć bezprzewodową**

- **1.** Upewnij się, że drukarka i komputer są podłączone do tej samej sieci bezprzewodowej.
- **2.** Na panelu sterowania drukarki naciśnij przycisk komunikacji bezprzewodowej (\* 0), aby poznać adres IP lub nazwę hosta drukarki.
- **3.** W przeglądarce internetowej komputera wprowadź adres IP lub nazwę hosta.

Na przykład jeśli adresem IP jest 123.123.123.123, wpisz w przeglądarce następujący adres: http:// 123.123.123.123.

### **Otwieranie wbudowanego serwera WWW za pośrednictwem funkcji Wi-Fi Direct**

- **1.** Na panelu sterowania drukarki naciśnij przycisk Wi-Fi Direct **de lata.**
- **2.** Pomiń ten krok, jeśli na ekranie jest wyświetlana informacja, że jest włączona funkcja Wi-Fi Direct.

Naciśnij przycisk , aby wybrać opcję **Ustawienia**, a następnie ustawienie **Włącz** dla opcji **Wi-Fi Direct**.

- **3.** W komputerze bezprzewodowym włącz obsługę sieci bezprzewodowej oraz wyszukaj nazwę Wi-Fi Direct i podłącz się do niej, na przykład: **DIRECT-\*\*-HP OfficeJet XXXX** (gdzie \*\* to unikalne znaki identyfikujàce drukarkę, a XXXX jest oznaczeniem modelu drukarki znajdującym się na drukarce).
- **4.** Na komputerze wprowadź hasło funkcji Wi-Fi Direct po wyświetleniu monitu.
- **5.** W obsługiwanej przeglądarce internetowej na swoim komputerze wpisz adres IP drukarki http:// 192.168.223.1.

### <span id="page-54-0"></span>**Nie można otworzyć wbudowanego serwera internetowego**

### **Sprawdzanie sieci**

- **1.** Uruchom ponownie router sieciowy.
- **2.** Poczekaj aż komputer pomyślnie połączy się z siecią.
- **3.** Otwórz wbudowany serwer WWW (EWS) drukarki.

### **Sprawdź komputer**

● Sprawdź, czy używany komputer jest podłączony do sieci.

**UWAGA:** Dostęp do wbudowanego serwera WWW (EWS) drukarki jest możliwy także wtedy, gdy komputer jest połączony z drukarką przy użyciu funkcji Wi-Fi Direct. Aby uzyskać informacje o sposobie dostępu do wbudowanego serwera WWW (EWS) przy użyciu funkcji Wi-Fi Direct, zobacz [Otwieranie](#page-53-0) [wbudowanego serwera WWW](#page-53-0).

### **Sprawdź przeglądarkę internetową**

- Upewnij się, że przeglądarka spełnia minimalne wymagania systemowe.
- Jeśli przeglądarka korzysta z ustawień serwera proxy w celu łączenia z Internetem, spróbuj wyłączyć te ustawienia. Więcej informacji na ten temat można znaleźć w dostępnej dokumentacji przeglądarki.
- Sprawdź, czy obsługa języka JavaScript i plików cookie jest włączona w przeglądarce. Więcej informacji na ten temat można znaleźć w dostępnej dokumentacji przeglądarki.

### **Sprawdź adres IP drukarki**

- Aby sprawdzić adres IP drukarki, można wydrukować raport z testu połączenia bezprzewodowego. Więcej informacji na temat raportu z testu połączenia bezprzewodowego, zobacz [Testowanie połączenia](#page-47-0)  [bezprzewodowego.](#page-47-0)
- Za pomocą polecenia ping sprawdź adres IP drukarki z poziomu wiersza polecenia (Windows) lub w programie Network Utility (Mac OS X)

**UWAGA:** Aby w systemie OS X znaleźć program Network Utility, kliknij ikonę **Spotlight**, a następnie wpisz w polu wyszukiwania **Network Utility**.

Na przykład jeśli adresem IP jest 123.123.123.123, w wierszu polecenia systemu Windows wpisz:

```
C:\ping 123.123.123.123
```
- lub -

W programie Network Utility (Mac OS X) kliknij kartę **Ping**, wpisz w polu 123.123.123.123 i kliknij opcję **Ping**.

Jeśli zostanie wyświetlona odpowiedź, adres IP jest poprawny. Jeśli zostanie wyświetlony komunikat o przekroczeniu limitu czasu (time-out), adres IP jest niepoprawny.

**WSKAZÓWKA:** Jeśli korzystasz z komputera z systemem Windows, możesz odwiedzić stronę pomocy HP online pod adresem [www.hp.com/support](http://h20180.www2.hp.com/apps/Nav?h_pagetype=s-001&h_product=5156326&h_client&s-h-e-008-1&h_lang=pl&h_cc=pl) . Strona ta zawiera informacje i narzędzia pomocne przy rozwiązywaniu wielu typowych problemów z drukarką.

# **8 Rozwiązywanie problemów**

W tej części zamieszczone są propozycje rozwiązań typowych problemów. Jeśli drukarka nie działa prawidłowo, a te sugestie nie pomogły rozwiązać problemu, spróbuj skorzystać z jednej z poniższych usług pomocy technicznej przedstawionych w sekcji [Pomoc techniczna firmy HP](#page-70-0).

W tym rozdziale opisano następujące zagadnienia:

- Problemy związane z zacięciami i pobieraniem papieru
- [Problem związany z drukowaniem](#page-57-0)
- [Problemy z siecią i połączeniem](#page-64-0)
- [Problemy sprzętowe drukarki](#page-66-0)
- [Pomoc z poziomu panelu sterowania drukarki](#page-67-0)
- [Omówienie raportów drukarki](#page-67-0)
- [Rozwiązywanie problemów związanych z używaniem usługi HP ePrint](#page-68-0)
- [Konserwacja drukarki](#page-68-0)
- [Przywracanie ustawień oraz ustawień domyślnych](#page-70-0)
- [Pomoc techniczna firmy HP](#page-70-0)

# **Problemy związane z zacięciami i pobieraniem papieru**

Co chcesz zrobić?

### **Usuwanie zacięcia papieru**

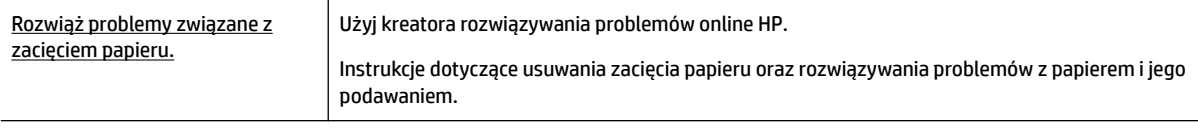

**UWAGA:** Kreatory rozwiązywania problemów online HP mogą nie być dostępne we wszystkich językach.

### **Instrukcje dotyczące usuwania zacięć papieru**

Zacięcia papieru mogą wystąpić w kilku miejscach wewnątrz drukarki. Zacięcia papieru należy usuwać jak najszybciej, aby nie doprowadzić do uszkodzenia głowicy drukującej.

#### **Usuwanie zacięcia papieru**

- **1.** Wyjmij nie zacięty papier z podajnika i otworu wylotowego.
- **2.** Jeśli papier zaciął się w podajniku wejściowym lub otworze wylotowym, wyjmij go powoli i delikatnie, aby uniknąć jego podarcia.

Jeśli nie można go usunąć, zacięcie wystąpiło w obszarze drukowania. Wykonaj następne kroki.

- **3.** Otwórz drzwiczki dostępu do pojemników z tuszem.
- **4.** Usuń widoczny papier, przesuwając pojemniki z tuszem z jednej strony na drugą.

Jeśli nadal nie można usunąć papieru, użyj [kreatora rozwiązywania problemów online firmy HP,](http://www.hp.com/embed/sfs/doc?client=IWS-eLP&lc=pl&cc=pl&ProductNameOID=5156327&TapasOnline=TSHOOT_CHECK_PRINTER&pubcode=contextual) aby rozwiązać problem z zacięciem pojemnika z tuszem.

- **5.** Zamknij drzwiczki dostępu do pojemników z tuszem.
- **6.** Sprawdź, czy wszystkie zacięte lub porwane kawałki papieru zostały usunięte. W przeciwnym przypadku wystąpi kolejne zacięcie papieru.
- **7.** (Opcjonalnie) Jeśli pojemniki z tuszem nie powróciły do położenia bazowego po lewej stronie drukarki, wyłącz drukarkę i włącz ją ponownie.

### **Sposoby unikania zacięć papieru**

W celu uniknięcia zacięć papieru należy stosować się do następujących wskazówek.

- Regularnie wyjmuj wydrukowane strony z otworu wylotowego.
- Upewnij się, że nie drukujesz na pomarszczonym, zagiętym lub uszkodzonym papierze.
- Przechowuj wszystkie nieużywane arkusze papieru płasko, w szczelnie zamykanym pojemniku, aby zapobiec ich zwijaniu się i marszczeniu.
- Nie używaj papieru, który jest zbyt gruby lub zbyt cienki do pracy z drukarką.
- Upewnij się, że papier został prawidłowo załadowany. Więcej informacji znajdziesz w [Ładowanie](#page-20-0) [papieru](#page-20-0).
- Sprawdzaj, czy papier załadowany do podajnika leży płasko, oraz czy jego krawędzie nie są zagięte lub podarte.
- Nie wkładaj zbyt wiele papieru do podajnika wejściowego. Aby sprawdzić maksymalną liczbę arkuszy, jaką można załadować do podajnika wejściowego, patrz [Dane techniczne](#page-72-0).
- Wkładając stos papieru, najpierw go przekartkuj.
- Nie umieszczaj różnych rodzajów i rozmiarów papieru na raz w podajniku wejściowym. Wszystkie arkusze w podajniku muszą być są tego samego formatu i rodzaju.
- Dokładnie dopasowuj prowadnice szerokości w podajniku do papieru. Sprawdź, czy prowadnice szerokości nie zagięły papieru w podajniku.
- Nie wsuwaj na siłę zbyt głęboko papieru do podajnika.
- Jeśli drukujesz po obu stronach, nie drukuj mocno nasyconych obrazów na cienkim papierze.
- Używaj rodzajów papieru zalecanych dla drukarki.
- Jeśli w drukarce kończy się papier, uzupełnij go po całkowitym wyczerpaniu zapasu w zasobniku. Nie należy ładować papieru, kiedy drukarka drukuje.

### <span id="page-57-0"></span>**Rozwiązywanie problemów z pobieraniem papieru**

Czego dotyczy problem?

- **Papier nie jest pobierany z podajnika wejściowego**
	- Upewnij się, że do podajnika wejściowego został załadowany papier. Więcej informacji znajdziesz w [Ładowanie papieru.](#page-20-0) Przekartkuj papier przed załadowaniem.
	- Upewnij się, że prowadnice szerokości papieru przylegają do papieru, ale go nie ściskają.
	- Upewnij się, że papier nie jest zwinięty. Rozprostuj papier, wyginając go w przeciwną stronę.

### ● **Strony są przekrzywione**

- Upewnij się, że papier załadowany do podajnika jest wyrównany z prowadnicami szerokości papieru.
- Ładuj papier do drukarki tylko wtedy, gdy drukarka nie drukuje.

### ● **Pobierane jest kilka stron**

- Upewnij się także, że prowadnice papieru są dosunięte do stosu papieru, ale nie za mocno.
- Sprawdź, czy w podajniku wejściowym nie ma zbyt wiele papieru.
- W celu zapewnienia optymalnej wydajności i efektywności należy używać papieru firmy HP.

# **Problem związany z drukowaniem**

Co chcesz zrobić?

### **Naprawianie problemu z niedrukowaniem strony (nie można drukować)**

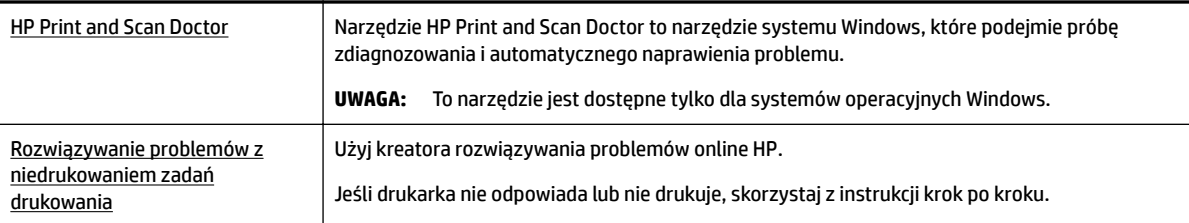

**UWAGA:** Narzędzie HP Print and Scan Doctor oraz kreatory rozwiązywania problemów online HP mogą nie być dostępne we wszystkich językach.

### **Ogólne instrukcje dotyczące rozwiązywania problemów z drukowaniem**

### **Rozwiązywanie problemów z drukowaniem (Windows)**

**UWAGA:** Sprawdź, czy drukarka jest włączona i czy w zasobniku jest papier. Jeśli wciąż nie można drukować, wykonaj poniższe kroki w podanej kolejności:

- **1.** Sprawdź, czy na wyświetlaczu drukarki pojawiły się komunikaty o błędach i rozwiąż je, stosując się do instrukcji wyświetlanych na ekranie.
- **2.** Jeśli drukarka jest podłączona do komputera za pomocą kabla USB, odłącz i ponownie podłącz kabel. Jeśli komputer jest połączony z drukarką za pomocą połączenia bezprzewodowego, potwierdź, że połączenie działa.

**3.** Sprawdź, czy drukarka nie jest wstrzymana lub wyłączona.

### **Sprawdzanie, czy drukarka nie jest wstrzymana lub wyłączona**

- **a.** Zależnie od systemu operacyjnego, wykonaj jedną z czynności:
	- **Windows 10**: W menu **Start** systemu Windows kliknij **Wszystkie aplikacje**, **System Windows**, **Panel sterowania**, a następnie kliknij **Wyświetl urządzenia i drukarki** w menu **Sprzęt i dźwięk**.
	- **Windows 8.1** i **Windows 8**: Wskaż prawy górny róg ekranu lub dotknij go, aby otworzyć panele funkcji, kliknij ikonę **Ustawienia** kliknij opcję **Panel sterowania** (lub dotknij jej), a następnie kliknij opcję **Wyświetl urządzenia i drukarki** (lub dotknij jej).
	- **Windows 7**: W menu **Start** systemu Windows kliknij **Urządzenia i drukarki**.
	- **Windows Vista**: W menu **Start** systemu Windows kliknij **Panel sterowania** i **Drukarki**.
	- **Windows XP**: W menu **Start** systemu Windows kliknij **Panel sterowania** i **Drukarki i faksy**.
- **b.** Kliknij dwukrotnie ikonę drukarki lub kliknij prawym przyciskiem myszy ikonę drukarki i wybierz opcję **Sprawdź, co jest drukowane**, aby otworzyć kolejkę drukowania.
- **c.** W menu **Drukarka** sprawdź, czy opcje **Wstrzymaj drukowanie** lub **Użyj drukarki w trybie oƱine** nie są zaznaczone.
- **d.** Jeśli zostały wprowadzone jakiekolwiek zmiany spróbuj wydrukować ponownie.
- **4.** Sprawdź, czy drukarka jest drukarką domyślną.

### **Sprawdzanie, czy drukarka jest drukarką domyślną**

- **a.** Zależnie od systemu operacyjnego, wykonaj jedną z czynności:
	- **Windows 10**: W menu **Start** systemu Windows kliknij **Wszystkie aplikacje**, **System Windows**, **Panel sterowania**, a następnie kliknij **Wyświetl urządzenia i drukarki** w menu **Sprzęt i dźwięk**.
	- **Windows 8.1** i **Windows 8**: Wskaż prawy górny róg ekranu lub dotknij go, aby otworzyć panele funkcji, kliknij ikonę **Ustawienia** kliknij opcję **Panel sterowania** (lub dotknij jej), a następnie kliknij opcję **Wyświetl urządzenia i drukarki** (lub dotknij jej).
	- **Windows 7**: W menu **Start** systemu Windows kliknij **Urządzenia i drukarki**.
	- **Windows Vista**: W menu **Start** systemu Windows kliknij **Panel sterowania** i **Drukarki**.
	- **Windows XP**: W menu **Start** systemu Windows kliknij **Panel sterowania** i **Drukarki i faksy**.
- **b.** Upewnij się, że właściwa drukarka jest ustawiona jako drukarka domyślna.

Obok drukarki domyślnej znajduje się znak wyboru w czarnym lub zielonym kółku.

- **c.** Jeśli wybrana jest niewłaściwa drukarka, kliknij właściwą drukarkę prawym przyciskiem myszy i wybierz opcję **Ustaw jako drukarkę domyślną**.
- **d.** Spróbuj ponownie użyć drukarki.
- **5.** Ponownie uruchom bufor wydruku.

### **Ponowne uruchamianie bufora wydruku**

**a.** Zależnie od systemu operacyjnego, wykonaj jedną z czynności:

### **Windows 10**

- **i.** W menu **Start** systemu Windows kliknij **Wszystkie aplikacje**, a następnie kliknij **System Windows**.
- **ii.** Kliknij **Panel sterowania**, **System i zabezpieczenia**, a następnie kliknij **Narzędzia administracyjne**.
- **iii.** Kliknij dwukrotnie **Usługi**.
- **iv.** Kliknij prawym przyciskiem **Bufor wydruku**, a następnie kliknij **Właściwości**.
- **v.** Na karcie **Ogólne**, obok **Rodzaju uruchomienia** sprawdź, czy wybrano **Automatycznie**.
- **vi.** Jeśli usługa nie działa, w **Stanie usługi** kliknij **Uruchom**, a następnie kliknij **OK**.

### **Windows 8.1 i Windows 8**

- **i.** Wskaż prawy górny róg ekranu lub dotknij go, aby otworzyć panele funkcji, a następnie kliknij ikonę **Ustawienia**.
- **ii.** Kliknij opcję **Panel sterowania** lub dotknij tej opcji, a następnie kliknij opcję (lub dotknij opcji) **System i zabezpieczenia**.
- **iii.** Kliknij opcję (lub dotknij opcji) **Narzędzia administracyjne**, a następnie kliknij dwukrotnie opcję (lub dotknij dwukrotnie opcji) **Usługi**.
- **iv.** Kliknij prawym przyciskiem lub dotknij i przytrzymaj opcję **Bufor wydruku**, a następnie kliknij opcję **Właściwości**.
- **v.** Na karcie **Ogólne**, obok **Rodzaju uruchomienia** sprawdź, czy wybrano **Automatycznie**.
- **vi.** Jeśli usługa nie działa, w **Stanie usługi** kliknij opcję lub dotknij opcji **Uruchom**, a następnie kliknij opcję lub dotknij opcji **OK**.

### **Windows 7**

- **i.** W menu **Start** systemu Windows kliknij **Panel sterowania**, **System i zabezpieczenia**, a następnie **Narzędzia administracyjne**.
- **ii.** Kliknij dwukrotnie opcję **Usługi**.
- **iii.** Kliknij prawym przyciskiem opcję **Bufor wydruku**, a następnie kliknij opcję **Właściwości**.
- **iv.** Na karcie **Ogólne**, w sekcji **Rodzaj uruchomienia** sprawdź, czy wybrano opcję **Automatycznie**.
- **v.** Jeśli usługa nie działa, w sekcji **Stan usługi** kliknij opcję **Uruchom**, a następnie kliknij **OK**.

### **Windows Vista**

- **i.** W menu **Start** systemu Windows kliknij **Panel sterowania**, **System i konserwacja**, a następnie **Narzędzia administracyjne**.
- **ii.** Kliknij dwukrotnie opcję **Usługi**.
- **iii.** Kliknij prawym przyciskiem **usługę bufora wydruku**, a następnie kliknij opcję **Właściwości**.
- **iv.** Na karcie **Ogólne**, w sekcji **Rodzaj uruchomienia** sprawdź, czy wybrano opcję **Automatycznie**.
- **v.** Jeśli usługa nie działa, w sekcji **Stan usługi** kliknij opcję **Uruchom**, a następnie kliknij **OK**.

#### **Windows XP**

- **i.** W menu **Start** systemu Windows kliknij prawym przyciskiem **Mój komputer**.
- **ii.** Kliknij opcję **Zarządzaj**, a następnie kliknij opcję **Usługi i aplikacje**.
- **iii.** Kliknij dwukrotnie ikonę **Usługi**, a następnie wybierz opcję **Bufor wydruku**.
- **iv.** Kliknij prawym przyciskiem **Bufor wydruku**, a następnie kliknij opcję **Uruchom ponownie**, aby uruchomić usługę ponownie.
- **b.** Upewnij się, że właściwa drukarka jest ustawiona jako drukarka domyślna.

Obok drukarki domyślnej znajduje się znak wyboru w czarnym lub zielonym kółku.

- **c.** Jeśli wybrana jest niewłaściwa drukarka, kliknij właściwą drukarkę prawym przyciskiem myszy i wybierz opcję **Ustaw jako drukarkę domyślną**.
- **d.** Spróbuj ponownie użyć drukarki.
- **6.** Ponownie uruchom komputer.
- **7.** Czyszczenie kolejki wydruku.

#### **Czyszczenie kolejki wydruku**

- **a.** Zależnie od systemu operacyjnego, wykonaj jedną z czynności:
	- **Windows 10**: W menu **Start** systemu Windows kliknij **Wszystkie aplikacje**, **System Windows**, **Panel sterowania**, a następnie kliknij **Wyświetl urządzenia i drukarki** w menu **Sprzęt i dźwięk**.
	- **Windows 8.1** i **Windows 8**: Wskaż prawy górny róg ekranu lub dotknij go, aby otworzyć panele funkcji, kliknij ikonę **Ustawienia** kliknij opcję **Panel sterowania** (lub dotknij jej), a następnie kliknij opcję **Wyświetl urządzenia i drukarki** (lub dotknij jej).
	- **Windows 7**: W menu **Start** systemu Windows kliknij **Urządzenia i drukarki**.
	- **Windows Vista**: W menu **Start** systemu Windows kliknij **Panel sterowania** i **Drukarki**.
	- **Windows XP**: W menu **Start** systemu Windows kliknij **Panel sterowania** i **Drukarki i faksy**.
- **b.** Kliknij dwukrotnie ikonę drukarki, aby otworzyć kolejkę wydruku.
- **c.** W menu **Drukarka** kliknij opcję **Anuluj wszystkie dokumenty** lub **Zakończ drukowanie dokumentu**, a następnie kliknij opcję **Tak**, aby potwierdzić.
- **d.** Jeśli w kolejce wciąż znajdują się dokumenty, uruchom komputer ponownie i po uruchomieniu jeszcze raz rozpocznij drukowanie.
- **e.** Sprawdź ponownie kolejkę drukowania, aby upewnić się, że jest pusta, a następnie rozpocznij ponownie drukowanie.

#### **Sprawdzanie gniazda zasilania i ponowne uruchomienie drukarki**

- **1.** Sprawdź, czy przewód zasilający jest dokładnie podłączony do drukarki.
- **2.** Jeśli przycisk (Dane techniczne) drukarki nie świeci się, naciśnij go, aby włączyć drukarkę.
- **3.** Odłącz przewód zasilający od drukarki.
- **4.** Wyjmij baterię znajdującą się z tyłu drukarki.
- **5.** Odłącz przewód zasilający od gniazda elektrycznego.
- **6.** Odczekaj co najmniej 15 sekund.
- **7.** Ponownie podłącz przewód zasilania do gniazdka ściennego.
- **8.** Ponownie podłącz przewód zasilający do drukarki.
- **9.** Jeżeli drukarka nie włączy się sama, naciśnij przycisk (b) (Dane techniczne), aby ją włączyć.
- **10.** Spróbuj użyć drukarki jeszcze raz.
- **11.** Zainstaluj baterię zgodnie z opisem w sekcji [Instalowanie lub wymiana baterii](#page-24-0).

#### **Rozwiązywanie problemów z drukowaniem (OS X)**

- **1.** Sprawdź komunikaty o błędach i rozwiąż je.
- **2.** Rozłącz i ponownie połącz się z drukarką.
- **3.** Sprawdź, czy drukarka nie jest wstrzymana lub wyłączona.

### Sprawdzanie, czy urządzenie nie jest wstrzymane lub w trybie offline

- **a.** W obszarze **Preferencje systemowe** kliknij opcję **Drukarki i skanery**.
- **b.** Kliknij przycisk **Otwórz kolejkę drukowania**.
- **c.** Kliknij zadanie drukowania, aby je zaznaczyć.

Zadaniami drukowania można zarządzać przy użyciu następujących przycisków:

- **Delete** (Usuń): Usuwanie wybranego zadania drukowania.
- **Hold** (Wstrzymaj): Wstrzymywanie wybranego zadania drukowania.
- **Resume** (Wznów): Kontynuowanie wstrzymanego zadania drukowania.
- **Pause Printer** (Wstrzymaj drukarkę): Wstrzymywanie wszystkich zadań drukowania w kolejce wydruku.
- **d.** Jeśli zostały wprowadzone jakiekolwiek zmiany spróbuj wydrukować ponownie.
- **4.** Jeśli problem nie został rozwiązany, zrestartuj komputer.

### **Naprawianie problemów z jakością wydruku**

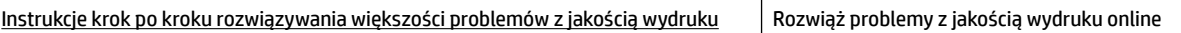

### **Ogólne instrukcje dotyczące rozwiązywania problemów z jakością wydruku**

**UWAGA:** Aby uniknąć problemów z jakością wydruku, zawsze wyłączaj drukarkę przy użyciu przycisku (Dane techniczne) i poczekaj, aż wskaźnik przycisku przestanie świecić, zanim wyciągniesz wtyczkę lub wyłączysz rozgałęziacz elektryczny. Umożliwi to drukarce przesunięcie pojemników z tuszem do pozycji zamkniętej, w której są chronione przed wyschnięciem.

#### **Poprawianie jakości wydruku**

- **1.** Upewnij się, że korzystasz z oryginalnych pojemników HP.
- **2.** Upewnij się, że korzystasz z odpowiedniego rodzaju papieru.

Zawsze upewniaj się, że papier, na którym drukujesz, jest prosty oraz nie jest uszkodzony, zwinięty lub pomarszczony. Więcej informacji znajdziesz w [Wskazówki pomocne przy wyborze i korzystaniu z](#page-20-0) [papieru](#page-20-0).

Aby uzyskać najlepszą jakość wydruku, używaj papieru HP wysokiej jakości lub papierów zgodnych ze standardem ColorLok®. Więcej informacji znajdziesz w [Podstawowe informacje dotyczące papieru.](#page-18-0)

Aby uzyskać najlepsze wyniki podczas drukowania obrazów, używaj papieru fotograficznego HP Advanced.

Przechowuj papiery specjalne w ich oryginalnych opakowaniach wewnątrz szczelnie zamykanych torebek na płaskiej powierzchni w chłodnym i suchym miejscu.

Gdy wszystko gotowe jest do druku, wyjmij tylko tyle papieru, ile potrzebujesz do natychmiastowego użytku. Po zakończeniu drukowania pozostały papier ponownie schowaj do plastykowego opakowania. Zapobiega to marszczeniu papieru fotograficznego.

**3.** Upewnij się, że w ustawieniach drukowania oprogramowania został wybrany odpowiedni rodzaj papieru i rozdzielczość drukowania.

**UWAGA:** Wybranie wyższej jakości drukowania może pomóc w uzyskaniu wydruków o wyższej rozdzielczości, ale także spowodować większe zużycie atramentu i dłuższy czas drukowania.

- **4.** Sprawdź poziom atramentu. Procedurę można znaleźć w [Sprawdzanie poziomu tuszu w pojemnikach.](#page-40-0) Jeśli w pojemnikach jest mało tuszu, weź pod uwagę możliwość ich wymiany.
- **5.** Wydrukuj stronę diagnostyczną, jeśli w pojemnikach jest wystarczająca ilość tuszu.

Aby to zrobić:

- Do podajnika papieru włóż kartkę czystego, białego papieru o formacie Letter, A4 lub Legal.
- Wydrukuj stronę, korzystając z oprogramowania drukarki lub panelu sterowania.

### **Drukowanie strony diagnostycznej z poziomu programu oprogramowanie drukarki (Windows)**

- **a.** Otwórz oprogramowanie drukarki HP. Więcej informacji znajdziesz w [Otwieranie oprogramowania](#page-27-0)  [drukarki HP \(Windows\)](#page-27-0).
- **b.** W programie oprogramowanie drukarki kliknij opcje **Drukowanie** > **Konserwacja drukarki**, aby uzyskać dostęp do przybornika drukarki.
- **c.** Kliknij opcję **Drukowanie informacji diagnostycznych** na karcie **Raporty urządzenia**, aby wydrukować stronę diagnostyczną.

### **Drukowanie strony diagnostycznej z poziomu oprogramowania (OS X)**

**a.** Otwórz program HP Utility.

**UWAGA:** HP Utility znajduje się w folderze **HP** w folderze **Aplikacje** na najwyższym poziomie drzewa dla danego dysku twardego.

- **b.** Wybierz drukarkę z listy **Urządzenia**.
- **c.** Kliknij opcję **Strona testowa**.
- **d.** Kliknij przycisk **Drukuj stronę testową** i postępuj zgodnie z instrukcjami wyświetlanymi na ekranie.

### **Drukowanie strony diagnostycznej za pomocą panelu sterowania drukarki**

- **a.** Na panelu sterowania drukarki naciśnij przycisk Strona startowa ( $\bigcap$ ), aby wyświetlić ekran strony startowej.
- **b.** Wybierz kolejno opcje **Konfiguracja, Drukuj raport**, a następnie **Raport o jakości wydr**.

Aby wybrać funkcję na ekranie, użyj przycisku strzałki ( $\blacktriangle, \blacktriangledown$ ), a następnie naciśnij przycisk OK.

**6.** Jeśli na stronie diagnostycznej widoczne są smugi lub brakuje niektórych części pól kolorowych i czarno białych, przeprowadź automatyczne czyszczenie pojemników z tuszem.

Aby to zrobić:

- Do podajnika papieru włóż kartkę czystego, białego papieru o formacie Letter, A4 lub Legal.
- Przeprowadź czyszczenie, korzystając z oprogramowania drukarki lub panelu sterowania.

#### **Aby przeprowadzić czyszczenie pojemników z tuszem za pomocą programu oprogramowanie drukarki (Windows)**

- **a.** Otwórz oprogramowanie drukarki HP. Więcej informacji znajdziesz w [Otwieranie oprogramowania](#page-27-0)  [drukarki HP \(Windows\)](#page-27-0).
- **b.** W programie oprogramowanie drukarki kliknij opcje **Drukowanie** > **Konserwacja drukarki**, aby uzyskać dostęp do **Przybornika drukarki**.
- **c.** Na karcie **Usługi urządzenia** kliknij opcję **Oczyść drukarkę** i postępuj zgodnie z instrukcjami wyświetlanymi na ekranie.

### **Aby wyczyścić pojemniki za pomocą oprogramowania (OS X)**

**a.** Otwórz program HP Utility.

**UWAGA:** HP Utility znajduje się w folderze **HP** w folderze **Aplikacje** na najwyższym poziomie drzewa dla danego dysku twardego.

- **b.** Wybierz drukarkę z listy **Urządzenia**.
- **c.** Kliknij przycisk **Wyczyść głowice**.
- **d.** Kliknij opcję **Wyczyść** i postępuj zgodnie z instrukcjami wyświetlanymi na ekranie.

### **Czyszczenie pojemników z tuszem za pomocą panelu sterowania drukarki**

- **a.** Na panelu sterowania drukarki naciśnij przycisk Strona startowa ( $\bigcap$ ), aby wyświetlić ekran strony startowej.
- **b.** Wybierz opcje **Konfiguracja, Narzędzia**, a następnie opcję **Wyczyść głowicę drukującą**.
- **c.** Postępuj zgodnie z instrukcjami wyświetlanymi na ekranie, aby kontynuować.

Jeśli czyszczenie głowicy drukującej nie rozwiąże problemu, skontaktuj się z pomocą techniczną firmy HP. Przejdź do witryny sieci Web [www.hp.com/support](http://h20180.www2.hp.com/apps/Nav?h_pagetype=s-001&h_product=5156326&h_client&s-h-e-008-1&h_lang=pl&h_cc=pl) . Strona ta zawiera informacje i narzędzia pomocne przy rozwiązywaniu wielu typowych problemów z drukarką. Jeśli zostanie wyświetlony monit, wybierz kraj/region zamieszkania, a następnie kliknij opcję **Wszystkie kontakty HP** , aby uzyskać informacje o telefonach do pomocy technicznej.

- **OSTROŻNIE:** Głowicę drukującą należy czyścić tylko w razie potrzeby. Zbyt częste czyszczenie powoduje szybkie zużywanie tuszu i skrócenie okresu eksploatacji głowicy drukującej.
- **7.** Wyrównaj pojemniki z tuszem.

<span id="page-64-0"></span>**UWAGA:** Wyrównywanie pojemników pozwala uzyskać wysoką jakość wydruku. Drukarka każdorazowo przypomina o potrzebie wyrównania pojemników z tuszem po instalacji nowego pojemnika. Jeśli zostanie zainstalowany pojemnik z tuszem, który został dopiero wyjęty, drukarka nie zgłosi potrzeby wyrównania pojemników z tuszem. Drukarka pamięta wartości wyrównania dla tego pojemnika.

Aby to zrobić:

- Do podajnika papieru włóż kartkę czystego, białego papieru o formacie Letter, A4 lub Legal.
- Przeprowadź wyrównywanie, korzystając z oprogramowania drukarki lub panelu sterowania.

#### **Wyrównywanie pojemników z tuszem za pomocą oprogramowania drukarki (Windows)**

- **a.** Otwórz oprogramowanie drukarki HP. Więcej informacji znajdziesz w [Otwieranie oprogramowania](#page-27-0)  [drukarki HP \(Windows\)](#page-27-0).
- **b.** W programie oprogramowanie drukarki kliknij opcje **Drukuj** > **Konserwacja drukarki**, aby uzyskać dostęp do okna przybornika drukarki.
- **c.** Na karcie **Usługi urządzenia** kliknij opcję **Wyrównaj pojemniki**.

Drukarka wydrukuje stronę wyrównania.

**d.** Postępuj zgodnie z instrukcjami wyświetlanymi na wyświetlaczu drukarki, aby wyrównać pojemniki z tuszem.

#### **Aby wyrównać pojemniki z tuszem za pomocą oprogramowania (OS X)**

**a.** Otwórz program HP Utility.

**UWAGA:** HP Utility znajduje się w folderze **HP** w folderze **Aplikacje** na najwyższym poziomie drzewa dla danego dysku twardego.

- **b.** Wybierz drukarkę z listy **Urządzenia**.
- **c.** Kliknij przycisk **Wyrównaj**, a następnie postępuj zgodnie z instrukcjami wyświetlanymi na ekranie.

#### **Wyrównanie pojemników z tuszem z poziomu panelu sterowania drukarki**

- **a.** Na panelu sterowania drukarki naciśnij przycisk Strona startowa ( $\bigcap$ ), aby wyświetlić ekran strony startowej.
- **b.** Wybierz opcję Konfiguracja, Narzędzia, a następnie opcję Wyrównaj pojemniki.
- **c.** Postępuj zgodnie z instrukcjami wyświetlanymi na ekranie, aby kontynuować.

## **Problemy z siecią i połączeniem**

Co chcesz zrobić?

### **Naprawianie połączenia bezprzewodowego**

Wybierz jedną z następujących opcji rozwiązywania problemów.

[HP Print and Scan Doctor](http://h20180.www2.hp.com/apps/Nav?h_pagetype=s-924&h_keyword=lp70044-win&h_client=s-h-e004-01&h_lang=pl&h_cc=pl) | Narzędzie HP Print and Scan Doctor podejmie próbę zdiagnozowania i automatycznego naprawienia problemu.

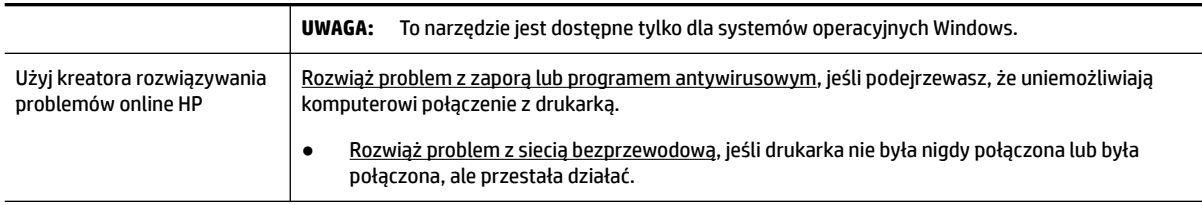

**UWAGA:** Narzędzie HP Print and Scan Doctor oraz kreatory rozwiązywania problemów online HP mogą nie być dostępne we wszystkich językach.

#### **Ogólne instrukcje dotyczące rozwiązywania problemów związanych z komunikacją bezprzewodową**

Sprawdź konfigurację sieci lub wydrukuj raport z testu sieci bezprzewodowej w celu ułatwienia diagnozy problemów z połączeniem sieciowym.

- **1.** Na panelu sterowania drukarki naciśnij przycisk sieci bezprzewodowej  $\bullet$ .
- **2.** Wybierz opcję Ustawienia naciskając przycisk ...
- **3.** Wybierz opcję **Drukuj raport**, a następnie wybierz opcję **Strona konfiguracji** lub **Raport**.

Aby wybrać funkcję na ekranie, użyj przycisku strzałki ( $\Box$ ,  $\blacktriangledown$ ), a następnie naciśnij przycisk OK.

### **Znajdowanie ustawień sieciowych dla połączenia bezprzewodowego**

Wybierz jedną z następujących opcji rozwiązywania problemów.

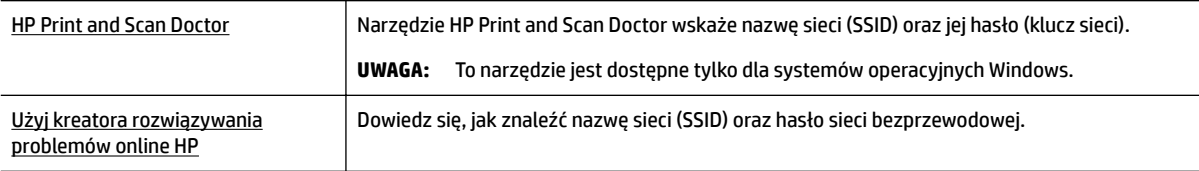

**UWAGA:** Narzędzie HP Print and Scan Doctor oraz kreatory rozwiązywania problemów online HP mogą nie być dostępne we wszystkich językach.

### **Naprawianie połączenia Wi-Fi Direct**

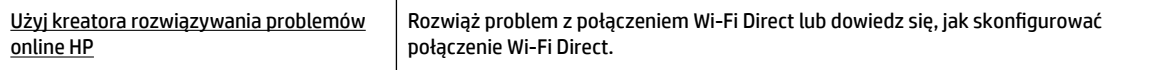

**UWAGA:** Kreatory rozwiązywania problemów online HP mogą nie być dostępne we wszystkich językach.

#### **Ogólne instrukcje dotyczące rozwiązywania problemów związanych z funkcją Wi-Fi Direct**

- **1.** Sprawdź, czy w drukarce jest włączona funkcja Wi-Fi Direct:
	- **▲** Na panelu sterowania drukarki naciśnij przycisk Wi-Fi Direct .
- **2.** Na komputerze z obsługą sieci bezprzewodowej lub urządzeniu przenośnym włącz obsługę sieci bezprzewodowej, a następnie wyszukaj i podłącz drukarkę za pomocą funkcji Wi-Fi Direct.
- <span id="page-66-0"></span>**3.** Po wyświetleniu monitu podaj hasło funkcji Wi-Fi Direct.
- **4.** Jeśli korzystasz z urządzenia przenośnego, sprawdź, czy została zainstalowana zgodna aplikacja do drukowania. Więcej informacji na temat drukowania przenośnego można znaleźć na stronie HP Mobile Printing dostępnej pod adresem [www.hp.com/go/mobileprinting](http://www.hp.com/go/mobileprinting) . Jeśli lokalna wersja tej strony internetowej nie jest dostępna dla danego kraju/regionu lub języka, użytkownik może zostać przekierowany do strony HP Mobile Printing w innym kraju/regionie lub języku.

# **Problemy sprzętowe drukarki**

**WSKAZÓWKA:** Uruchom narzędzie [HP Print and Scan Doctor](http://h20180.www2.hp.com/apps/Nav?h_pagetype=s-924&h_keyword=lp70044-win&h_client=s-h-e004-01&h_lang=pl&h_cc=pl), aby zdiagnozować i automatycznie naprawić problemy związane z drukowaniem. Aplikacja nie jest dostępna we wszystkich językach.

### **Drukarka niespodziewanie wyłącza się**

Sprawdź zasilanie i połączenia kabli zasilania.

Sprawdź, czy kabel zasilający drukarki jest dobrze podłączony do działającego gniazdka.

● Po odłączeniu drukarki od zasilania sprawdź stan baterii. Aby uzyskać instrukcje dotyczące instalacji i sprawdzania stanu baterii, patrz [Instalowanie lub wymiana baterii](#page-24-0).

### **Wyrównanie głowic drukujących nie powiodło się**

- Jeśli proces wyrównywania zakończony jest niepowodzeniem, upewnij się, że do podajnika wejściowego załadowano nieużywany arkusz białego papieru. Jeśli podczas wyrównywania pojemników w podajniku wejściowym znajduje się papier kolorowy, wyrównywanie nie powiedzie się.
- Jeśli proces wyrównywania kilkakrotnie się nie powiedzie, konieczne może być wyczyszczenie głowicy albo mogła nastąpić awaria czujnika. Aby wyczyścić głowicę drukującą, zobacz [Konserwacja głowic](#page-69-0)  [drukujących i pojemników z tuszem.](#page-69-0)
- Jeśli czyszczenie głowicy drukującej nie rozwiąże problemu, skontaktuj się z pomocą techniczną firmy HP. Przejdź do witryny sieci Web [www.hp.com/support](http://h20180.www2.hp.com/apps/Nav?h_pagetype=s-001&h_product=5156326&h_client&s-h-e-008-1&h_lang=pl&h_cc=pl) . Strona ta zawiera informacje i narzędzia pomocne przy rozwiązywaniu wielu typowych problemów z drukarką. Jeśli zostanie wyświetlony monit, wybierz kraj/region zamieszkania, a następnie kliknij opcję **Wszystkie kontakty HP** , aby uzyskać informacje o telefonach do pomocy technicznej.

### **Usuwanie awarii drukarki**

Aby rozwiązać takie problemy, wykonaj następujące kroki.

- **1.** Naciśnij przycisk (Dane techniczne), aby wyłączyć drukarkę.
- **2.** Odłącz przewód zasilający.
- **3.** Jeśli została zainstalowana bateria, wyjmij ją.
- **4.** Podłącz przewód zasilający.
- **5.** Naciśnij przycisk (<sup>I</sup>) (Dane techniczne), aby włączyć drukarkę.
- **6.** Zainstaluj baterię zgodnie z opisem w sekcji [Instalowanie lub wymiana baterii](#page-24-0).

Jeśli problem występuje nadal, zapisz kod błędu z komunikatu i skontaktuj się z pomocą techniczną HP. Informacje na temat kontaktowania się z pomocą techniczną firmy HP zawiera [Pomoc techniczna firmy HP.](#page-70-0)

# <span id="page-67-0"></span>**Pomoc z poziomu panelu sterowania drukarki**

Aby dowiedzieć się więcej o drukarce, możesz zapoznać się z tematami pomocy dostępnymi na panelu sterowania drukarki. Niektóre tematy pomocy udostępniają animacje wyjaśniające niektóre procedury, na przykład czyszczenia zacięć.

Aby uzyskać dostęp do tych tematów, naciśnij przycisk Strona startowa (...), aby wyświetlić ekran strony startowej, a następnie naciśnij przycisk pomocy **?** 

Naciśnięcie przycisku pomocy poza ekranem strony startowej powoduje jedynie wyświetlenie informacji pomocy dla bieżącego ekranu.

# **Omówienie raportów drukarki**

Aby pomóc w rozwiązywanie problemów z drukarką, można wydrukować następujące raporty.

- Raport o stanie drukarki
- Strona konfiguracji sieci
- Raport o jakości wydruku
- Raport z testu sieci bezprzewodowej

### **Raport o stanie drukarki**

Raport o stanie drukarki służy do uzyskania bieżących informacji na temat stanu drukarki i pojemników. Ułatwia on również rozwiązywanie problemów z drukarką.

Raport o stanie drukarki zawiera także dziennik ostatnich zdarzeń.

Raport o stanie drukarki warto wydrukować zawsze przed zatelefonowaniem do firmy HP.

### **Strona konfiguracji sieci**

Jeśli drukarka jest podłączona do sieci, można wydrukować stronę konfiguracji sieci w celu przejrzenia ustawień sieci dla drukarki oraz listy sieci wykrytych przez drukarkę. Na ostatniej stronie raportu znajduje się lista wszystkich wykrytych sieci bezprzewodowych wraz z siłą sygnału oraz używanymi kanałami. Może to pomóc w wyborze kanału dla sieci, który nie jest mocno obciążony przez inne sieci (co spowoduje poprawę wydajności sieci).

Strona konfiguracji sieci może służyć do rozwiązywania problemów z połączeniami sieciowymi. W przypadku konieczności skontaktowania się z firmà HP wydrukuj tę stronę przed skontaktowaniem się z firmà HP.

### **Raport o jakości wydruku**

Problemy z jakością wydruku mogą wynikać z wielu przyczyn — ustawień oprogramowania, słabej jakości pliku z obrazem czy z samego systemu drukowania. Jeśli jakość wydruku jest niezadowalająca, możesz wydrukować stronę diagnostyki jakości wydruku, aby ułatwić określenie, czy system drukowania działa prawidłowo.

### **Raport z testu sieci bezprzewodowej**

Wydrukuj raport z testu sieci bezprzewodowej, aby uzyskać informacje na temat połączenia bezprzewodowego drukarki. Raport z testu sieci bezprzewodowej zawiera informacje na temat stanu drukarki, adresu sprzętowego (MAC) i adresu IP. Jeśli drukarka jest podłączona do sieci, raport z testu podaje informacje na temat ustawień sieciowych.

### <span id="page-68-0"></span>**Drukowanie raportu z testu sieci bezprzewodowej**

- **1.** Na panelu sterowania drukarki naciśnij przycisk Strona startowa ( $\bigcap$ ), aby wyświetlić ekran strony startowej.
- **2.** Wybierz opcje **Sieć**, **Drukuj raport**, a następnie opcję **Raport**.

Aby wybrać funkcję na ekranie, użyj przycisku strzałki (▲, ▼), a następnie naciśnij przycisk OK.

## **Rozwiązywanie problemów związanych z używaniem usługi HP ePrint**

Jeśli masz problemy z korzystaniem z usługi **HP ePrint** , sprawdź następujące elementy:

Upewnij się, że drukarka jest podłączona do sieci bezprzewodowej, a połączenie USB jest odłączone.

**UWAGA:** Nie można korzystać z tej funkcji, jeśli drukarka jest podłączona kablem USB.

- Upewnij się, że zainstalowano najnowsze aktualizacje drukarki.
- Sprawdź, czy koncentrator, przełącznik lub router sieciowy jest włączony i poprawnie działa.
- Jeśli korzystasz z funkcji **HP ePrint**, sprawdź następujące elementy:
	- Upewnij się, że adres e-mail drukarki jest poprawny.
	- Upewnij się, że w polu odbiorcy wiadomości e-mail znajduje się tylko adres e-mail drukarki. Jeśli w polu odbiorcy wiadomości znajdują się inne adresy e-mail, wysyłane załączniki mogą nie zostać wydrukowane.
	- Upewnij się, że wysyłasz dokumenty spełniające wymagania funkcji **HP ePrint** . Więcej informacji można znaleźć w witrynie HP Connected pod adresem [www.hpconnected.com](http://www.hpconnected.com) . Ta witryna może nie być dostępna we wszystkich krajach/regionach.
- Jeśli sieć wykorzystuje ustawienia serwera proxy podczas łączenia z Internetem, sprawdź, czy wprowadzone ustawienia są prawidłowe.
	- Sprawdź ustawienia używane przez przeglądarkę internetową (np. Internet Explorer, Firefox czy Safari).
	- Skontaktuj się z administratorem systemu lub osobą, która skonfigurowała zaporę.

Jeśli zmieniono ustawienia proxy używane przez zaporę sieciową, musisz zaktualizować te ustawienia w panelu sterowania drukarki lub we wbudowanym serwerze WWW. W przeciwnym przypadku używanie usługi HP ePrint nie będzie możliwe.

Więcej informacji znajdziesz w Konfiguracja usługi HP ePrint.

 $\hat{\varphi}$  **WSKAZÓWKA:** Dodatkową pomoc dotyczącą konfigurowania i używania usług WWW można znaleźć na stronie HP Connected pod adresem [www.hpconnected.com](http://www.hpconnected.com) . Ta witryna może nie być dostępna we wszystkich krajach/regionach.

# **Konserwacja drukarki**

Co chcesz zrobić?

### <span id="page-69-0"></span>**Czyszczenie obudowy**

**OSTRZEŻENIE!** Przed przystąpieniem do czyszczenia drukarki należy ją wyłączyć za pomocą przycisku (Dane techniczne), a następnie wyjąć przewód zasilający z gniazda elektrycznego i/lub wyjąć baterię. .

Użyj miękkiej, wilgotnej szmatki nie pozostawiającej pyłu, aby wytrzeć kurz, smugi i plamy z obudowy. Nie pozwól na kontakt płynów z wewnętrzną częścią drukarki ani z panelem sterowania.

### **Konserwacja głowic drukujących i pojemników z tuszem**

Jeśli występują problemy z jakością drukowania, oznacza to, że mógł wystąpić problem z głowicą drukującą.

**UWAGA:** Nieprawidłowe wyłączenie urządzenia może spowodować problemy z jakością wydruku. Drukarkę zawsze należy wyłączać, naciskając przycisk (b) (przycisk Dane techniczne). Umożliwia to zamknięcie głowicy drukującej i jej ochronę przed zniszczeniem.

Głowicę drukującą należy czyścić tylko wtedy, gdy w pojemniku jest wystarczająca ilość tuszu, a wydruk jest rozmazany, kolory są nieprawidłowe lub brakuje niektórych z nich.

Czyszczenie odbywa się w trzech etapach. Każdy z nich trwa około dwóch minut, potrzebuje jednej kartki papieru i zużywa coraz większe ilości atramentu. Po każdym etapie sprawdź jakość zadrukowanej strony. Uruchom drugi etap tylko wtedy, gdy jakość wydruku jest niska.

Jeżeli po zakończeniu wszystkich etapów czyszczenia głowic jakość wydruku jest nadal niska, spróbuj dokonać wyrównania. Jeśli mimo wyczyszczenia i wyrównania nadal występują problemy z jakością, należy skontaktować się z pomocą techniczną HP. Więcej informacji znajdziesz w [Pomoc techniczna](#page-70-0)  [firmy HP](#page-70-0).

**UWAGA:** Proces czyszczenia zajmuje kilka minut. Podczas wykonywania tego procesu urządzenie może pracować dość głośno.

● Drukarkę należy wyrównać, gdy na stronie diagnostycznej jakości wydruku na dowolnym z pasków koloru widoczne są przesunięcia lub białe linie lub gdy na wydrukach występują poszarpane linie.

Drukarka automatycznie wyrównuje głowicę drukującą w trakcie początkowej konfiguracji.

**UWAGA:** Przeprowadzanie procedur wyrównania lub czyszczenia może niepotrzebnie marnować tusz i ograniczać żywotność pojemników.

### **Czyszczenie i wyrównywanie głowic drukujących**

- **1.** Załaduj nieużywany arkusz białego, zwykłego papieru o rozmiarze Letter lub A4 do podajnika wejściowego. Więcej informacji znajdziesz w [Ładowanie papieru.](#page-20-0)
- **2.** Na panelu sterowania drukarki naciśnij przycisk Strona startowa ( **n**), aby wyświetlić ekran strony startowej.
- **3.** Wybierz opcję **Konfiguracja**, a następnie opcję **Narzędzia**.

Aby wybrać funkcję na ekranie, użyj przycisku strzałki ( $\blacktriangle, \blacktriangledown$ ), a następnie naciśnij przycisk OK.

**4.** Na ekranie Narzędzia wybierz żądaną opcję, a następnie postępuj zgodnie z instrukcjami wyświetlanymi na ekranie.

**UWAGA:** Alternatywnie, aby wyrównać głowicę drukującą, użyj oprogramowania drukarki HP lub wbudowanego serwera WWW (EWS). Patrz [Otwieranie oprogramowania drukarki HP \(Windows\)](#page-27-0) i [Otwieranie](#page-53-0) [wbudowanego serwera WWW.](#page-53-0)

# <span id="page-70-0"></span>**Przywracanie ustawień oraz ustawień domyślnych**

Jeśli niektóre funkcje zostały wyłączone lub zmieniono niektóre ustawienia, można przywrócić oryginalne ustawienia fabryczne drukarki lub ustawienia sieciowe.

### **Przywracanie oryginalnych, domyślnych ustawień fabrycznych drukarki**

- **1.** Na panelu sterowania drukarki naciśnij przycisk Strona startowa ( $\bigcap$ ), aby wyświetlić ekran strony startowej.
- **2.** Wybierz opcję **KonfigurDFjD**, a następnie wybierz opcję **Narzędzia**.

Aby wybrać funkcję na ekranie, użyj przycisku strzałki (▲, ▼), a następnie naciśnij przycisk OK.

- **3.** Wybierz opcję **Przywróć**.
- **4.** Postępuj zgodnie z instrukcjami wyświetlanymi na ekranie, aby ukończyć przywracanie.

### **Przywracanie oryginalnych ustawień sieciowych**

- **1.** Na panelu sterowania drukarki naciśnij przycisk Strona startowa ( $\bigcap$ ), aby wyświetlić ekran strony startowej.
- **2.** Wybierz opcję **KonfigurDFjD**, a następnie opcję **Sieć**.

Aby wybrać funkcję na ekranie, użyj przycisku strzałki (\*,  $\bullet$ ), a następnie naciśnij przycisk OK.

**3.** Wybierz opcję **Przywróć ustawienia sieciowe**.

Zostanie wyświetlony komunikat z informacją, że domyślne ustawienia sieciowe zostaną przywrócone.

**4.** Wybierz opcję **Tak**, naciskając przycisk ...

Rozpocznie się przywracanie. Po kilku sekundach zostanie wyświetlony komunikat z informacją, że przywrócono domyślne ustawienia sieciowe.

**5.** Aby sprawdzić, czy ustawienia sieciowe zostały zresetowane pomyślnie, naciśnij przycisk OK, aby powrócić z ekranu komunikatów. Następnie wybierz opcję **Drukuj raport**, a potem opcję **Strona**  konfiguracji, aby wydrukować stronę konfiguracji sieci.

Po przywróceniu poprzednio skonfigurowane ustawienia komunikacji bezprzewodowej zostaną usunięte.

# **Pomoc techniczna firmy HP**

Najnowsze aktualizacje produktów i informacje pomocy technicznej można znaleźć [na stronie internetowej](http://h20180.www2.hp.com/apps/Nav?h_pagetype=s-001&h_product=5156326&h_client&s-h-e-008-1&h_lang=pl&h_cc=pl) [pomocy technicznej drukarki pod adresem www.hp.com/support](http://h20180.www2.hp.com/apps/Nav?h_pagetype=s-001&h_product=5156326&h_client&s-h-e-008-1&h_lang=pl&h_cc=pl). Pomoc techniczna online firmy HP udostępnia szeroką gamę opcji ułatwiających korzystanie z drukarki:

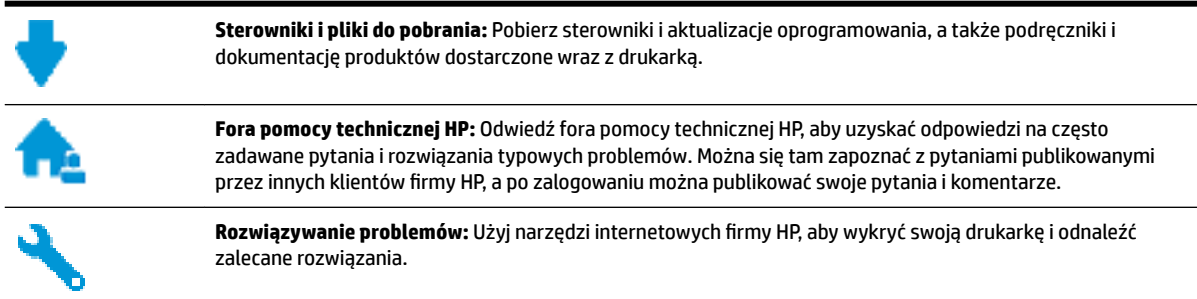

### **Kontakt z HP**

Aby rozwiązać problem z pomocą przedstawiciela pomocy technicznej firmy HP, należy odwiedzić [stronę](http://h20180.www2.hp.com/apps/Nav?h_pagetype=s-017&h_product=5156326&h_client&s-h-e-008-1&h_lang=pl&h_cc=pl)  [internetową Kontakt z pomocą techniczną.](http://h20180.www2.hp.com/apps/Nav?h_pagetype=s-017&h_product=5156326&h_client&s-h-e-008-1&h_lang=pl&h_cc=pl) W okresie gwarancji klienci mają bezpłatny dostęp do następujących opcji kontaktu (pomoc techniczna udzielana przez przedstawiciela firmy HP po upłynięciu okresu gwarancji może wymagać wniesienia opłaty):

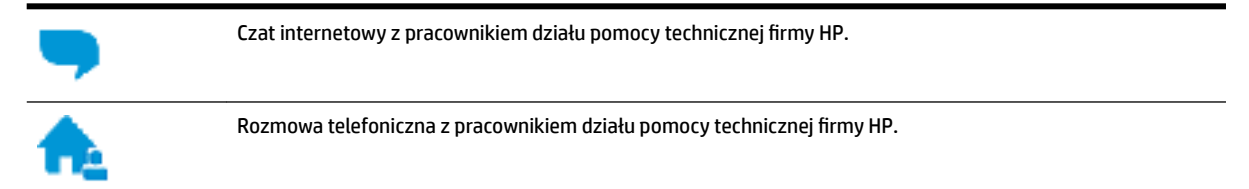

Kontaktując się z działem pomocy technicznej HP, należy przygotować się na przekazanie następujących informacji:

- Nazwa produktu (umieszczona na drukarce, np. HP OfficeJet 200 Mobile series)
- Numer produktu (znajdujący się w pobliżu obszaru dostępu do pojemników)

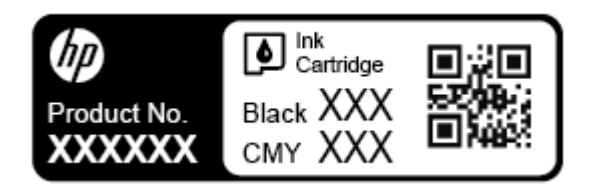

● Numer seryjny (umieszczony z boku drukarki)

### **Rejestracja drukarki**

Jeśli poświęcisz tylko kilka chwil na rejestrację, możesz uzyskać szybszą obsługę, jeszcze lepszą pomoc techniczną i informacje pomocy technicznej dotyczące urządzenia. Jeśli drukarka nie została zarejestrowana w trakcie instalacji oprogramowania, możesz się zarejestrować na stronie <http://www.register.hp.com>.

### **Dodatkowe opcje gwarancyjne**

Rozszerzone plany serwisowe wymagają dodatkowych opłat. Należy przejść na stronę [www.hp.com/support](http://h20180.www2.hp.com/apps/Nav?h_pagetype=s-001&h_product=5156326&h_client&s-h-e-008-1&h_lang=pl&h_cc=pl) , wybrać kraj/region i język, a następnie zapoznać się z opcjami rozszerzonej gwarancji dostępnymi dla posiadanej drukarki.
# <span id="page-72-0"></span>**A Informacje techniczne**

W tym rozdziale opisano następujące zagadnienia:

- Dane techniczne
- [Informacje prawne](#page-73-0)
- [Program ochrony środowiska naturalnego](#page-80-0)

# **Dane techniczne**

Więcej informacji można znaleźć pod adresem [www.hp.com/support](http://h20180.www2.hp.com/apps/Nav?h_pagetype=s-001&h_product=5156326&h_client&s-h-e-008-1&h_lang=pl&h_cc=pl) . Wybierz kraj/region zamieszkania. Kliknij opcję **Pomoc i rozwiązywanie problemów**. Wpisz nazwę znajdującą się z przodu drukarki, a następnie kliknij przycisk Szukaj. Kliknij pozycję **Informacje o produkcie**, a następnie kliknij pozycję Specyfikacje **produktu**.

#### **Wymagania systemowe**

● Informacje na temat wymaganego oprogramowania i wymagań systemowych lub przyszłych wersji systemów operacyjnych i ich obsługi znajdują się w witrynie pomocy technicznej HP pod adresem [www.hp.com/support](http://h20180.www2.hp.com/apps/Nav?h_pagetype=s-001&h_product=5156326&h_client&s-h-e-008-1&h_lang=pl&h_cc=pl) .

## **Środowisko eksploatacyjne**

- Zalecana temperatura pracy: od 15°C do 30°C
- Dopuszczalne temperatury otoczenia w trakcie pracy: od 5°C do 40°C
- Wilgotność: od 15% do 95% wilgotności względnej (ograniczonej do temperatury punktu rosy wynoszącej 31°C)
- Temperatury podczas przechowywania: od -40°C do 60°C

#### **Pojemność zasobnika wejściowego**

- $\bullet$  Zwykły papier 64–100 g/m<sup>2</sup> (104–163 funtów): Maks. 50
- Koperty: Maks. 5
- Karty katalogowe: Maks. 20
- Arkusze papieru Hagaki: Maks. 20
- Papier fotograficzny: Maks. 20

#### **Rozmiar i gramatura papieru**

Listę obsługiwanych rozmiarów papieru można znaleźć w oprogramowaniu drukarki HP.

- Zwykły papier: 64 g/m<sup>2</sup> i więcej
- $\bullet$  Koperty: od 75 do 90 g/m<sup>2</sup> (od 20 do 24 funtów)
- Karty: do 200 g/m<sup>2</sup> (papier indeksowy maksymalnie 110 funtów)
- Papier fotograficzny: 300 g/m<sup>2</sup> (80 funtów)

#### <span id="page-73-0"></span>**Specyfikacje drukowania**

- Szybkość drukowania zależy od modelu drukarki i złożoności dokumentu
- Metoda: termiczny druk atramentowy na żądanie
- Język: PCL 3
- Rozdzielczość druku:

Listę obsługiwanych rozdzielczości druku można znaleźć [na stronie internetowej pomocy technicznej](http://h20180.www2.hp.com/apps/Nav?h_pagetype=s-001&h_product=5156326&h_client&s-h-e-008-1&h_lang=pl&h_cc=pl) [pod adresem www.hp.com/support](http://h20180.www2.hp.com/apps/Nav?h_pagetype=s-001&h_product=5156326&h_client&s-h-e-008-1&h_lang=pl&h_cc=pl).

Marginesy drukowania:

Ustawienia marginesów dla różnych nośników można znaleźć [na stronie internetowej pomocy](http://h20180.www2.hp.com/apps/Nav?h_pagetype=s-001&h_product=5156326&h_client&s-h-e-008-1&h_lang=pl&h_cc=pl)  [technicznej pod adresem www.hp.com/support](http://h20180.www2.hp.com/apps/Nav?h_pagetype=s-001&h_product=5156326&h_client&s-h-e-008-1&h_lang=pl&h_cc=pl).

#### **Wydajność wkładu drukującego**

Więcej informacji na temat szacunkowej wydajności kaset drukujących można znaleźć w witrynie firmy HP pod adresem [www.hp.com/go/learnaboutsupplies](http://www.hp.com/go/learnaboutsupplies).

# **Informacje prawne**

Drukarka spełnia wymagania określone przepisami obowiązującymi w kraju/regionie użytkownika.

W tym rozdziale opisano następujące zagadnienia:

- [Numer modelu \(prawny\):](#page-74-0)
- [Oświadczenie FCC](#page-74-0)
- [Informacje dla użytkowników w Korei](#page-74-0)
- [Oświadczenie o zgodności VCCI \(klasa B\) dla użytkowników w Japonii](#page-75-0)
- [Informacje dotyczące przewodu zasilającego dla użytkowników w Japonii](#page-75-0)
- [Oświadczenie dotyczące miejsc pracy wyposażonych w monitory dla Niemiec](#page-75-0)
- [Uwagi regulacyjne dla użytkowników z Unii Europejskiej](#page-75-0)
	- [Urządzenia z funkcjami komunikacji bezprzewodowej](#page-75-0)
- [Deklaracja zgodności](#page-77-0)
- [Informacje prawne dotyczące produktów bezprzewodowych](#page-78-0)
	- [Promieniowanie fal radiowych](#page-78-0)
	- [Informacje dla użytkowników w Brazylii](#page-78-0)
	- [Informacje dla użytkowników w Kanadzie](#page-79-0)
	- [Informacje dla użytkowników na Tajwanie](#page-79-0)
	- [Informacje dla użytkowników w Meksyku](#page-80-0)
	- [Informacje dla użytkowników w Japonii](#page-80-0)
	- [Informacje dla użytkowników w Korei](#page-80-0)

# <span id="page-74-0"></span>**Numer modelu (prawny):**

Ze względu na obowiązek identyfikacji, produktowi nadano prawny numer modelu (Regulatory Model Number). Prawny numer modelu dla tego produktu to SDGOB-1601-01. Numeru tego nie należy mylić z nazwą handlową (HP 2fficeJet 200 Mobile series) czy numerem produktu (CZ993A, L9B95A, itp. ).

# **Oświadczenie FCC**

## **FCC** statement

The United States Federal Communications Commission (in 47 CFR 15.105) has specified that the following notice be brought to the attention of users of this product.

This equipment has been tested and found to comply with the limits for a Class B digital device, pursuant to Part 15 of the FCC Rules. These limits are designed to provide reasonable protection against harmful interference in a residential installation. This equipment generates, uses and can radiate radio frequency energy and, if not installed and used in accordance with the instructions, may cause harmful interference to radio communications. However, there is no quarantee that interference will not occur in a particular installation. If this equipment does cause harmful interference to radio or television reception, which can be determined by turning the equipment off and on, the user is encouraged to try to correct the interference by one or more of the following measures:

- Reorient or relocate the receiving antenna.
- Increase the separation between the equipment and the receiver.
- Connect the equipment into an outlet on a circuit different from that to which the receiver  $\blacksquare$ is connected.
- Consult the dealer or an experienced radio/TV technician for help.

For further information, contact:

Manager of Corporate Product Regulations HP Inc. 1501 Page Mill Road. Palo Alto, CA 94304, U.S.A.

Modifications (part 15.21)

The FCC requires the user to be notified that any changes or modifications made to this device that are not expressly approved by HP may void the user's authority to operate the equipment.

This device complies with Part 15 of the FCC Rules. Operation is subject to the following two conditions: (1) this device may not cause harmful interference, and (2) this device must accept any interference received, including interference that may cause undesired operation.

# **Informacje dla użytkowników w Korei**

이 기기는 가정용(B급)으로 전자파적합등록을 한 B 급 기기 기기로서 주 로 가정에서 사용하는 것을 목적으로 하며, (가정용 방송통신기기) 모든 지역에서 사 용할 수 있습니다.

# <span id="page-75-0"></span>**Oświadczenie o zgodności VCCI (klasa B) dla użytkowników w Japonii**

```
この装置は、クラスB情報技術装置です。この装置は、家庭環境で使用することを目的として
いますが、この装置がラジオやテレビジョン受信機に近接して使用されると、受信障害を引き
起こすことがあります。取扱説明書に従って正しい取り扱いをして下さい。
                                        VCCI-B
```
# **Informacje dotyczące przewodu zasilającego dla użytkowników w Japonii**

製品には、同梱された電源コードをお使い下さい。 同梱された電源コードは、他の製品では使用出来ません。

# **Oświadczenie dotyczące miejsc pracy wyposażonych w monitory dla Niemiec**

# GS-Erklärung (Deutschland)

Das Gerät ist nicht für die Benutzung im unmittelbaren Gesichtsfeld am Bildschirmarbeitsplatz vorgesehen. Um störende Reflexionen am Bildschirmarbeitsplatz zu vermeiden, darf dieses Produkt nicht im unmittelbaren Gesichtsfeld platziert werden.

# **Uwagi regulacyjne dla użytkowników z Unii Europejskiej**

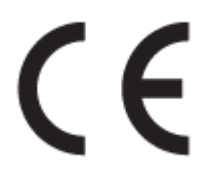

Produkty z oznaczeniem CE spełniają wymagania jednej lub więcej mających zastosowanie Dyrektyw Unii Europejskiej: Dyrektywa niskonapięciowa 2006/95/WE, Dyrektywa w sprawie kompatybilności elektromagnetycznej 2004/108/WE, Dyrektywa w sprawie ekoprojektu 2009/125/WE, Dyrektywa w sprawie urządzeń radiowych i końcowych urządzeń telekomunikacyjnych 1999/5/WE, Dyrektywa w sprawie ograniczenia stosowania niektórych niebezpiecznych substancji w sprzęcie elektrycznym i elektronicznym (RoHS) 2011/65/UE. Zgodność z tymi dyrektywami jest oceniana przy użyciu odpowiednich Europejskich norm zharmonizowanych. Pełna Deklaracja zgodności jest dostępna na następującej stronie internetowej: www.hp.com/go/certificates (Wyszukai nazwe modelu urządzenia lub jego numer Regulatory Model Number (RMN), który znajduje się na etykiecie z wymaganymi oznaczeniami i informacjami o zgodności).

Punktem kontaktowym w sprawach związanych ze zgodnością z normami jest:

HP GmbH, Dept./MS: HQ-TRE, Herrenberger Strasse 140, 71034 Boeblingen, NIEMCY

## **Urządzenia z funkcjami komunikacji bezprzewodowej**

#### **Promieniowanie elektromagnetyczne**

To urządzenie spełnia międzynarodowe wytyczne (ICNIRP) dotyczące narażenia na promieniowanie radiowe.

Jeśli zawiera nadajnik/odbiornik radiowy, to w normalnych warunkach przy zachowaniu odległości 20 cm poziomy promieniowania radiowego spełniają wymagania UE.

#### **Funkcje komunikacji bezprzewodowej w Europie**

● To urządzenie jest przeznaczone do użytkowania bez ograniczeń we wszystkich krajach Unii Europejskiej oraz Islandii, Liechtensteinie, Norwegii i Szwajcarii.

# <span id="page-77-0"></span>**Deklaracja zgodności**

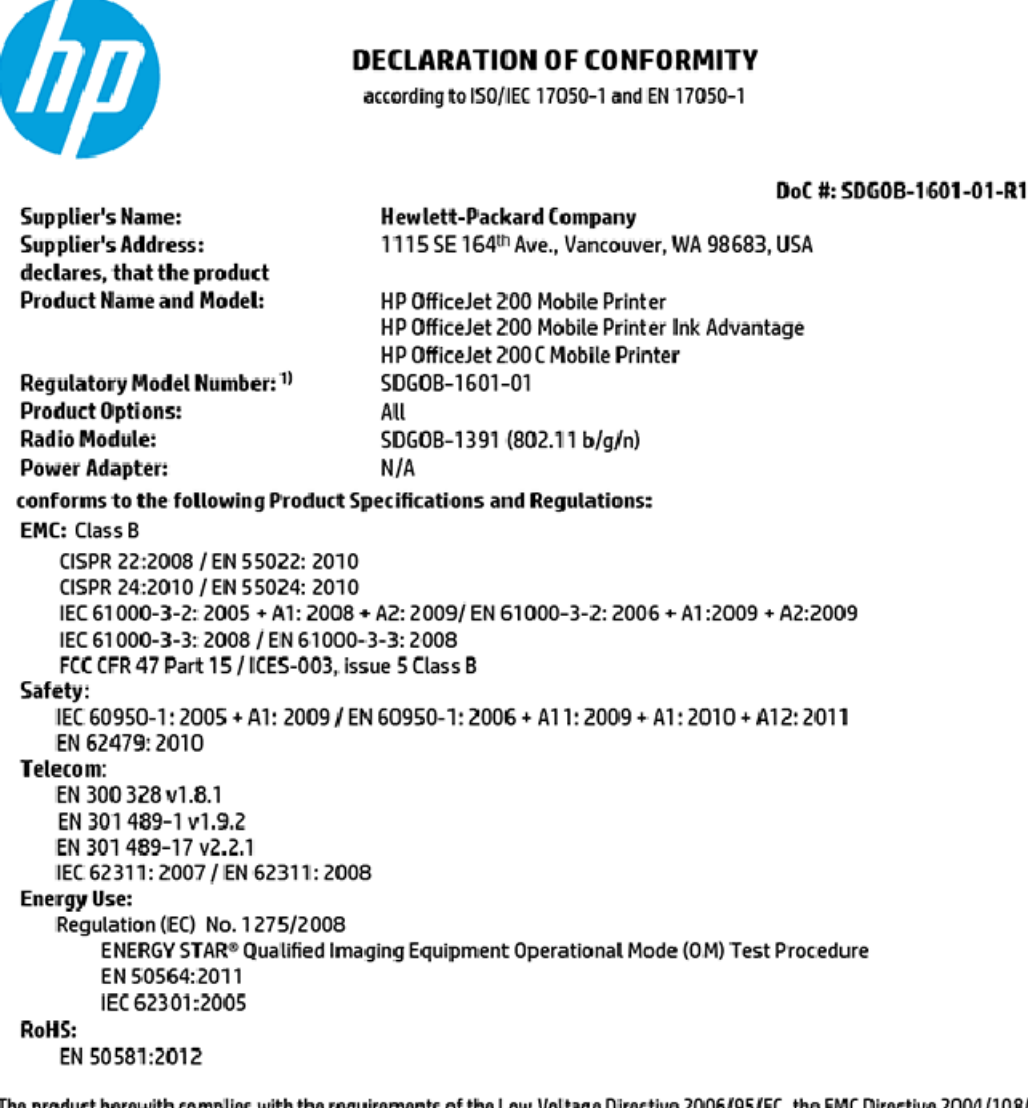

The product herewith complies with the requirements of the Low Voltage Directive 2006/95/EC, the EMC Directive 2004/108/EC, the R&TTE Directive 1999/5/EC, the Ecodesign Directive 2009/125/EC, the RoHS Directive 2011/65/EU and carries the C€ marking accordingly.

This device complies with part 15 of the FCC Rules. Operation is subject to the following two conditions: (1) This device may not cause harmful interference, and (2) this device must accept any interference received, including interference that may cause undesired operation.

#### **Additional Information:**

This product is assigned a Regulatory Model Number which stays with the regulatory aspects of the design. The Regulatory Model Number is the main product identifier in the regulatory documentation and test reports, this number should not be confused with the marketing name or the product numbers.

> May 31, 2015 Vancouver, WA, USA

#### Local contact for regulatory topics only:

Hewlett-Packard GmbH, HQ-TRE, Herrenberger Strasse 140, 71034 Boeblingen, Germany EU:

 $U.S.$ : Hewlett-Packard, 3000 Hanover St., Palo Alto, CA 94304, U.S.A. 650-857-1501

www.hp.eu/certificates

# <span id="page-78-0"></span>**Informacje prawne dotyczące produktów bezprzewodowych**

Ten rozdział zawiera następujące informacje prawne dotyczące produktów bezprzewodowych:

- Promieniowanie fal radiowych
- Informacje dla użytkowników w Brazylii
- [Informacje dla użytkowników w Kanadzie](#page-79-0)
- [Informacje dla użytkowników na Tajwanie](#page-79-0)
- [Informacje dla użytkowników w Meksyku](#page-80-0)
- [Informacje dla użytkowników w Japonii](#page-80-0)
- [Informacje dla użytkowników w Korei](#page-80-0)

## **Promieniowanie fal radiowych**

#### Exposure to radio frequency radiation

frequency exposure limits. Nevertheless, the device shall be used in such a manner that the potential for human contact during normal operation is minimized. This product and any attached external antenna, if supported, shall be placed in such a manner to minimize the potential for human contact during normal operation. In order to avoid the possibility of exceeding the FCC radio frequency exposure<br>limits, human proximity to the antenna shall not be less than 20 cm (8 inches) during normal operation.

## **Informacje dla użytkowników w Brazylii**

#### Aviso aos usuários no Brasil

Este equipamento opera em caráter secundário, isto é, não tem direito à proteção contra interferência prejudicial, mesmo de estações do mesmo tipo, e não pode causar interferência a sistemas operando em caráter primário.

## <span id="page-79-0"></span>Informacje dla użytkowników w Kanadzie

#### Notice to users in Canada/Note à l'attention des utilisateurs canadiens

Under Industry Canada reaulations, this radio transmitter may only operate using an antenna of a type and maximum (or lesser) gain approved for the transmitter by Industry Canada. To reduce potential radio interference to other users, the antenna type and its gain should be so chosen that the equivalent isotropically radiated power (e.i.r.p.) is not more than that necessary for successful communication.

This device complies with Industry Canada licence-exempt RSS standard(s). Operation is subject to the following two conditions: (1) this device may not cause interference, and (2) this device must accept any interference, including interference that may cause undesired operation of the device.

WARNING! Exposure to Radio Frequency Radiation The radiated output power of this device is below the Industry Canada radio frequency exposure limits. Nevertheless, the device should be used in such a manner that the potential for human contact is minimized during normal operation.

To avoid the possibility of exceeding the Industry Canada radio frequency exposure limits, human proximity to the antennas should not be less than 20 cm (8 inches).

Conformément au Règlement d'Industrie Canada, cet émetteur radioélectrique ne peut fonctionner qu'avec une antenne d'un type et d'un gain maximum (ou moindre) approuvé par Industrie Canada. Afin de réduire le brouillage radioélectrique potentiel pour d'autres utilisateurs, le type d'antenne et son gain doivent être choisis de manière à ce que la puissance isotrope rayonnée équivalente (p.i.r.e.) ne dépasse pas celle nécessaire à une communication réussie.

Cet appareil est conforme aux normes RSS exemptes de licence d'Industrie Canada. Son fonctionnement dépend des deux conditions suivantes : (1) cet appareil ne doit pas provoquer d'interférences nuisibles et (2) doit accepter toutes interférences reçues, y compris des interférences pouvant provoquer un fonctionnement non souhaité de l'appareil.

AVERTISSEMENT relatif à l'exposition aux radiofréquences. La puissance de rayonnement de cet appareil se trouve sous les limites d'exposition de radiofréquences d'Industrie Canada. Néanmoins, cet appareil doit être utilisé de telle sorte qu'il soit mis en contact le moins possible avec le corps humain.

Afin d'éviter le dépassement éventuel des limites d'exposition aux radiofréquences d'Industrie Canada, il est recommandé de maintenir une distance de plus de 20 cm entre les antennes et l'utilisateur.

## Informacje dla użytkowników na Tajwanie

#### 低功率電波輻射性電機管理辦法

#### 第十二條

經型式認證合格之低功率射頻電機,非經許可,公司、商號或使用者均不得擅自變更頻 率、加大功率或變更設計之特性及功能。

第十四條

低功率射頻電機之使用不得影響飛航安全及干擾合法通信;經發現有干擾現象時,應立 即停用,並改善至無干擾時方得繼續使用。

前項合法通信,指依電信法規定作業之無線電通信。低功率射頻電機須忍受合法通信或 工業、科學及醫藥用電波輻射性電機設備之干擾。

## <span id="page-80-0"></span>**Informacje dla użytkowników w Meksyku**

#### Aviso para los usuarios de México

La operación de este equipo está sujeta a las siguientes dos condiciones: (1) es posible que este equipo o dispositivo no cause interferencia perjudicial y (2) este equipo o dispositivo debe aceptar cualquier interferencia, incluyendo la que pueda causar su operación no deseada.

Para saber el modelo de la tarjeta inalámbrica utilizada, revise la etiqueta regulatoria de la impresora.

## **Informacje dla użytkowników w Japonii**

```
この機器は技術基準適合証明又は工事設計認証を受けた無線設備を搭載しています。
```
## **Informacje dla użytkowników w Korei**

해당 무선설비는 전파혼신 가능성이 있으므로 인명안전과 관련된 서비스는 할 수 없음

# **Program ochrony środowiska naturalnego**

Firma HP dokłada wszelkich starań, aby dostarczać wysokiej jakości produkty o znikomym stopniu szkodliwości dla środowiska. W projekcie urządzenia uwzględniono kwestię recyklingu. Liczba materiałów została ograniczona do minimum przy jednoczesnym zapewnieniu odpowiedniej funkcjonalności i niezawodności urządzenia. Różne materiały mogą zostać w łatwy sposób rozdzielone. Łączniki i inne powiązania mogą zostać łatwo odnalezione, są łatwo dostępne i można je w łatwy sposób usunąć przy użyciu standardowych narzędzi. Szybki dostęp do ważnych części umożliwia efektywny demontaż i naprawę. Dodatkowe informacje o programie ochrony środowiska firmy HP można znaleźć na stronie internetowej pod adresem:

[www.hp.com/hpinfo/globalcitizenship/environment](http://www.hp.com/hpinfo/globalcitizenship/environment/index.html)

- [Wskazówki ekologiczne](#page-81-0)
- [Rozporządzenie Komisji Europejskiej 1275/2008](#page-81-0)
- **[Papier](#page-81-0)**
- [Tworzywa sztuczne](#page-81-0)
- [Informacje o bezpieczeństwie materiałów](#page-81-0)
- [Program recyklingu](#page-81-0)
- [Program recyklingu materiałów eksploatacyjnych do drukarek atramentowych firmy HP](#page-82-0)
- [Pobór mocy](#page-82-0)
- [Utylizacja zużytego sprzętu przez użytkowników](#page-82-0)
- [Substancje chemiczne](#page-82-0)
- [Deklaracja dotycząca oznaczenia substancji zastrzeżonych \(Tajwan\)](#page-83-0)
- [Ograniczenia dotyczące substancji niebezpiecznych \(Ukraina\)](#page-84-0)
- [Ograniczenia dotyczące substancji niebezpiecznych \(Indie\)](#page-84-0)
- <span id="page-81-0"></span>[SEPA Eco Label: informacja dla użytkowników w Chinach](#page-84-0)
- [Chińskie etykiety energetyczne na drukarkach, faksach i kopiarkach](#page-85-0)
- [Tabela niebezpiecznych substancji/elementów i ich zawartości \(Chiny\)](#page-86-0)
- **[EPEAT](#page-86-0)**
- [Utylizacja baterii na Tajwanie](#page-86-0)
- [Call2Recycle \(RBRC\) Stany Zjednoczone](#page-87-0)
- [Informacja o zwrocie akumulatorów w Kalifornii](#page-87-0)
- [Dyrektywa UE dotycząca baterii](#page-88-0)

## **Wskazówki ekologiczne**

HP stara się pomagać klientom zmniejszać ich wpływ na środowisko naturalne. Więcej informacji o inicjatywach środowiskowych można znaleźć na stronie internetowej HP Environmental Programs and Initiatives.

[www.hp.com/hpinfo/globalcitizenship/environment/](http://www.hp.com/hpinfo/globalcitizenship/environment/)

# **Rozporządzenie Komisji Europejskiej 1275/2008**

Dane dotyczące zasilania produktu, w tym zużycie energii przy pozostawaniu urządzenia w trybie gotowości i równoczesnym połączeniu z siecią, gdy wszystkie porty sieci przewodowej są połączone i wszystkie porty sieci bezprzewodowej są aktywne, można znaleźć w sekcji P14 "Additional Information" dokumentu IT ECO Declaration produktu na stronie [www.hp.com/hpinfo/globalcitizenship/environment/productdata/](http://www.hp.com/hpinfo/globalcitizenship/environment/productdata/itecodesktop-pc.html) [itecodesktop-pc.html](http://www.hp.com/hpinfo/globalcitizenship/environment/productdata/itecodesktop-pc.html).

## **Papier**

W opisanym produkcie można używać papieru makulaturowego zgodnego z normą DIN 19309 i EN 12281:2002.

## **Tworzywa sztuczne**

Elementy z tworzyw sztucznych o wadze przekraczającej 25 gramów są oznaczone zgodnie z międzynarodowymi standardami, które zwiększają możliwość identyfikacji tworzyw sztucznych do przetworzenia po zużyciu produktu.

## **Informacje o bezpieczeństwie materiałów**

Broszury opisujące środki bezpieczeństwa przy obchodzeniu się z materiałami (MSDS) są dostępne w witrynie internetowej HP pod adresem:

[www.hp.com/go/msds](http://www.hp.com/go/msds)

## **Program recyklingu**

Firma HP podejmuje w wielu krajach/regionach coraz więcej inicjatyw dotyczących zwrotu oraz recyklingu swoich produktów, a także współpracuje z największymi na świecie ośrodkami recyklingu urządzeń elektronicznych. Firma HP oszczędza zasoby, ponownie sprzedając niektóre ze swoich najbardziej popularnych produktów. Więcej informacji dotyczących recyklingu produktów firmy HP można znaleźć pod adresem:

#### [www.hp.com/recycle](http://www.hp.com/recycle)

## <span id="page-82-0"></span>**Program recyklingu materiałów eksploatacyjnych do drukarek atramentowych firmy HP**

Firma HP podejmuje różne działania mające na celu ochronę środowiska. Program recyklingu materiałów eksploatacyjnych HP Inkjet Supplies Recycling Program jest dostępny w wielu krajach/regionach. Pozwala on na bezpłatną utylizację zużytego pojemnika z tuszem. Więcej informacji można znaleźć w witrynie sieci Web:

[www.hp.com/hpinfo/globalcitizenship/environment/recycle/](http://www.hp.com/hpinfo/globalcitizenship/environment/recycle/)

## **Pobór mocy**

Urządzenia HP do drukowania i przetwarzania obrazów oznaczone logo ENERGY STAR® są certyfikowane przez amerykańską Agencję Ochrony Środowiska. Na urządzeniach spełniających wymagania ENERGY STAR dla urządzeń do przetwarzania obrazu znajduje się następujące oznaczenie:

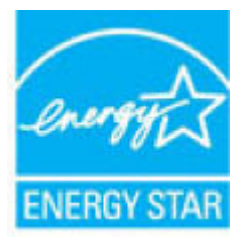

Dodatkowe informacje o urządzeniach zgodnych z normą ENERGY STAR znajdują się pod adresem: [www.hp.com/go/energystar](http://www.hp.com/go/energystar)

# **Utylizacja zużytego sprzętu przez użytkowników**

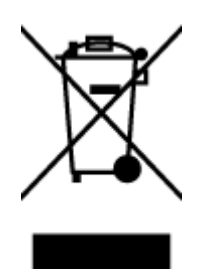

Ten symbol oznacza, że tego produktu nie można utylizować z innymi odpadami z gospodarstwa domowego. Należy chronić zdrowie i środowisko poprzez dostarczenie zużytego produktu do wyznaczonego punktu odbioru zużytych produktów elektrycznych i elektronicznych. Więcej informacji można uzyskać, kontaktując się z firmą zajmującą się utylizacją odpadów z gospodarstwa domowego lub odwiedzając stronę [http://www.hp.com/](http://www.hp.com/recycle) [recycle](http://www.hp.com/recycle).

# **Substancje chemiczne**

Firma HP zobowiązuje się do dostarczania swoim klientom wszystkich informacji na temat substancji chemicznych w naszych produktach, zgodnie z wymogami takich przepisów, jak REACH (Dyrektywa EC No 1907/2006 Parlamentu Europejskiego i Komisji Europejskiej). Raport z informacjami o chemikaliach w tym produkcie można odnaleźć pod adresem: [www.hp.com/go/reach](http://www.hp.com/go/reach).

# <span id="page-83-0"></span>**Deklaracja dotycząca oznaczenia substancji zastrzeżonych (Tajwan)**

## 限用物質含有情況標示聲明書

Declaration of the Presence Condition of the Restricted Substances Marking

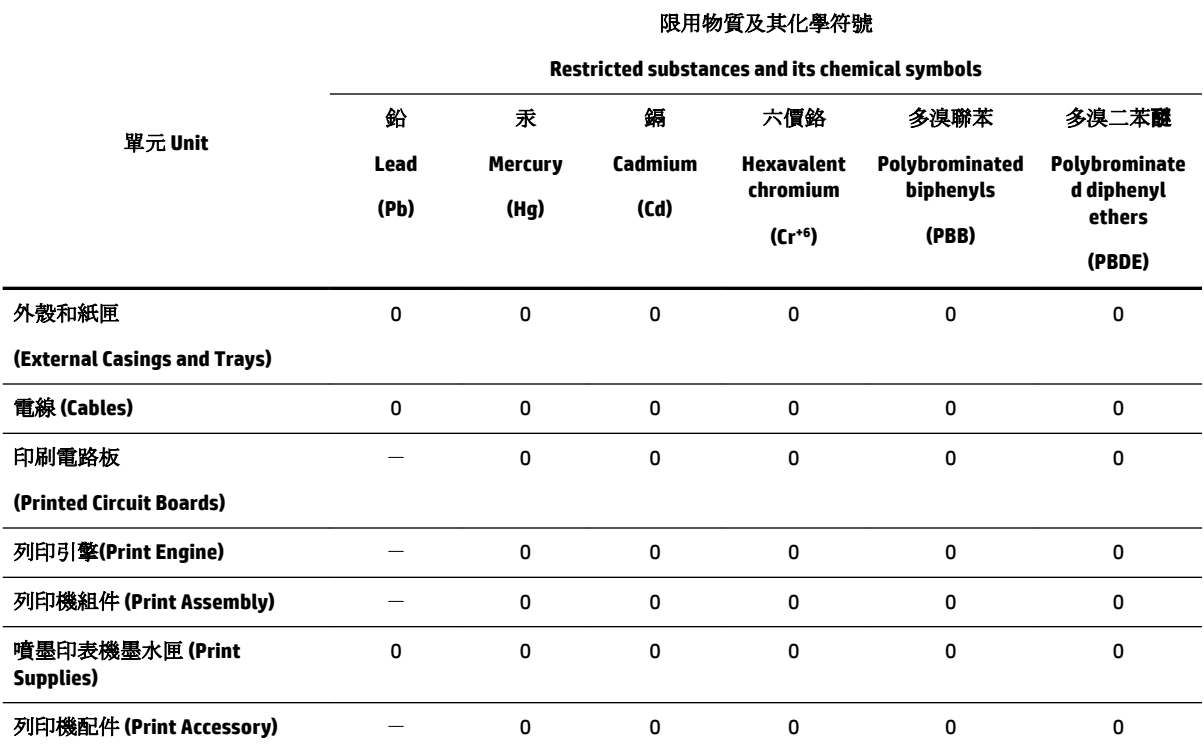

備考 1. 〝超出 0.1 wt %"及 〝超出 0.01 wt %"係指限用物質之百分比含量超出百分比含量基準值。

Note 1: "Exceeding 0.1 wt %" and "exceeding 0.01 wt %" indicate that the percentage content of the restricted substance exceeds the reference percentage value of presence condition.

備考 2. №0″ 係指該項限用物質之百分比含量未超出百分比含量基準值。

Note 2: "0" indicates that the percentage content of the restricted substance does not exceed the percentage of reference value of presence.

備考 3.〝-〞係指該項限用物質為排除項目。

Note 3: The "−" indicates that the restricted substance corresponds to the exemption.

若要存取產品的最新使用指南或手冊,請前往 [www.support.hp.com](http://www.support.hp.com)。選取搜尋您的產品,然後依照 畫 面上的指示繼續執行。

To access the latest user guides or manuals for your product, go to [www.support.hp.com.](http://www.support.hp.com) Select **Find your product**, and then follow the onscreen instructions.

# <span id="page-84-0"></span>**Ograniczenia dotyczące substancji niebezpiecznych (Ukraina)**

## Технічний регламент щодо обмеження використання небезпечних речовин (Україна)

Обладнання відповідає вимогам Технічного регламенту щодо обмеження використання деяких небезпечних речовин в електричному та електронному обладнанні, затвердженого постановою Кабінету Міністрів України від 3 грудня 2008 № 1057

# **Ograniczenia dotyczące substancji niebezpiecznych (Indie)**

Restriction of hazardous substances (India)

This product complies with the "India E-waste (Management and Handling) Rule 2011" and<br>prohibits use of lead, mercury, hexavalent chromium, polybrominated biphenyls or polybrominated diphenyl ethers in concentrations exceeding 0.1 weight % and 0.01 weight  $\%$  for cadmium, except for the exemptions set in Schedule 2 of the Rule.

# **SEPA Eco Label: informacja dla użytkowników w Chinach**

## 中国环境标识认证产品用户说明

噪声大于63.0Db(A)的办公设备不宜放置于办公室内,请在独立的隔离区域使用。

如需长时间使用本产品或打印大量文件,请确保在通风良好的房间内使用。

如您需要确认本产品处于零能耗状态,请按下电源关闭按钮,并将插头从电源插 座断开。

您可以使用再生纸,以减少资源耗费。

## <span id="page-85-0"></span>Chińskie etykiety energetyczne na drukarkach, faksach i kopiarkach

# 复印机、打印机和传真机能源效率标识 实施规则

依据"复印机、打印机和传真机能源效率标识实施规则",该打印机具有中国能效标识。标识上显示的能效等级 和操作模式值根据"复印机、打印机和传真机能效限定值及能效等级"标准("GB 21521")来确定和计算。

1. 能效等级

产品能效等级分为 3 级,其中 1 级能效最高。能效限定值根据产品类型和打印速度由标准确定。能效等级则根据 基本功耗水平以及网络接口和内存等附加组件和功能的功率因子之和来计算。

2. 能效信息

喷墨打印机

- 操作模式功率 睡眠状态的能耗按照 GB 21521 标准来衡量和计算。该数据以瓦特 (W) 表示。
- 待机功率 待机状态是产品连接到电网电源上功率最低的状态。该状态可以延续无限长时间,且使用者无法改变此 状态下产品的功率。对于"成像设备"产品,"待机"状态通常相当于"关闭"状态,但也可能相当于 "准备"状态或"睡眠"状态。该数据以瓦特(W)表示。
- 睡眠状态预设延迟时间 出厂前由制造商设置的时间决定了该产品在完成主功能后进入低耗模式(例如睡眠、自动关机)的时间。 该数据以分钟表示。
- 附加功能功率因子之和 网络接口和内存等附加功能的功率因子之和。该数据以瓦特(W)表示。

标识上显示的能耗数据是根据典型配置测量得出的数据,此类配置包含登记备案的打印机依据复印机、打印机和 传真机能源效率标识实施规则所选的所有配置。因此,该特定产品型号的实际能耗可能与标识上显示的数据有所 不同。

要了解规范的更多详情,请参考最新版的 GB 21521 标准。

# <span id="page-86-0"></span>**Tabela niebezpiecznych substancji/elementów i ich zawartości (Chiny)**

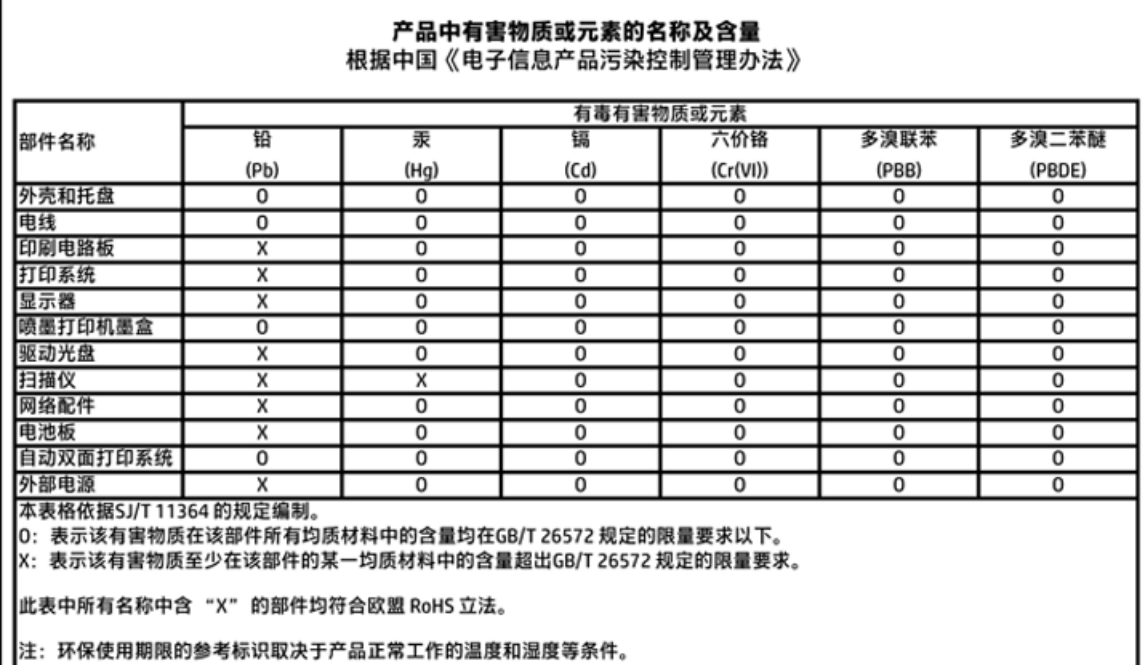

## **EPEAT**

## **EPEAT**

Ιl

Most HP products are designed to meet EPEAT. EPEAT is a comprehensive environmental rating that helps identify greener electronics equipment. For more information on EPEAT go to www.epeat.net. For information on HP's EPEAT registered products go to www.hp.com/hpinfo/globalcitizenship/environment/pdf/epeat\_printers.pdf.

# **Utylizacja baterii na Tajwanie**

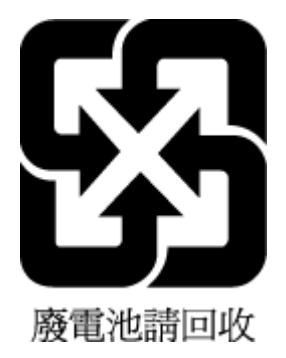

# <span id="page-87-0"></span>**Call2Recycle (RBRC) — Stany Zjednoczone**

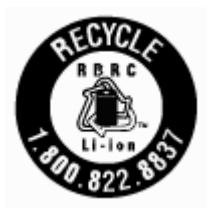

# **Informacja o zwrocie akumulatorów w Kalifornii**

Firma HP zachęca klientów do recyklingu zużytego sprzętu elektronicznego, oryginalnych pojemników z tuszem HP oraz akumulatorów. Więcej informacji na temat programów recyklingu można znaleźć na stronie [www.hp.com/recycle.](http://www.hp.com/recycle)

# <span id="page-88-0"></span>**Dyrektywa UE dotycząca baterii**

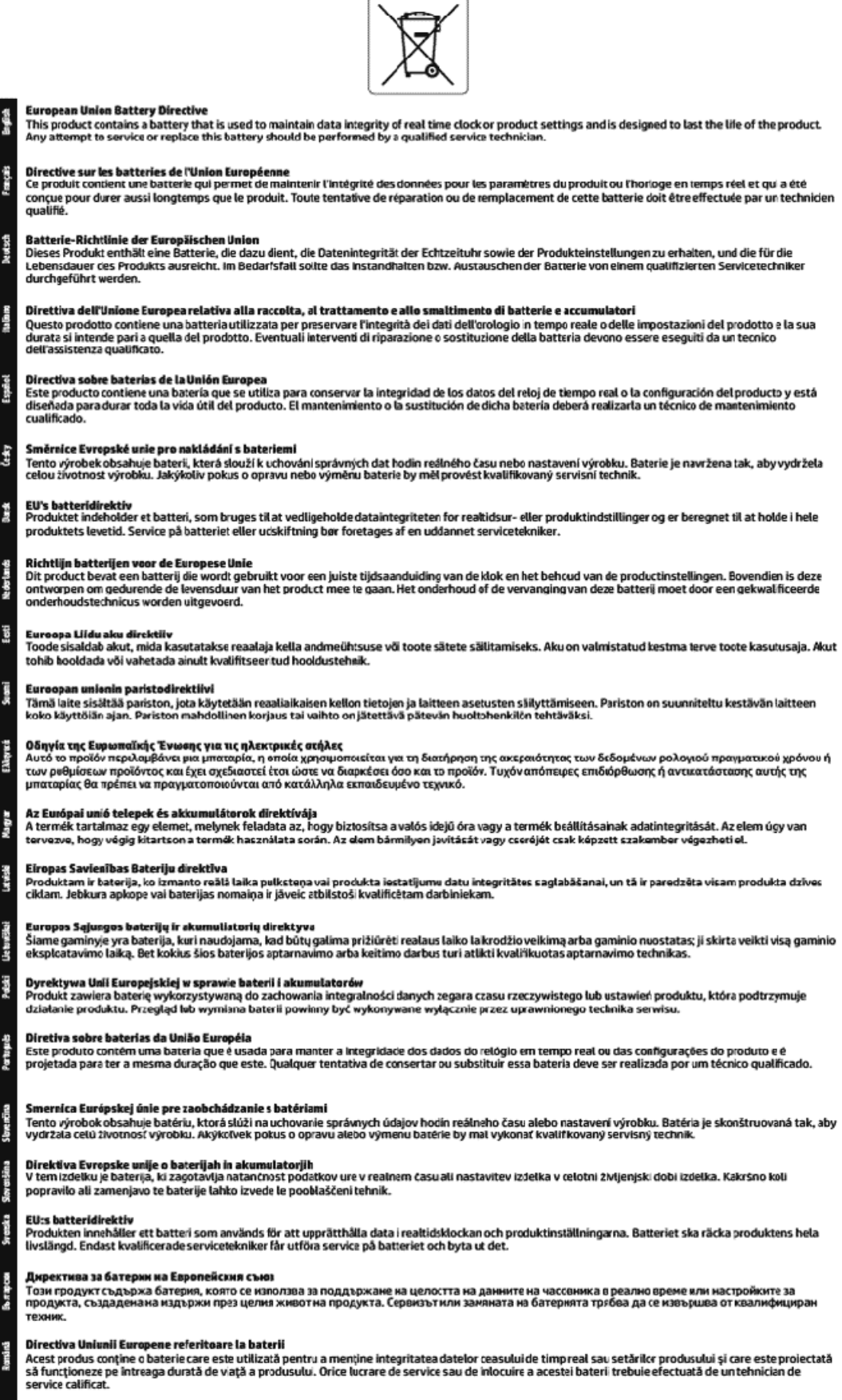

# **Indeks**

## **A**

Adres IP sprawdzanie dla drukarki [46](#page-54-0)

## **C**

czyszczenie głowica drukująca [61](#page-69-0) obudowa [61](#page-69-0)

#### **D**

drukowanie rozwiązywanie problemów [58](#page-66-0) strona diagnostyczna [59](#page-67-0) Drukowanie ulotek drukowanie [22](#page-30-0) drzwiczki dostępu do pojemników z tuszem, umiejscowienie [7](#page-15-0)

## **E**

EWS. *Patrz* wbudowany serwer WWW

#### **G**

głowica drukująca [61](#page-69-0) czyszczenie [61](#page-69-0) głowice drukujące, wyrównanie [61](#page-69-0) gniazdo zasilania, umiejscowienie [7](#page-15-0) gwarancja [63](#page-71-0)

#### **H**

HP Utility (Mac OS) otwieranie [44](#page-52-0)

#### **I**

informacje prawne [65,](#page-73-0) [70](#page-78-0)

#### **J**

jakość drukowania czyszczenie smug na stronie [61](#page-69-0)

#### **K**

komunikacja bezprzewodowa informacje prawne [70](#page-78-0) konfiguracja [37](#page-45-0) konserwacja czyszczenie [61](#page-69-0)

czyszczenie głowicy drukującej [61](#page-69-0) głowica drukująca [61](#page-69-0) smugi na stronie [61](#page-69-0) sprawdzanie poziomów atramentu [32](#page-40-0) strona diagnostyczna [59](#page-67-0) wymiana pojemników z tuszem [33](#page-41-0) wyrównanie głowic drukujących [61](#page-69-0)

**Ł**

łączniki, umiejscowienie [7](#page-15-0)

## **M**

Mac OS [22](#page-30-0) marginesy ustawianie, dane techniczne [65](#page-73-0)

**N** numer modelu (prawny) [66](#page-74-0)

## **O**

obsługa klienta gwarancja [63](#page-71-0) obsługiwane systemy operacyjne [64](#page-72-0) oprogramowanie drukarki (Windows) informacje [44](#page-52-0) otwieranie [19,](#page-27-0) [44](#page-52-0) OS X HP Utility [44](#page-52-0)

## **P**

panel sterowania przyciski [8](#page-16-0) wskaźniki [8](#page-16-0) panel sterowania drukarki umiejscowienie [6](#page-14-0) ustawienia sieciowe [39](#page-47-0) papier HP, zamawianie [12](#page-20-0) ładowanie podajnika [12](#page-20-0) przekrzywione strony [49](#page-57-0)

rozwiązywanie problemów z pobieraniem [49](#page-57-0) usuwanie zacięć [47](#page-55-0) wybieranie [12](#page-20-0) zasilania [64](#page-72-0) pobierane kilka stron, rozwiązywanie problemów [49](#page-57-0) pobieranie papieru, rozwiązywanie problemów [49](#page-57-0) podajniki ilustracja prowadnic szerokości papieru [6](#page-14-0) ładowanie papieru [12](#page-20-0) rozwiązywanie problemów z pobieraniem [49](#page-57-0) umiejscowienie [6](#page-14-0) usuwanie zacięć papieru [47](#page-55-0) pojemniki [7,](#page-15-0) [35](#page-43-0) numery katalogowe [35](#page-43-0) sprawdzanie poziomów atramentu [32](#page-40-0) umiejscowienie [7](#page-15-0) wskazówki [32](#page-40-0) wymiana [33](#page-41-0) Połączenie USB port, umiejscowienie [6,](#page-14-0) [7](#page-15-0) poziomy atramentu, sprawdzanie [32](#page-40-0) program ochrony środowiska [72](#page-80-0) przekrzywienie, rozwiązywanie problemów drukowanie [49](#page-57-0) przyciski, panel sterowania [8](#page-16-0)

## **R**

raport o jakości wydruku [59](#page-67-0) raport o stanie drukarki informacje o [59](#page-67-0) raport z testu sieci bezprzewodowej [59](#page-67-0) recykling pojemniki [74](#page-82-0) rozwiązywanie problemów drukowanie [58](#page-66-0)

papier nie jest pobierany z podajnika [49](#page-57-0) pobierane jest kilka stron [49](#page-57-0) problemy z pobieraniem papieru [49](#page-57-0) przekrzywione strony [49](#page-57-0) raport o stanie drukarki [59](#page-67-0) strona konfiguracji sieci [59](#page-67-0) system pomocy panelu sterowania [59](#page-67-0) wbudowany serwer WWW [46](#page-54-0) zasilanie [58](#page-66-0)

# **S**

sieci konfiguracja komunikacji bezprzewodowej [37](#page-45-0) rysunek złącza [7](#page-15-0) ustawienia, zmiana [39](#page-47-0) ustawienia bezprzewodowe [59](#page-67-0) ustawienia IP [40](#page-48-0) skaner, szyba umiejscowienie [6](#page-14-0) specyfikacje temperatury [64](#page-72-0) specyfikacje wilgotności [64](#page-72-0) sprawozdania diagnostyczne [59](#page-67-0) test sieci bezprzewodowej [59](#page-67-0) stan strona konfiguracji sieci [59](#page-67-0) strona diagnostyczna [59](#page-67-0) strony internetowe informacje o ułatwieniach dostępu [2](#page-10-0) programy ochrony środowiska [72](#page-80-0) szyba skanera umiejscowienie [6](#page-14-0)

## **Ś**

środowisko eksploatacyjne [64](#page-72-0)

## **T**

tylny panel dostępu ilustracja [7](#page-15-0)

## **U**

ułatwienia dostępu [2](#page-10-0) ustawienia sieć [39](#page-47-0) ustawienia IP [40](#page-48-0)

#### **W**

wbudowany serwer WWW informacje [44](#page-52-0) otwieranie [45](#page-53-0) rozwiązywanie problemów, nie można otworzyć [46](#page-54-0) Windows wymagania systemowe [64](#page-72-0) wskaźniki, panel sterowania [8](#page-16-0) wymagania systemowe [64](#page-72-0) wymiana pojemników z tuszem [33](#page-41-0) wyrównanie głowic drukujących [61](#page-69-0)

# **Z**

zacięcia rodzaje papieru, których należy unikać [12](#page-20-0) usuwanie [47](#page-55-0) zakłócenia radiowe informacje prawne [70](#page-78-0) zasilania fizyczne [64](#page-72-0) papier [64](#page-72-0) wymagania systemowe [64](#page-72-0) zasilanie rozwiązywanie problemów [58](#page-66-0) zasobnik wyjściowy umiejscowienie [6](#page-14-0)

© Copyright 2018 HP Development Company, L.P.

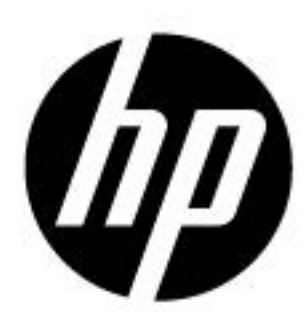